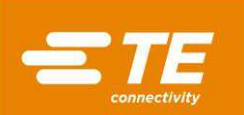

# CxP Connector-pressemaskiner CBP-5T (2018873), CMP-6T (2216000) og CMP-12T (2216001) Drifts- og<br>vedligeholdelsesmanual

409-32047-DA 26 OCT 18 Rev. A

Kundemanual

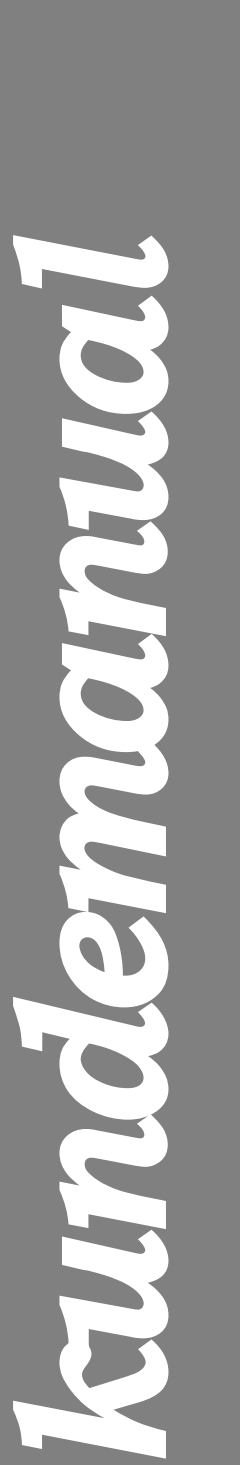

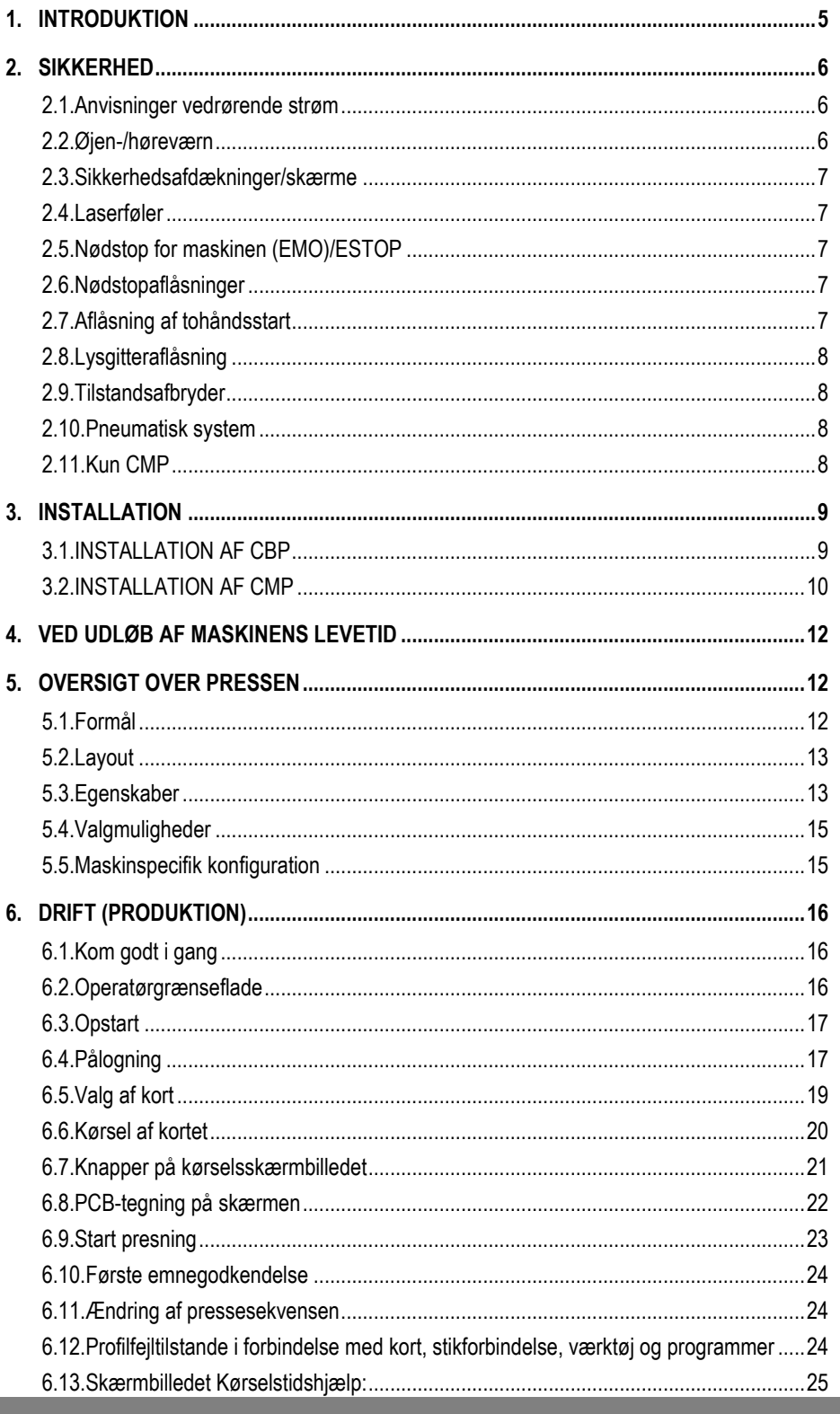

© 2018 TE Connectivity Ltd. Family of companies PRODUKTINFORMATION 1-800-522-6752 Alle rettigheder forbeholdes<br>
\*Varemærke

Dette administrerede dokument kan blive ændret. Den seneste udgave samt oplysninger om regional kundeservice findes på vores websted, www.te.com.

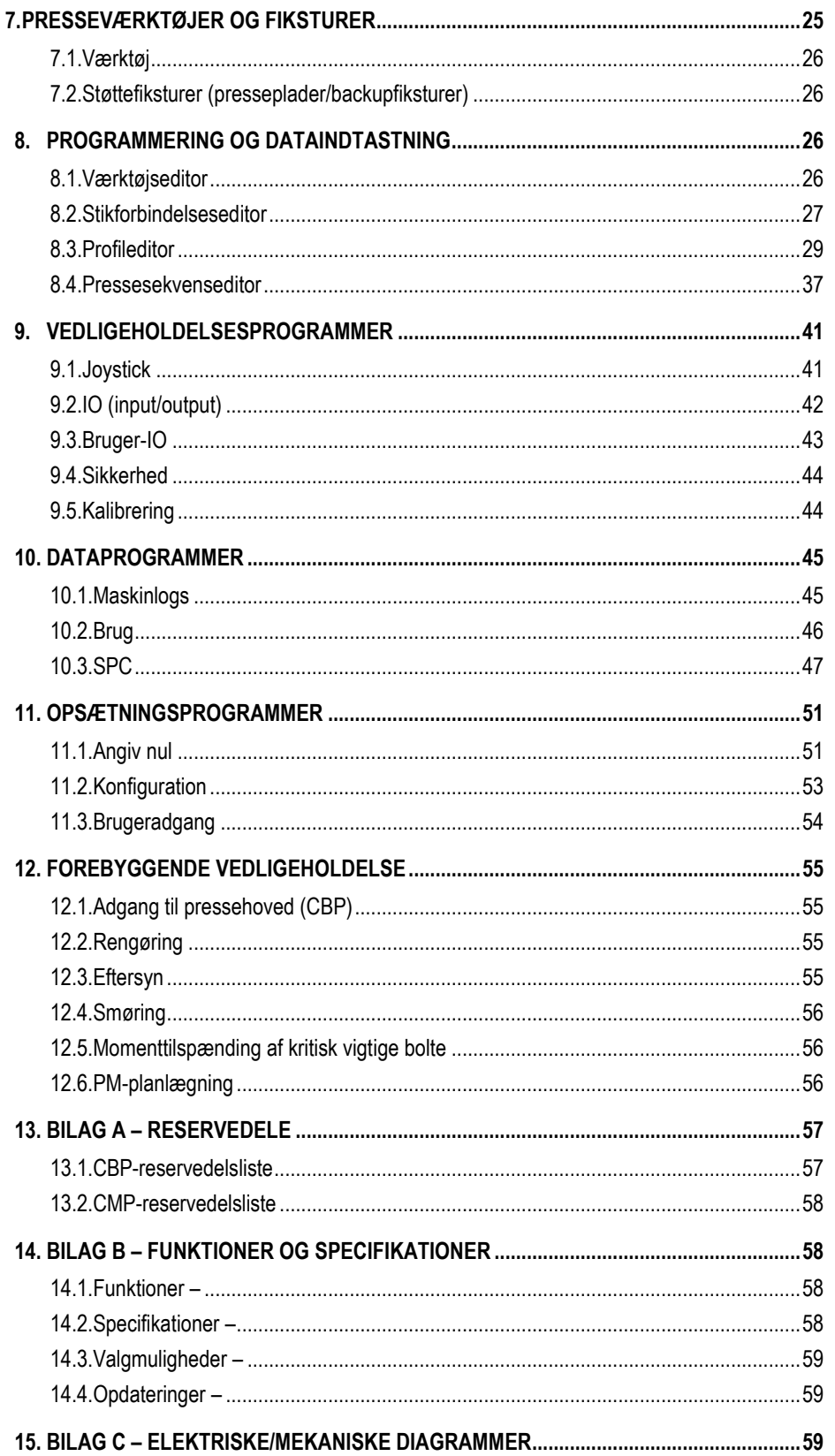

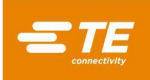

# *SIKKERHEDSFORANSTALTNINGER – UNDGÅ ULYKKER – LÆS DETTE FØRST!*

Dette udstyr er designet med sikkerhedsafdækninger, der beskytter operatører og vedligeholdelsespersonale mod de fleste farer under betjening af udstyret. Men operatører og reparationspersonale skal træffe visse sikkerhedsforanstaltninger for at undgå personskade samt beskadigelse af udstyret. For at opnå de bedste resultater skal applikationsudstyret placeres og betjenes i et tørt, støvfrit miljø. Undlad at benytte udstyret i et gasholdigt eller farligt miljø.

Overhold omhyggeligt nedenstående sikkerhedsforanstaltninger både før og under betjening af udstyret:

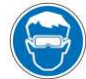

*Bær altid godkendte øjenværn under betjening af udstyret.* 

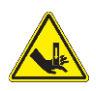

*Bevægelige dele kan knuse og skære. Sørg altid for, at sikkerhedsafdækningen/-afdækningerne er på plads under normal drift.* 

*Sæt altid det kundeleverede, valgfrie strømstik i en jordforbundet kontakt for at undgå elektrisk stød.* 

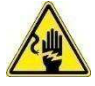

*Fare for elektrisk stød.* 

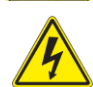

*Vær opmærksom på hovedstrømafbryder.* 

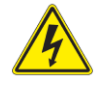

 *Sluk altid på hovedstrømafbryderen, og frakobl strømkilden, når der udføres reparations- eller vedligeholdelsesarbejde på udstyret.* 

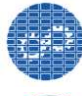

*Sørg for, at sikkerhedsafdækningerne altid er monteret og sikkert fastgjort på udstyret.* 

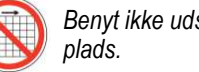

*Benyt ikke udstyret, hvis afdækningerne ikke er på* 

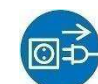

*Frakobl altid luftforsyningen og derefter udsugningssystemets lufttryk, før der udføres reparations- eller vedligeholdelsesarbejde på udstyret.* 

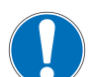

*Vær forsigtig, når der arbejdes med dette udstyr.* 

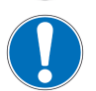

*Indfør aldrig hænderne i installeret udstyr. Bær aldrig løst tøj eller smykker, der kan hænge fast i bevægelige dele på udstyret.* 

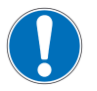

*Undlad at ændre, tilpasse eller bruge udstyret forkert.* 

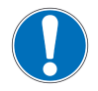

*Se aldrig direkte ind i det skarpe lys, der bruges til maskinbelysning. Skarpt lys kan beskadige øjnene.* 

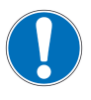

*Brug aldrig maskinen til andet end det, den er beregnet til, hvilket er presning af stikforbindelser. Anvend ikke maskinen til knusning af nogen form for emner.* 

# *VIGTIGE SIKKERHEDSOPLYSNINGER*

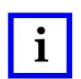

#### *BEMÆRK*

*Sørg for, at alle mærkater er rene og læselige, og udskift dem om nødvendigt.* 

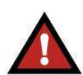

#### *FARE BRANDFARE*

*Undlad at anvende opløsningsmidler eller brandfarlige væsker til rengøring af maskinen. Opløsningsmidler eller brandfarlige væsker kan antænde og forårsage alvorlig personskade eller materiel skade.* 

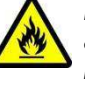

*Hvis disse advarsler overhøres, kan det resultere i alvorlig personskade på grund af skadelige dampe eller brandsår på grund af flyvende materialedele.* 

# *FORSIGTIG*

*Undlad at udføre nogen form for service eller vedligeholdelse udover det, der er beskrevet i denne manual. Det kan resultere i personskade eller beskadigelse af maskinen. Hvis disse sikkerhedsforanstaltninger ikke overholdes, kan det medføre personskade eller materiel skade.* 

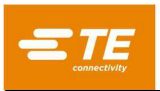

# *SUPPORTCENTER*

# *RING GRATIS PÅ TLF. 1-800-522-6752 (KUN DEN KONTINENTALE DEL AF USA SAMT PUERTO RICO)*

**Supportcentret** tilbyder at yde teknisk assistance, når det er nødvendigt. Derudover har vi eksterne servicespecialister, som kan hjælpe med justering eller reparation af udstyret, hvis der opstår fejl, som kundens egne vedligeholdelsesmedarbejdere ikke kan afhjælpe.

# **PÅKRÆVEDE OPLYSNINGER VED KONTAKT TIL SUPPORTCENTRET**

Når du ringer til vores supportcenter vedrørende service på udstyr, anbefales det, at der er en person til stede, som kender udstyret og har en kopi af manualen (og tegningerne) og derfor kan give instruktioner. På den måde kan mange vanskeligheder undgås.

Når du ringer til supportcentret, skal du huske at have følgende oplysninger klar:

- 1. Kundenavn
- 2. Kundeadresse
- 3. Kontaktperson (navn, titel, telefonnummer og evt. gennemvalgsnummer)
- 4. Navn på den person, der ringer op
- 5. Udstyrets nummer (og serienummer, hvis relevant)
- 6. Varenummer (og serienummer, hvis relevant)
- 7. Angivelse af, om henvendelsen er akut
- 8. Problemets art
- 9. Beskrivelse af komponent/komponenter, der ikke fungerer
- 10. Yderligere oplysninger/kommentarer, der kan være nyttige

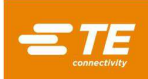

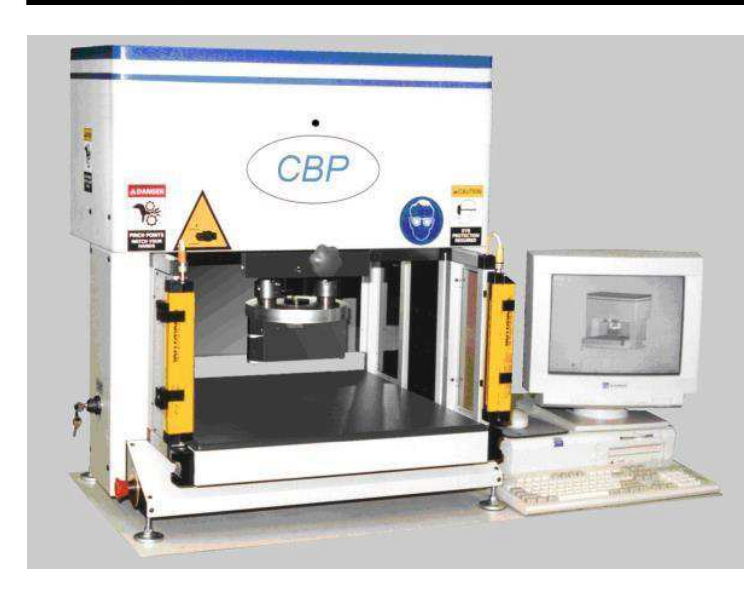

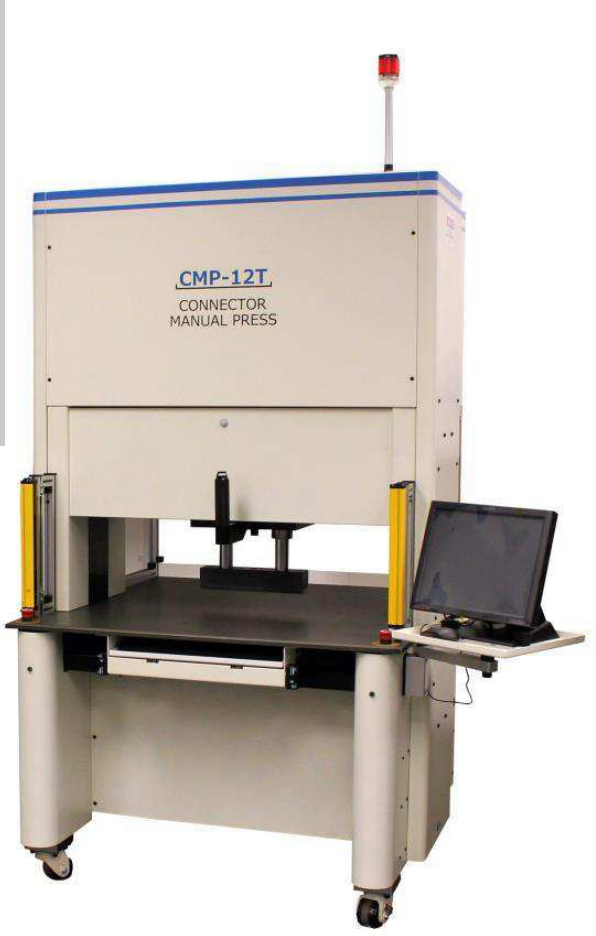

#### Figur 1

# <span id="page-4-0"></span>**1. INTRODUKTION**

Når du læser denne manual, skal du være specielt opmærksom på anvisningerne om FARE, FORSIGTIG og BEMÆRK.

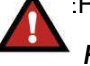

# *FARE*

*Angiver en umiddelbar fare, der kan resultere i moderat eller alvorlig tilskadekomst.* 

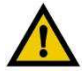

# *FORSIGTIG*

*Angiver en tilstand, der kan resultere i beskadigelse af produkt eller udstyr.* 

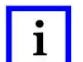

# *BEMÆRK*

*Fremhæver specielle eller vigtige oplysninger.* 

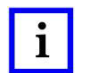

# *BEMÆRK*

*Dimensionerne i denne kundemanual er angivet i metriske enheder (med de enheder, der sædvanligvis benyttes i USA, i parentes). Tegningerne er ikke i målestoksforhold.* 

Denne manual indeholder procedurer for installation, sikkerhed, betjening og vedligeholdelse af C*x*Pservopressemaskiner. Det inkluderer Connector Benchtop Press (CBP-5T) og Connector Manual Press (CMP-6T og CMP-12T). De angivne oplysninger er gældende for alle C*x*P-pressemaskiner, bortset fra der, hvor andet er angivet i forhold til specifikke modeller.

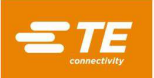

# <span id="page-5-0"></span>**2. SIKKERHED**

C*x*P er udviklet til at overholde de seneste sikkerhedsstandarder i OSHA, NFPA-79 og CSA. Derudover overholder CBP-5T de aktuelle CE-krav.

### <span id="page-5-1"></span>**2.1. Anvisninger vedrørende strøm**

# A. CBP

Korrekt jording af maskinen er afgørende for sikker drift. Derfor skal der tilsluttes en ekstern kobberjordleder med et minimumtværsnit på 2 mm<sup>2</sup> [0,076 tommer] til maskinens PE-punkt. Det er placeret på højre side af rammen og er mærket "PE". Vær opmærksom på, at der er elektrisk farekilder de steder, hvor mærkaterne angiver det.

Hovedstrømafbryderen med udlåsningsfunktion er placeret på højre side af maskinen og er tydeligt afmærket.

# **B. CMP**

Korrekt jording af maskinen er afgørende for sikker drift. Derfor skal der tilsluttes en ekstern kobberjordleder med et minimumtværsnit på 2 mm<sup>2</sup> [0,076 tommer] til maskinens PE-punkt. Den er placeret på den bagerste ramme, tæt på hovedstrømafbryderen, og den er mærket "PE". Vær opmærksom på, at der er elektrisk farekilder de steder, hvor mærkaterne angiver det.

Hovedstrømafbrydermekanismen er monteret på rammen inde i bagerste elskab. Afbryderaktuatoren er monteret på bagerste kabinetdør. Når den er i positionen "ON" (TIL), er den mekanisk aflåst for at forhindre, at adgangslågen bliver åbnet. Når den er i positionen "OFF" (FRA), kan afbryderen låses i positionen ved at løfte den røde fane i midten (se figur 2) og udstyre den med en hængelås. Udover den mekaniske udlåsning er døren også udstyret med en lås med nøgle.

### *LOTO (Lock Out/Tag Out)*

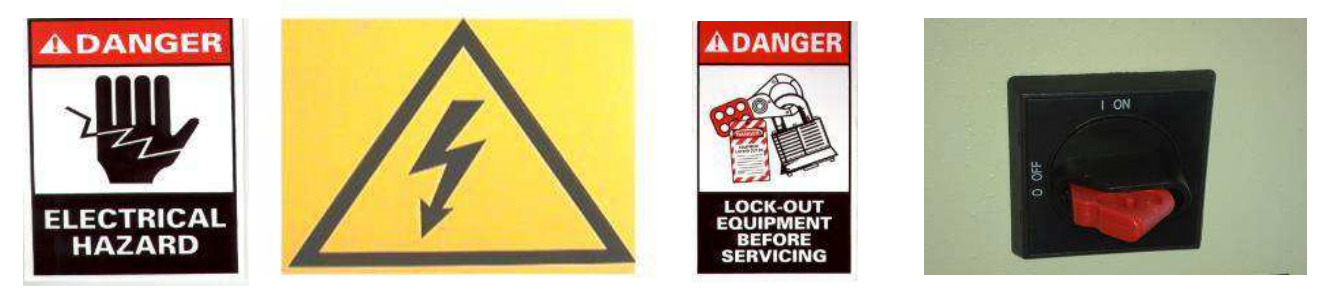

*Figur 2* 

# <span id="page-5-2"></span>**2.2. Øjen-/høreværn**

Der skal altid bæres øjenværn, når maskinen betjenes, og når der udføres servicearbejde på den. Hvis en stikforbindelse bliver knust under presningen, kan stykker af stikforbindelsen flyve ud omkring maskinen. Bemærk: Laserføleren kræver ikke brug af øjenværn. Se figur 3.

Høreværn er ikke påkrævet. Lydtryksniveauet ved arbejdsstationen overstiger ikke 70 dB(A).

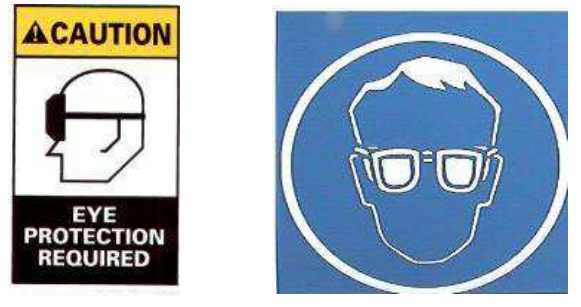

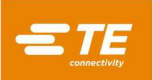

# <span id="page-6-0"></span>**2.3. Sikkerhedsafdækninger/skærme**

Alle sikkerhedsafdækninger skal være på plads, før pressen betjenes. Det inkluderer alle metalplader og Lexan-paneler omkring maskinen. Se figur 4.

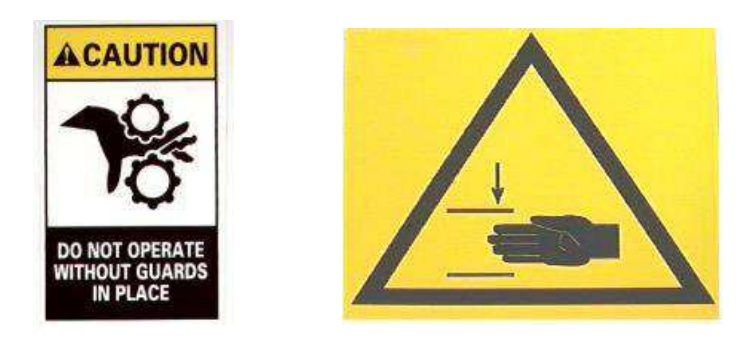

*Figur 4* 

# <span id="page-6-1"></span>**2.4. Laserføler**

Det er kun CMP, der er udstyret med en klasse I-laserføler. Føleren udsender en synlig rød laserstråle med en bølgelængde på 655 Nm og en maksimal effekt på 350 µW. Laserstrålen er ikke direkte synlig under normal drift på grund af monteringspositionen. Eksponering for laserstrålen er ikke skadelig. Det er ikke nødvendigt med specielt øjenværn.

# <span id="page-6-2"></span>**2.5. Nødstop for maskinen (EMO)/ESTOP**

Kontrolkredsløbet for maskinens nødstop (EMO; Emergency Machine-Off) overvåger sikkerhedsaflåsningerne (se oplysninger om aflåsning nedenfor) og computeren for at afgøre, om det er sikkert at tillade motorstrømtilslutning og bevægelse. Når EMO-kredsløbet ikke er strømtilsluttet, er motorens servostyring deaktiveret, og strømmen til motoren er afbrudt.

Når alle sikkerhedsaflåsningerne er korrekt indstillet, strømtilslutter EMO-kredsløbet, når computeren giver signal til det. Hvis en hvilken som helst aflåsning afbryder, frakobles strømmen til EMO-kredsløbet. Bemærk, at nulstilling af en aflåsning ikke automatisk vil strømtilslutte EMO-kredsløbet igen.

# <span id="page-6-3"></span>**2.6. Nødstopaflåsninger**

Nødstopafbryderne er monteret på nederste venstre og nederste højre forreste hjørner af pressen. Selvom de er klart synlige, skal operatøren bevidst bemærke deres placering og forstå, hvordan de fungerer, hvis der opstår et nødstilfælde. Når der trykkes på en af nødstoppene, frakobles strømmen til EMO-kredsløbet, og enhver bevægelse stoppes. Når der er trykket på nødstoppet, fastholdes det i nedtrykket tilstand og skal drejes for at blive deaktiveret.

# <span id="page-6-4"></span>**2.7. Aflåsning af tohåndsstart**

Tohåndsstartafbryderne er operatørens primære sikkerhedsanordninger. De er placeret lige under arbejdsbordet, på højre og venstre side af pressen (CBP) eller tastaturbakken (CMP). Det er ikke nødvendigt at trykke for at aktivere dem, da de er udformet som optiske afbrydere.

De to afbrydere overvåges i forhold til både aktivering og slip. Før en bevægelsescyklus kan igangsættes, skal begge afbrydere slippes og derefter aktiveres inden for ½ sekund af hinanden. Hvis en af afbryderne slippes under en cyklus, frakobles strømmen til EMO-kredsløbet, og bevægelsen stoppes. Udover den sikkerhedsmæssige funktion kan du kvittere for eller rydde meddelelser, der vises på computerskærmen, ved at trykke på en af afbryderne.

Se afsnittet Tilstandsafbryder nedenfor for at få yderligere oplysninger.

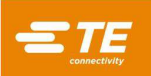

# <span id="page-7-0"></span>**2.8. Lysgitteraflåsning**

Lysgitteret er en sekundær operatørsikkerhedsanordning. Når lysgitteret registrerer en forhindring, frakobles strømmen til EMO-kredsløbet, og bevægelsen stoppes. Aflåsningen nulstilles automatisk, når forhindringen er fjernet (men strømmen til EMO-kredsløbet vil forblive frakoblet).

# <span id="page-7-1"></span>**2.9. Tilstandsafbryder**

Tilstandsafbryderen bruges til at konfigurere pressens driftstilstand. Normalt er afbryderen sat til "AUTO" (automatisk), så pressen er konfigureret til at arbejde med en operatør og aflåsningsfunktioner som angivet ovenfor. Men der findes to andre tilstande, nemlig:

Hvis afbryderen sættes til "MAN" (manuelt), konfigureres pressen til vedligeholdelses- og opsætningsfunktioner. Denne tilstand gør det muligt at sætte pressen i "startposition" (initialisering) og "jog" (manuel positionering), mens kun én af tohåndsafbryderne er aktiv. Dermed kan operatøren bruge sin anden hånd til at håndtere computeren. Det er ikke muligt at gå til "Produktion" i denne tilstand.

Hvis afbryderen sættes til "RC" (remote control; fjernstyring), konfigureres pressen til at køre i en automatiseret linje og uden en operatør. Denne tilstand muliggør fjernstyring af pressen, samtidig med at tilstanden med tohåndsafbryderne ignoreres. Det er ikke muligt at betjene maskinen fra den lokale konsol i denne tilstand.

Udover at sikre driftstilstanden ved hjælp af afbryderen, er tilstandene "MAN" og "RC" softwarebeskyttet med adgangskode. Det er kun operatører, der er i stand til at benytte tilstandene "MAN" og "RC" på sikker vis, der bør have adgang til afbryderen og adgangskoden.

# <span id="page-7-2"></span>**2.10. Pneumatisk system**

Det pneumatiske system er beregnet til luftlejebordet, der leveres som tilbehør og muliggør brug af en løs PCBstøttefikstur, så det bliver nemmere at positionere emner under pressehovedet. På CMP leverer det pneumatiske system også luft til luftlejerne, der holder det løse hoved, så justering fra side til side muliggøres. Der kræves ingen specielle foranstaltninger i forbindelse med det pneumatiske system.

# <span id="page-7-3"></span>**2.11. Kun CMP**

Nedenstående sikkerhedselementer er kun gældende for CMP-modeller.

# **Drejehjul**

CMP placeres på fire drejehjul. De to bagerste styrehjul kan låses. Der skal to personer til for at flytte maskinen, da den er tung.

#### **Seismiske forankringer**

Beskyttelse mod uønsket bevægelse under et jordskælv kan opnås ved at bolte rammen fast i gulvet. Det kan udføres på mange måder, hvoraf to er beskrevet her.

- 1. Bor huller gennem det nederste rammerør på højre og venstre side af maskinen. Fastgør øjebolte i hullerne. Fastgør lignende øjebolte i gulvet under maskinen. Fastgør maskinen til gulvet ved hjælp af kæder eller kabler.
- 2. Fremstil stålvinkelplader til fastboltning på det nederste rammerør på højre og venstre side af maskinen. Fastgør vinkelpladerne til gulvet.

TE kan også på anmodning levere et sæt til seismisk forankring.

#### **Rammekonstruktion og vægtfordeling**

Rammen er konstrueret af stålrør, der er svejset sammen som vist på figur 5 og understøtter den meget tunge presseenhed.

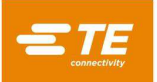

#### *BEMÆRK:* CMP-12T vist, CMP-6T ligner

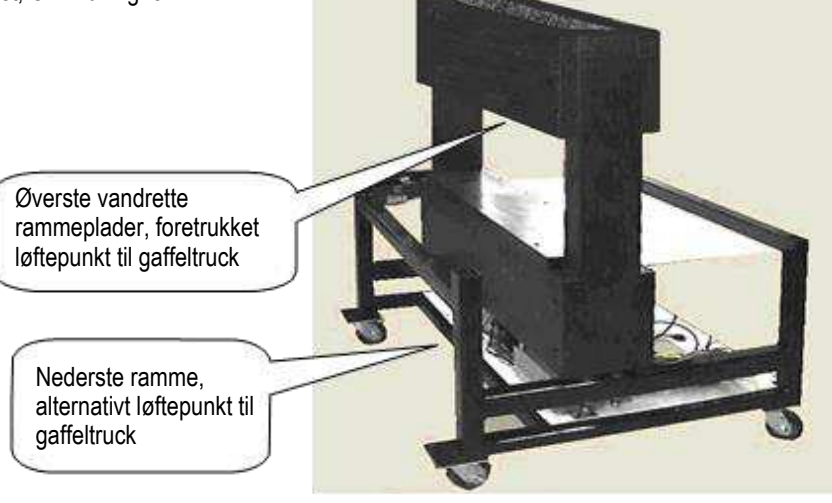

*Figur 5* 

# <span id="page-8-0"></span>**3. INSTALLATION**

Dette afsnit beskriver de enkelte installationstrin og krav til CBP- og CMP-pressemaskiner.

# <span id="page-8-1"></span>**3.1. INSTALLATION AF CBP**

### **Udpakning**

Pressemaskine, computer, skærm, justeringsfødder og andre aftagelige dele sendes på én palle, der er indpakket i krympefolie for at beskytte forsendelsen. Fjern krympefolien, og pak skærmen, computeren og de andre leverede dele ud. Tag pressen af pallen ved at skrue fastgørelsesboltene på de fire ben af. Løft maskinen med en gaffeltruck eller en talje.

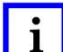

#### *BEMÆRK*

*Løft fra bunden af konstruktionen. Hold gaflerne på gaffeltrucken spredt så meget som muligt for at opnå bedre stabilitet.*

#### **Indledende samling**

- 1. Brug de fire leverede justeringsfødder (varenr. 2256177-1), monter de fire justeringsfødder under pressen, og juster X/Y-aksen for arbejdsbordet ved hjælp af et vaterpas.
- 2. Monter det kundeleverede 3-polede strømkabel, der passer til den tilgængelige strømspænding (120- 240 VAC 1Ø6 A), på bagsiden af CBP.
- 3. Før det kundeleverede 3-polede strømkabel gennem kabelbøjlen på siden af pressen. Tilslut jordlederen til jordspyddet, der er mærket "PE", på siden af presserammen. Tilslut linjeledere i hovedafbryderstikkene.
- 4. Monter kundeleveret industriel luftledning til "hurtig afbrydelse" på den valgfri luftbordsfodkontakt, hvis relevant.
- 5. Skærm og computer placeres langs pressen på arbejdsbordet. Sæt computerens strømkabel, skærmens videokabel, USB- og Ethernetstik i bag på computeren. Sæt strømstikkene til computeren og skærmen i stikkene under arbejdsbordet bag på maskinen. Vigtigt: Kontrollér, om computeren eventuelt har en strømspændingsomskifter bag på kabinettet, i det område, hvor strømkablet skal sættes til. Hvis der er en omskifter, skal du sørge for at vælge den spændingsindstilling, der svarer til strømkildespændingen.
- 6. Tilslut stregkodelæser (hvis den medfølger), tastatur og mus til computeren.
- 7. Fjern låsebeslag til pressehovedet, hvis de er monteret.
- 8. Tænd for pressen ved at tænde på hovedafbryderen. Kontrollér, at computeren starter, og start hovedprogrammet ved at dobbeltklikke på ikonet AsgPress på skrivebordet. Hvis de korrekte

supervisordata (specifikke kundeoplysninger) er installeret i computerens data, bør pressen være fuldt funktionsdygtig. Log på som "Standardbruger" med adgangskoden "1".

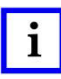

#### *BEMÆRK*

*Administrator (kunden/ejeren) bør ændre det indledende pålogningsnavn fra "Default User" til "Administrator" og vælge en passende adgangskode.* 

# **Fabriksoplysninger**

De el- og vægtspecifikationer, der er angivet på mærkatet på venstre side af maskinen, er vist i figur 6.

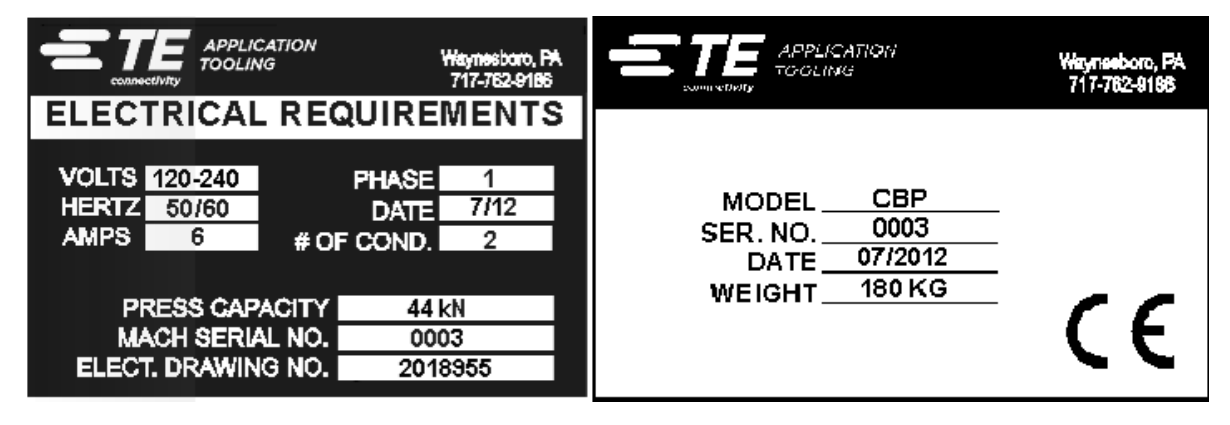

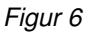

# **Elforsyningskredsløb**

Elforsyningskredsløbet skal være 120-240 VAC 50/60 Hz, enkeltfaset.

# **Pneumatikforsyning**

Pneumatiskforsyningen skal tilsluttes porten i fodkontakten. Trykluft anvendes kun til luftbordet, som er valgfrit tilbehør. Luftforbruget er minimalt. Tryk til luftbordet skal indstilles til det mindst mulige for at den anvendte PCB-fikstur kan "flyde".

# <span id="page-9-0"></span>**3.2. INSTALLATION AF CMP**

# **Udpakning/løftning**

Pressemaskine, computer, skærm, justeringsfødder og andre aftagelige dele sendes på én palle og er indpakket i krympefolie for at beskytte forsendelsen. Fjern krympefolien, og pak skærmen, computeren og de andre leverede dele ud. Tag pressen af pallen ved at skrue fastgørelsesboltene på de fire ben af. Løft maskinen adskillige centimeter op med en gaffeltruck. Brug såkaldte 2x4-klodser eller lignende mellem undersiden af de øverste vandrette rammeplader (se figuren ovenfor) og gaffeltruckens gafler. Alternativt kan maskinen løftes ved at løfte i tværbjælkerne på bundrammen (se figuren ovenfor). Uanset metoden skal gaflerne på gaffeltrucken holdes spredt så meget som muligt for at opnå bedre stabilitet.

# **Indledende samling**

- 1. Brug de fire medfølgende M10 x 16 lange skruer med indvendig sekskant (4-18023-5) i hvert hjul og monter de fire drejehjul (226047-1) på bunden af presserammen (2216143-7).
- 2. Monter det kundeleverede 3-polede strømkabel (to faser og en jordleder) gennem den højrevinklede kabelbøjle (placeret på maskinens venstre sidepanel). Kablet føres op på indersiden af maskinen. Tilslut jordlederen til PE-jordspyddet på maskinens ramme. Tilslut faseledningerne til den medfølgende hovedstrømafbryder. Se figur 7.
- 3. Monter kundeleveret industriel luftledning til "hurtig afbrydelse"-stikket nederst på bagsiden af pressen. Kontrollér, at fabrikkens luftindtag leverer minimum 552 kPa [80 psi] til CMP-luftregulatoren.

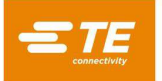

4. Monter skærmstativet (1-2216145-8) ved hjælp af drejebolten (2256274-1) og to fjederskiver (994979- 9) på forlængerarmen (1-2216145-5). Monter forlængerarmen (1-2216145-5) på den monterede monteringsblok (2216145-7) med endnu en drejebolt (2256274-1) og to fjederskiver (994979-9).

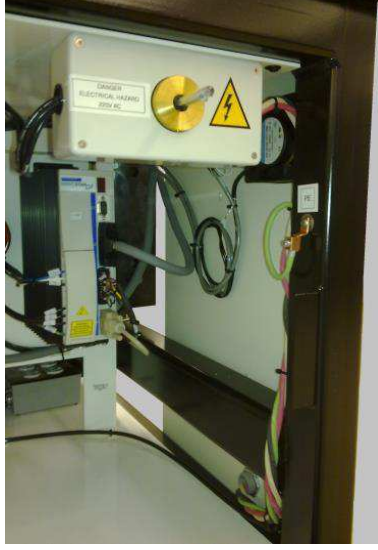

*Figur 7* 

- 5. Monter stregkodelæseren (hvis den medfølger) og berøringspladen på skærmstativet.
- 6. Monter den berøringsfølsomme skærm på stativet ved hjælp af to beslag (medfølger) på skærmholderen. Monter strømkabel, videokabel og kablet til den berøringsfølsomme skærm på bagsiden af skærmen.
- 7. Fjern låseboltene på pressehovedet (en foran, en bagtil).
- 8. Installer computeren i det bagerste elskab. Sæt computerens strømkabel, skærmens videokabel, Etel amp- og Ethernetkabel samt IO-USB-kabel i bag på computeren. Tilslut mus, tastatur, berøringsfølsom skærm og eksterne USB-kabler bag på computeren.
- 9. Tænd for pressen ved at tænde på hovedafbryderen. Kontrollér, at computeren starter, og start ASGpresseprogrammet ved at klikke på ikonet på skrivebordet. Hvis de korrekte supervisordata (specifikke kundeoplysninger) er installeret i computerens data, bør pressen være fuldt funktionsdygtig. Log i første omgang på som "Standardbruger" med adgangskoden "1".

# *BEMÆRK*

*Administrator (kunden/ejeren) bør ændre det indledende pålogningsnavn fra "Standardbruger" til "Administrator" og vælge en passende adgangskode.* 

# **Fabriksoplysninger**

De el- og vægtspecifikationer, der er angivet på mærkatet på venstre side af maskinen, er vist i figur 8.

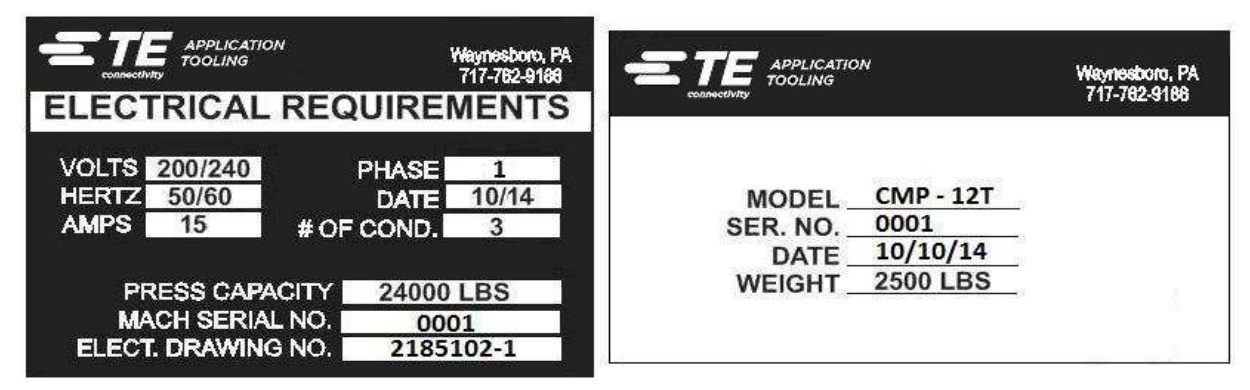

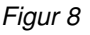

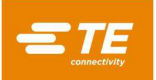

# **Elforsyningskredsløb**

Se maskinens Fabriksoplysninger (mærkaten er placeret på maskinens venstre sidepanel) for at få oplysninger om de præcise krav, men generelt skal elforsyningen svare til følgende: 200-240 VAC, 50/60 Hz, 1 fase, 2 ledninger. Maskinen skal være beskyttet af en afbryder, der er klassificeret til mindst 10.000 IAC.

# **Pneumatikforsyning**

Pneumatiskforsyningen skal tilsluttes porten i nederste venstre hjørne af pressen. Tryk mellem 552-827 kPa [80-120 psi] er acceptabelt. Trykluft anvendes kun til hovedpositioneringsluftlejet og luftbordet, som er valgfrit tilbehør. Luftforbruget er minimalt.

# <span id="page-11-0"></span>**4. VED UDLØB AF MASKINENS LEVETID**

En maskine, der er taget ud af drift, skal returneres til TE for at blive bortskaffet på korrekt vis.

# <span id="page-11-1"></span>**5. OVERSIGT OVER PRESSEN**

Dette afsnit giver en introduktion til CBP- og CMP-pressemaskiner. I denne manual refereres der kollektivt til dem som C*x*P. Der gives en kort gennemgang af formål, egenskaber, valgmuligheder og layout.

# <span id="page-11-2"></span>**5.1. Formål**

Den servoelektriske C*x*P-presse er udviklet til to hovedformål. For det første for at dække det stigende behov for kontrolleret kvalitetspresning af stikforbindelser på moderne komplekse printkort. Efterhånden som densiteten på stikforbindelserne stiger, bliver de mere skrøbelige. Samtidig er printkortene blevet mere komplekse, risikoen for skader er større, og de er blevet dyrere. Denne tendens vil utvivlsomt fortsætte og gå hurtigere, efterhånden som sammenkoblede PCB'er går fra simple, passive elementer til mere komplekse enheder med overflademonteringsenheder og enheder, der er indbygget i de indvendige lag. I de senere år har virksomheder, der samler bagpaneler, været nødt til at øge sofistikeringen af processen dramatisk. Det er blevet tydeligt, at de gamle metoder, hvor man "bankede" stikforbindelserne ind i kortet, ikke længere er acceptable. Fordi C*x*P er en elektrisk servodrevet presse, er det muligt præcist at kontrollere kraften og hastigheden i hver enkelt pressecyklus. Udover kontrolelementet er det for første gang muligt at få kvalitetsfeedback i form af SPC-analyse, visninger og rapporter. Der kan nu indsamles værdifulde data, som kan analyseres for at forbedre hele sammenkoblingsprocessen.

Det andet formål er at forbedre effektiviteten af presseprocessen. De manuelle teknikker, der traditionelt har været anvendt til presning af stikforbindelser, har været meget arbejdskraftkrævende, usikre og ergonomisk uacceptable. Resultatet er, at gennemløbstid og kvalitet har være operatørafhængigt, hvilket uundgåeligt giver anledning til varierende resultater. Elektroservopressen forbedrer gennemløbstiden, samtidig med at der opnås mere konsistente, computerstyrede resultater, med datafeedback i høj kvalitet.

Dermed imødekommer det dobbelte formål med denne pressemaskine behovene hos både samlefabrikkerne og slutkunden samtidigt.

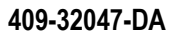

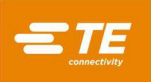

# <span id="page-12-0"></span>**5.2. Layout**

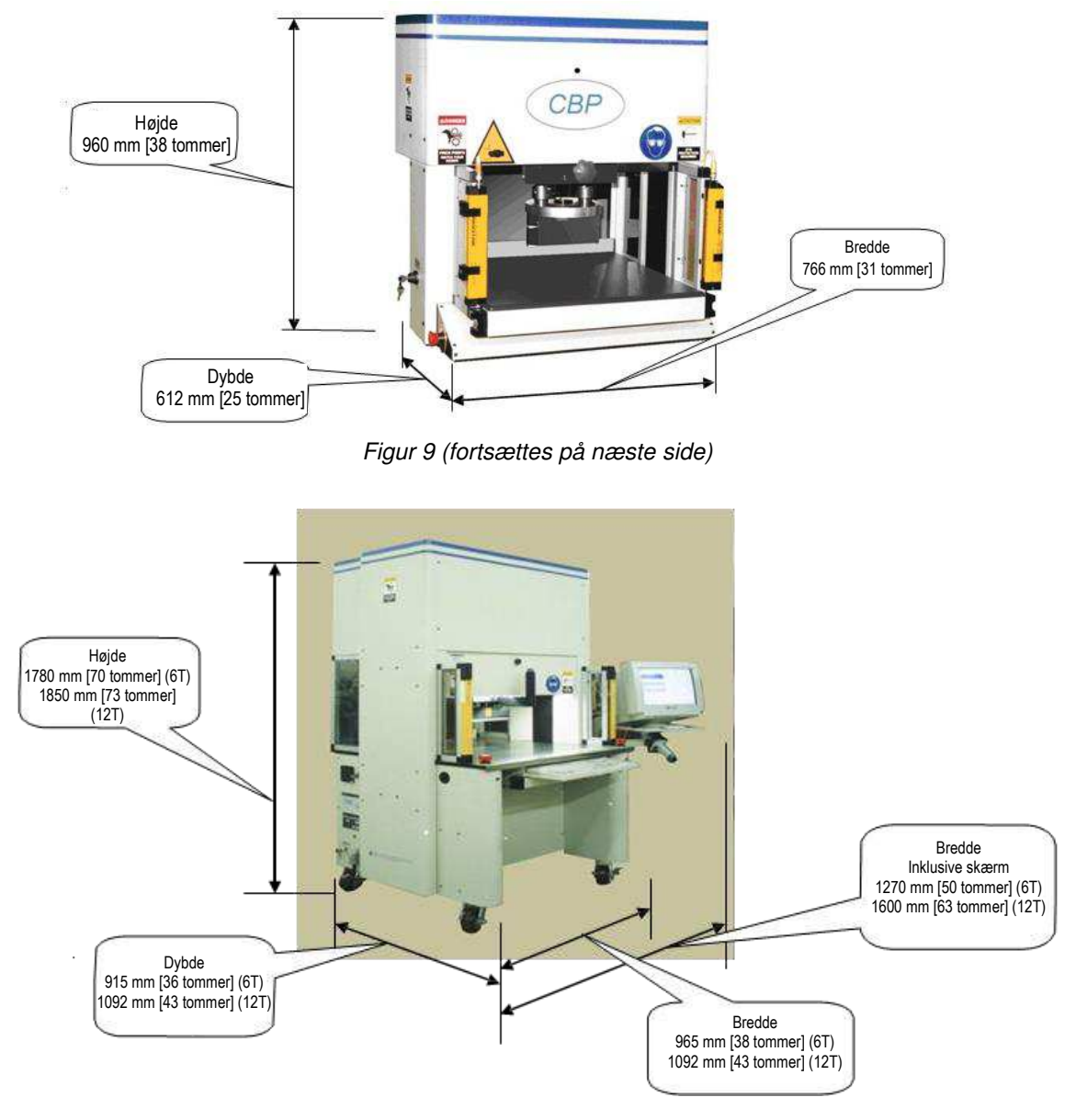

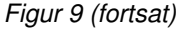

# <span id="page-12-1"></span>**5.3. Egenskaber**

# **Specifikationer for CBP**

CBP leverer en kontrolleret kraft på op til 44 kN [10,000 lbs] via et 200 mm langt x 37 mm bredt [7,87 tommer langt x 1,46 tommer bredt] fladt ambolthoved. Z-aksens vandring er 50 mm [1,97 tommer].

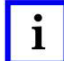

#### *BEMÆRK*

*I alt 160 mm [6,3 tommer] presseafstand er tilgængelig ved installation af 50 mm [1,97 tommer] adapter på ambolten. Den normale tilbagetrækningsposition giver 140 mm [5,51 tommer] afstand mellem pressehovedet og bordoverfladen; 90 mm [3,54 tommer] ved fuld forlængelse. Adapteren* 

*på 50 mm [1,97 tommer] justerer afstandsintervallet til 90 mm [3,54 tommer] tilbagetrukket og 40 mm [1,57 tommer] forlænget. Hovedpositionen "op" kan programmeres til en hvilken som helst ønsket værktøjsafstand under presning. Det giver en bedre effektivitet ved at begrænse slagvandringen pr. cyklus. Det kan også være meget praktisk at bruge pressehovedet som værktøjsstøtte i situationer, hvor værktøjet/stikforbindelsen er ustabil. Derudover har pressen et pressehoved, der roterer manuelt 90° samt luftlejefunktionalitet til en PCB-støttefikstur på arbejdsbordet.* 

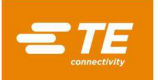

Grænsen for PCB-størrelsen er 450 mm i bredden x 900 mm i længden [17,72 tommer i bredden x 35,43 tommer i længden]. Konstruktionsåbningsbredden er 550 mm [21,65 tommer], og pressehovedet kan bevæges fra side til side på en glider for at få adgang til kanterne på brede kort.

# **Specifikationer for CMP**

CMP leverer en kontrolleret kraft på op til 53 kN [6 tons/12.000 lbs] for CMP-6T eller 106 kN [12 tons/24.000 lbs] for CMP-12T, gennem et 250 mm langt x 38 mm bredt [9,84 tommer langt x 1,50 tommer bredt] fladt ambolthoved. Z-aksens vandring er større end 125 mm [4,92 tommer], og positionen "op" kan programmeres til en hvilken som helst ønsket afstand over værktøjet inden presning. Det giver en bedre effektivitet ved at begrænse slagvandringen pr. cyklus. Det kan også være meget praktisk at bruge pressehovedet som værktøjsstøtte i situationer, hvor værktøjet/stikforbindelsen er ustabil.

Grænsen for PCB-størrelsen er 610 mm [24,02 tommer] (CMP-6T) eller 760 mm [29,92 tommer] (CMP-12T) bred x 910 mm [35,83 tommer] lang. Pressehovedet kan bevæges fra side til side for at få adgang til kanterne på brede kort.

### **Præcis kontrol over presningen**

Presseprocessen kan kontrolleres på en af fem måder.

- 1. **FAST KRAFT** En stikforbindelse kan presses med en fast kraft, eksempelvis 5 kN (0,56 tons/1.124 lbs). Det er en almindeligt anvendt teknik på hydrauliske og pneumatiske pressemaskiner. Det er den mindst sofistikerede metode, der findes, og det er den, der har størst sandsynlighed for at beskadige PCB eller stikforbindelsen.
- 2. **FAST KRAFT PR. BEN** En stikforbindelse kan presses med en fast kraft pr. ben, eksempelvis 150 N (33,7 lbf) pr. ben. Det er en smule bedre end den første metode, fordi denne metode tager højde for, at den anvendte kraft bør være proportional med det antal ben, der presses. Men metoden kan ikke kompensere for normale variationer i påkrævet kraft pr. ben for forskellige stikforbindelser, i forskellige positioner og på forskellige kort.
- 3. **PRESNING TIL HØJDE –** En stikforbindelse kan presses til inden for en programmeret afstand *lige før isætning* på kortets overflade. Det er den mest skånsomme proces, der er mulig, fordi den kun anvender lige præcis den kraft, der er nødvendig for at presse benene ind i kortet. Der udøves ingen overdreven kraft mod stikforbindelsesplasten eller kortet. Denne sofistikerede teknik er mulig takket være den kontrol, der opnås ved at benytte et elektrisk servopressehoved og en stiv pressekonstruktion. Hvis presning til højde skal være nøjagtig, skal man kende den præcise tykkelse på kortet. Det kan gøres ved at benytte den tilgængelige tykkelsesmålingsprobe og -sekvens.
- 4. **(PARS) – PROCENT OVER INTERVALPRØVE –** En stikforbindelse kan presses med en kraft, der er proportional med den faktiske modstandskraft, der registreres under pressecyklussen. Det kalder vi PARS (Percent Above Range Sample; procent over intervalprøve). Når denne teknik anvendes, registreres stikforbindelsens modstandskraft under presningen, og der udregnes et gennemsnit over et afstandsinterval før endelig isætning i kortets overflade. Den endelige kraftprocent, der anvendes, sikrer, at stikforbindelsen presses helt på plads. Det er den teknik, der bruges oftest, fordi den begrænser belastningen, men den kræver ikke stor nøjagtighed i målingen af tykkelsen af kortet.
- 5. **KRAFTHÆLDNING** Overvåger graden af kraftændring i forhold til afstanden. Denne metode anvendes til robuste stikforbindelser, der skal isættes mod kortets overflade. Generelt vil kraft kontra afstand-plottet gå kraftigt op, når stikforbindelsen får kontakt med kortets overflade. Stikforbindelsen holder op med at bevæge sig, så kraften stiger brat.

Der specificeres en minimumvinkel for stigningen, der svarer til, hvor kraftigt stikforbindelsen presses ind mod kortet.

Programmet til presning er en enkel tabel over stikforbindelsestyper og positioner. Hver enkelt pressecyklus, kaldet en profil, defineres præcist af brugeren for at kontrollere kraft, hastighed og afstand, når stikforbindelsen presses. Denne meget fleksible teknik muliggør en praktisk taget ubegrænset vifte af pressemuligheder, hvilket imødekommer behovet i forhold til både nuværende og fremtidige stikforbindelser. Data, der beskriver stikforbindelserne, værktøjerne, PCB'erne og presseprofilen er gemt i databaser, der kan ændres både on- og offline.

Der findes mange nyttige funktioner og hjælpeprogrammer til vedligeholdelse. Blandt andet skærmvisning af alle maskininput samt adgang til alle kraftoutput.

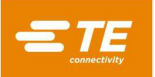

Brugerdefinerbar I/O er tilgængelig via en tilslutning på bagsiden af maskinen til fjernstyring af pressen via udløsning og modtagelse af hændelser.

# **SPC (statistisk proceskontrol)**

SPC-funktionen leverer realtidsdata om den gennemsnitlige pressekraft på hver enkelt stikforbindelse. Diagrammerne kan ses live på skærmen, eller de kan hentes frem til senere gennemsyn. De underliggende rådata er tilgængelige både lokalt og via netværksadgang. Der er også konfigurerbare rapporter. Diagrammer og data kan videregives til slutbrugeren for at øge deres tillid til kvaliteten af presseprocessen.

# **Måling af korttykkelse**

Måling af korttykkelse gør presning til højde-teknikken nemmere, ved at den faktiske tykkelse af PCB måles, før pressecyklussen starter. Hvis korttykkelsen ikke måles, anvender programmet en nominel tykkelse i højdeberegningerne.

# <span id="page-14-0"></span>**5.4. Valgmuligheder**

### **Berøringsfølsom SVGA-skærm**

Den berøringsfølsomme skærm udgør en meget praktisk operatørgrænseflade. Med den kan operatøren hurtigt svare på beskeder uden at flytte opmærksomheden fra skærmen.

### **Stregkodelæser**

Stregkodelæseren er valgfrit tilbehør, der gør det muligt hurtigt og nemt at registrere PCB-serienumrene, med henblik på sporing. De gemte data og udskrevne rapporter vil inkludere det scannede serienummer.

Presseværktøjer kan også identificeres ved hjælp af stregkoder, så man opnår effektiv og nøjagtig kontrol. Et opsætningsfelt gør det muligt at aktivere og deaktivere værktøjsidentifikation.

#### **Værktøjsføler**

Værktøjsføleren er en hjælp til at placere PCB korrekt under pressehovedet. Korrekt placering kan opnås ved at angive et mål oven på presseværktøjet, som operatøren derefter opretter med midten af pressehovedet.

Værktøjsføleren leverer visuel feedback for at bekræfte tilstedeværelsen af et værktøj ved hjælp af et reflekterende mål oven på værktøjet. Pressecyklussen stoppes, hvis føleren ikke registrerer noget værktøj. Det giver et ekstra niveau af sikkerhed og kvalitet.

# **Lysgitter**

Lysgitteret monteres på hen over pressens forreste adgangsområde. Hvis lysgitteret brydes, stoppes presseprocessen. En bypassnøgle giver adgang for vedligeholdelsespersonale, når det er nødvendigt. Denne sikkerhedsanordning er en sekundær backup for de tohåndsafbrydere med anti-nedlåsning, der er standard.

# **Luftbord**

Luftlejebordet aktiveres ved hjælp af den medfølgende fodpedal. Den muliggør brug af en løs, tung PCBstøttefikstur på en pude af luft, som gør positioneringen under pressehovedet nemmere.

# <span id="page-14-1"></span>**5.5. Maskinspecifik konfiguration**

Konfigurationen af maskinen vises ved at dobbeltklikke med venstre museknap midt på hovedskærmbilledet. Hovedskærmbilledet vises altid ved opstart, og når der ikke er logget en operatør på. Du kan også trykke på knappen Produktion på hovedværktøjslinjen i nederste venstre hjørne af skærmen for at få vist hovedskærmbilledet. Maskinens egenskaber er angivet som vist i figur 10. Status for de tilgængelige softwarebeskyttede valgmuligheder vises også. Det er kun brugere med administratoradgangsrettigheder, som får vist både knappen Nedluk CBP og afsnittet Backup af filer. Brugere, som ikke har administratorrettigheder, kan få tildelt adgang til afsnittet Backup af filer.

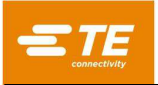

*BEMÆRK:* Skærmbilledet for CBPmaskinkonfiguration – CMP ligner

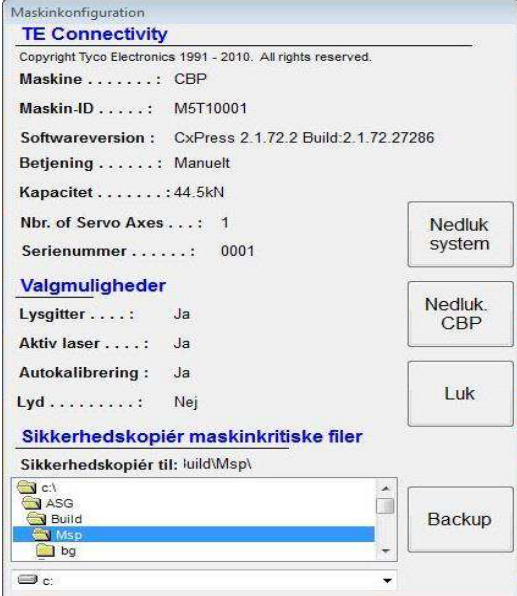

*Figur 10*

# <span id="page-15-0"></span>**6. DRIFT (PRODUKTION)**

### <span id="page-15-1"></span>**6.1. Kom godt i gang**

Denne opstartsprocedure forudsætter, at alle nødvendige oplysninger er blevet indtastet i værktøjsdatabasen, stikforbindelsesdatabasen, profildatafilen/-filerne og pressedatafilen. Se programmeringsafsnittet for at få oplysninger om indtastning af data i disse filer. Nedenstående eksempler er CBP-skærmbilleder. CMPskærmbillederne ligner.

#### <span id="page-15-2"></span>**6.2. Operatørgrænseflade**

Alle valg på computerskærmen kan foretages ved enten at røre skærmen med en finger, eller ved at pege og venstreklikke med musen. Alfanumeriske indtastninger kan foretages med tastaturet eller ved at trykke på de knapper, der vises på skærmen. Nogle kan også registreres ved at benytte stregkodelæseren (tilbehør). Bemærk, at en dråbe fugt på den berøringsfølsomme skærm kan forhindre normal betjening, indtil fugten er fiernet.

Navigering mellem de primære funktionsskærmbilleder udføres ved hjælp af værktøjslinjerne med knapper nederst på skærmen. Hovedværktøjslinjen er opdelt i to dele. Den venstre del af værktøjslinjen indeholder knapper til valg af driftstilstand – Produktion, Programmering, Vedligeholdelse, Data eller Opsætning. Se figur 11.

| œ          |                               |      |           |     |              | ŵΑ       |
|------------|-------------------------------|------|-----------|-----|--------------|----------|
| Produktion | Programmering Vedligeholdelse | Data | Josætning | Kør | Vælg program | Operatør |

*Figur 11*

Knapperne i højre side af værktøjslinjen bruges til at vælge de specifikke funktionsskærmbilleder, der er til rådighed for den valgte driftstilstand. Hvis du vælger en anden tilstand, vises det senest anvendte funktionsskærmbillede for den pågældende tilstand. Driftstilstand og/eller specifikke funktionsknapper er eventuelt ikke tilgængelige, afhængigt af brugerens adgangsniveau. Se afsnittet Brugeradgang for at få flere oplysninger.

Under produktionspressefunktionen vises der kun en enkelt værktøjslinje nederst på skærmen. Knapperne på denne værktøjslinje giver adgang til de funktioner, der er tilgængelige under behandling af kortet. Nogle funktionsknapper er eventuelt ikke tilgængelige, afhængigt af brugerens adgangsniveau. Se figur 12.

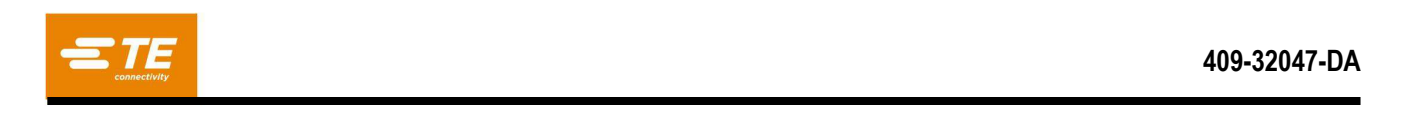

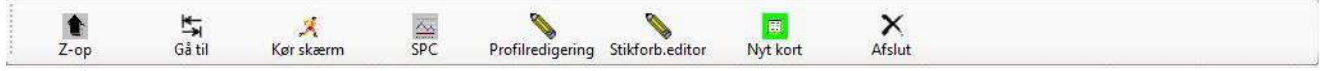

*Figur 12*

En statuslinje allernederst på skærmen angiver generelle oplysninger. Panelet længst til venstre viser maskinproducentens navn. Det næste panel mod højre angiver det aktuelle funktionsskærmbillede eller driftstilstanden. Det tredje panel viser navnet på den bruger, der aktuelt er logget på. Panelet til højre for det viser den aktuelt valgte recept (programnavn for kortet). Det femte panel viser den senest modtagne anmodning fra den valgfrie fjernstyringsgrænseflade. De to paneler længst mod højre viser aktuel dato og klokkeslæt. Se figur 13.

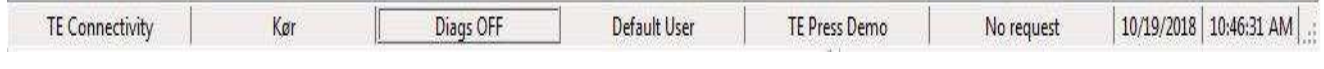

*Figur 13*

# <span id="page-16-0"></span>**6.3. Opstart**

Hovedstrømafbryderen er placeret på siden af (CBP) eller bag på (CMP) maskinen. Når afbryderen sætte i positionen "OFF" (FRA), afbrydes den indgående strøm. Afbryderen kan udlåses af hensyn til sikkerheden. Drej den til positionen "ON" (TIL) for at starte maskinen.

# <span id="page-16-1"></span>**6.4. Pålogning**

Når programmet er startet, vises hovedopstartsskærmbilledet. Den eneste funktion, der er tilgængelig ved opstart, er knappen "Operatør", der bruges til at logge på. Tryk på ikonet "Operatør" med en finger, eller venstreklik med musen for at få vist skærmbilledet Vælg operatør. Se figur 14 og 15A.

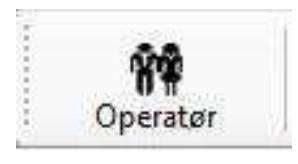

*Figur 14*

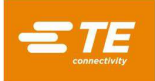

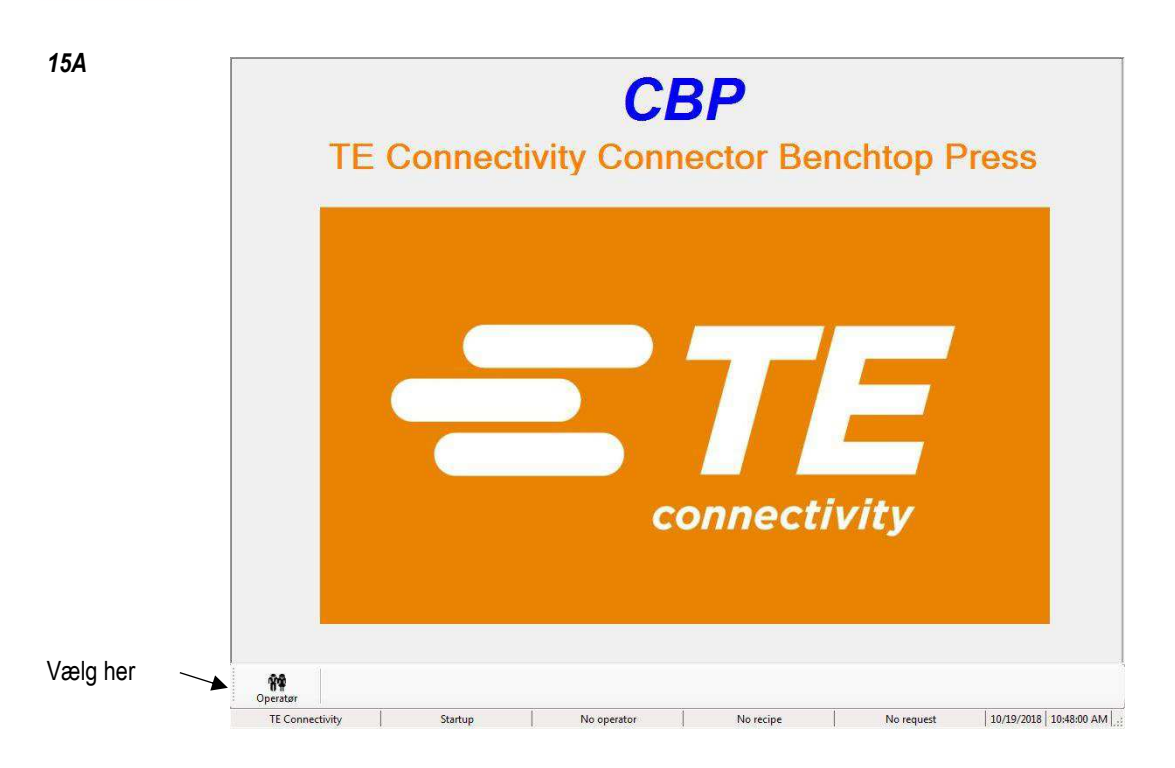

### *BEMÆRK*

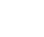

i

*Vælg dit navn på den viste liste. Hvis dit navn ikke vises på listen, skal du kontakte SYSTEMADMINISTRATOREN for at få dit navn tilføjet.* 

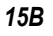

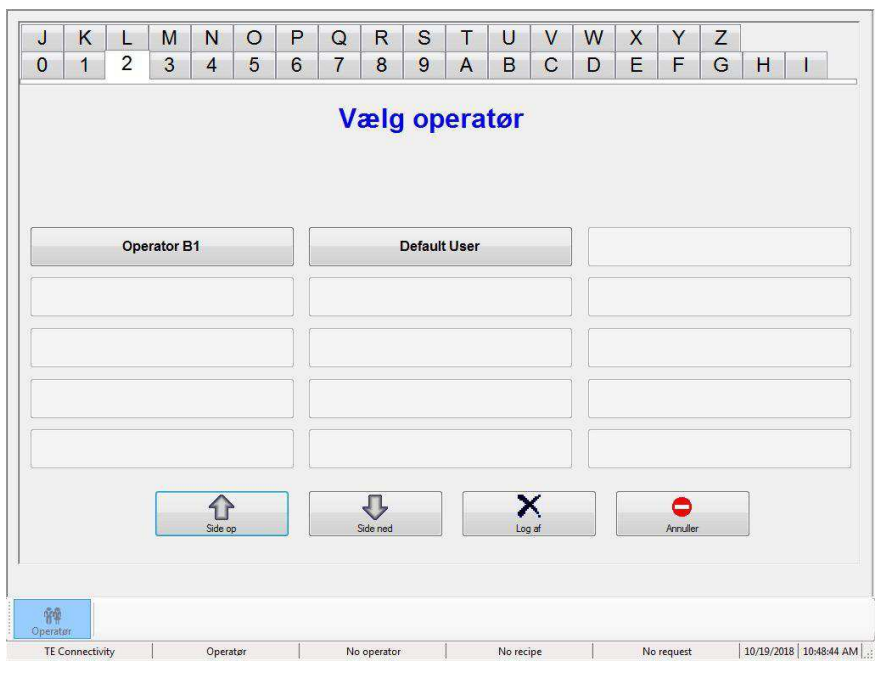

*Figur 15*

Et skærmbillede til indtastning af adgangskode vises nu oven på skærmbilledet Vælg operatør. Indtast din adgangskode, og tryk på "OK" – enten på det fysiske tastatur eller ved hjælp af tastaturet på skærmen. Se figur 16.

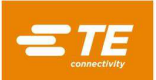

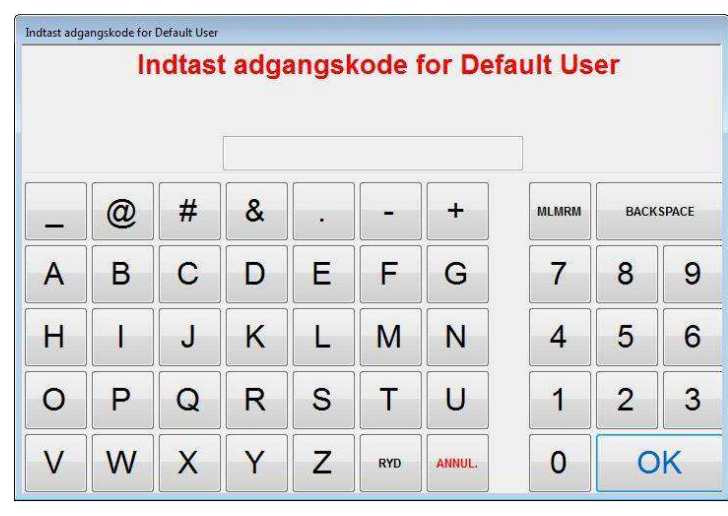

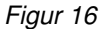

# <span id="page-18-0"></span>**6.5. Valg af kort**

Tryk på knappen "Vælg prog." nederst til højre på skærmen. Se figur 17.

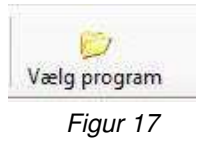

Nu vælger du programmet fra den viste liste. De første 15 kortprogrammer vises på den første side. Brug knapperne Side op og Side ned for at få vist den side, der indeholder det ønskede kortprogram. Alle tilgængelige programmer er angivet i alfabetisk rækkefølge. Hvis du klikker på en af tasterne med tegn øverst på skærmbilledet, får du vist den første side, der indeholder et programnavn, der begynder med det pågældende tegn. Se figur 18.

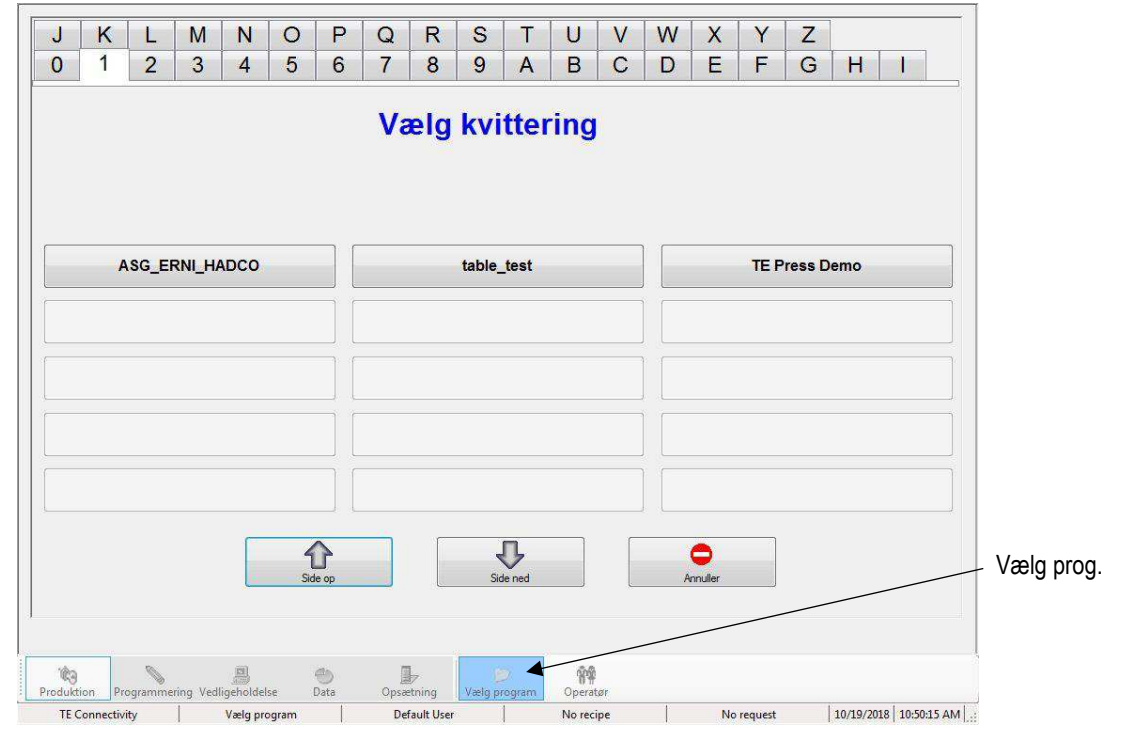

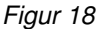

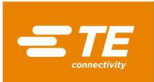

# <span id="page-19-0"></span>**6.6. Kørsel af kortet**

Klik på knappen "KØR" for at gå til kørselsproduktionstilstand (se figur 19). Hvis maskinaksen endnu ikke er sat i startposition, vil en meddelelse på skærmen guide dig gennem de trin, du skal igennem for at udføre handlingen. Tohåndsafbryderne skal aktiveres samtidigt, og de skal holdes aktiveret, indtil startpositionprocessen er gennemført.

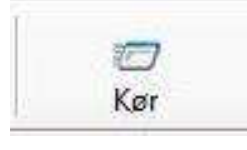

*Figur 19*

Det første skærmbillede, der vises, når du går til kørselstilstand, afhænger af, hvilke valgmuligheder, der er blevet aktiveret i Pressesekvenseditoren for det aktuelle kort. De ønskede oplysninger kan indtastes nu, eller du kan trykke på "Annuller" for at indtaste dem senere. Se afsnittet "Start presning" i figur 20 for at få detaljer om oplysninger, der kan være nødvendige, før du presser de enkelte kort.

Under kørselstiden kan du kvittere for eventuelle meddelelser, der kræver et brugersvar, ved at skubbe en af tohåndsafbryderne for at vælge standardsvaret (f.eks. "OK"). Denne genvej sparer ofte tid, i forhold til hvis du skal pege på og klikke med musen eller række hen for at røre ved den berøringsfølsomme skærm.

Kørselsskærmbilledet viser en tegning af PCB, baseret på inputdataene til venstre, en tom graf for pressekraften kontra afstandsdata til højre og en række knapper nederst på skærmbilledet. Hvis der vises en fejlmeddelelse vedrørende manglende data, skal du gå tilbage til editorerne for at løse problemet. Se afsnittet "Programmering" nedenfor for at få detaljer om oplysninger i databaserne.

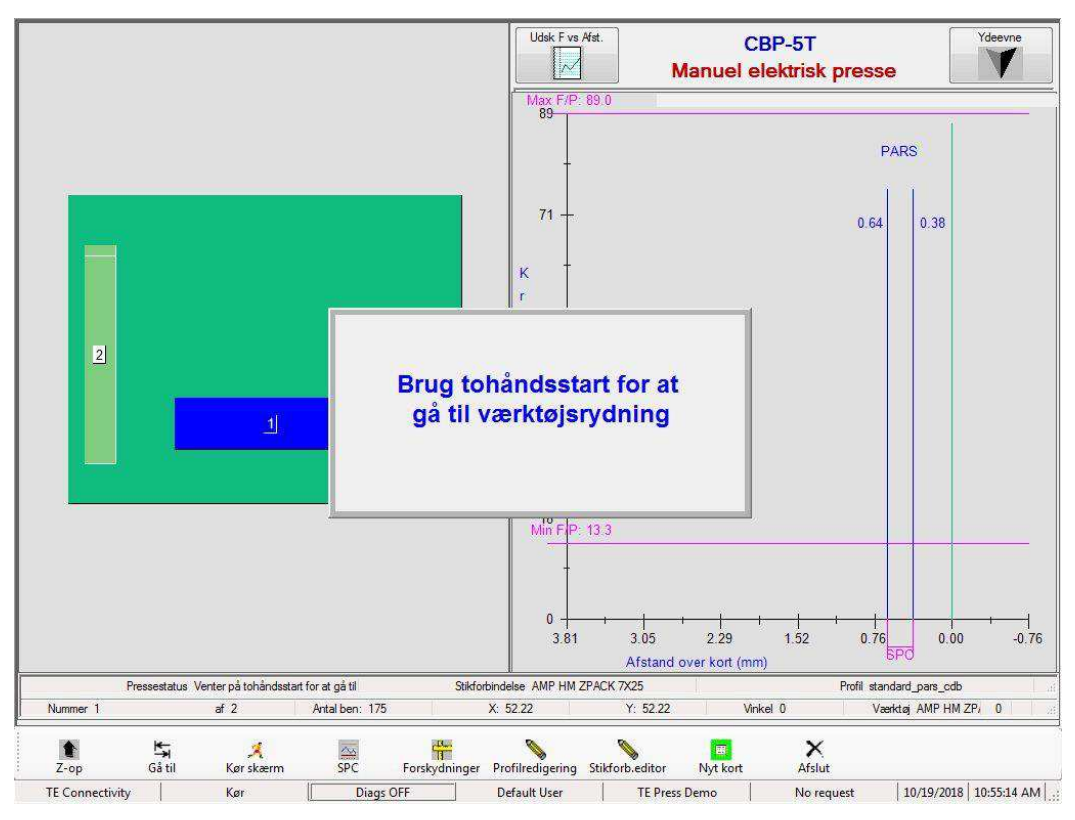

*Figur 20*

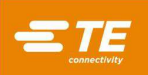

### <span id="page-20-0"></span>**6.7. Knapper på kørselsskærmbilledet**

Afhængigt af adgangsniveauet for den person, der er logget på, vil det eventuelt kun være nogle af knapperne, der er tilgængelige. Formålet med hver enkelt knap, fra venstre mod højre, er som følger:

**"Z-op"** – Bruges til at løfte Z-aksen helt. Når brugeren har trykket på denne knap, viser skærmen en meddelelse om, at brugeren skal bruge tohåndsafbryderne for at begynde at flytte til positionen "Z-op".

**"GåTil"** – bruges til at få adgang til en hvilken som helst stikforbindelse på PCB. Vælg den ønskede stikforbindelse ved at trykke på eller venstreklikke på stikforbindelsesbilledet på PCB-billedet, der er vist til venstre på skærmbilledet. Den valgte stikforbindelse vil blive fremhævet med lyserød. Derefter trykker du på knappen "GåTil" for at gå til den pågældende stikforbindelse i presserækkefølgen. Den stikforbindelse, der skal presses som den næste, er altid fremhævet med blåt.

**"Kør skærm"** – Bruges til at vende tilbage til skærmbilledet Kør fra SPC-skærmbilledet eller til at opdatere eventuelle operatørprompter, der måske er blevet skjult under hændelsessekvensen.

**"SPC"** – Giver adgang til SPC-dataskærmbilledet. Hvis SPC ikke er tilgængelig, vil denne knap være nedtonet. Hvis en SPC-parameter er ude af kontrol, blinker ikonet med to røde vandrette bjælker. Se afsnittet om SPC for at få yderligere oplysninger om visning og brug af denne funktion.

**"Forskydninger"** – Bruges til at ændre pressehøjde eller grafjustering. Forskydningsvinduet gør det muligt at ændre en gemt forskydning for den *aktuelle stikforbindelsestype* på PCB. Pressehøjdeforskydning er specielt nyttigt, når der skal kompenseres for de mange produktpartivariabler, der findes, når der presses til højde. Den forskydning, der vises, når man trykker på denne knap, gælder for den *næste stikforbindelse*, der skal presses i den aktuelle sekvens. Når en forskydning ændres, skal du huske at kontrollere navnet på stikforbindelsen i øverste højre hjørne af skærmbilledet for at undgå uventede resultater. Grafforskydning ændrer kun justeringen af de viste data på grafens X-akse. Det er nyttigt at rette visningen for at justere opaddrejningen i plottet, der opstår, når stikforbindelsen rører kortoverfladen, med den lodrette "0,00"-linje. Knappen Forskydninger er eventuelt ikke tilgængelig på alle brugeres adgangsniveauer. Forskydninger bør kun anvendes til at kompensere for normal produktpartivariation, ikke fejl i værktøj/stikforbindelse/fiksturhøjdedata eller forkerte profildefinitioner. Se figur 21.

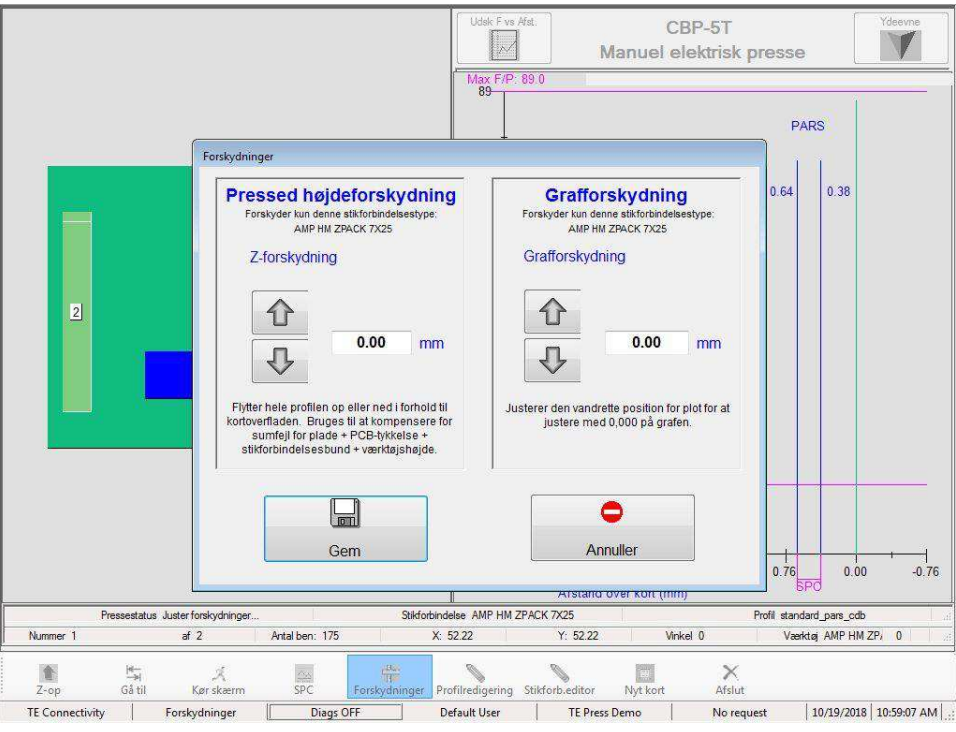

*Figur 21*

**"Profileditor"** – Bruges til at få vist eller ændre den aktuelle presseprofil under kørsel. Se afsnittet Editorer for at få yderligere oplysninger om brugen. Denne knap er ikke tilgængelig på alle brugeradgangsniveauer.

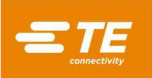

**"Nyt kort"** – Bruges til at nulstille sekvensmarkøren til første stikforbindelse. Resultatet er det samme, hvis du trykker på stikforbindelse nr. 1 og trykker på knappen "GåTil". Der vises en prompt, hvor du bliver spurgt, om du vil gå tilbage til den første stikforbindelse.

**"Afslut"** – Bruges til at vende tilbage til hovedskærmbilledet, der vises ved opstart. Det gøres sædvanligvis, når en pressekørsel er afsluttet. På hovedskærmbilledet kan operatøren vælge en ny PCB eller logge af. Når du logger af, før du lader maskinen stå uden opsyn, forhindrer du uautoriseret adgang.

**"Ydeevne"** – Knappen Ydeevne er placeret i øverste højre hjørne af skærmbilledet. Når du trykker på denne knap, vises ydeevneparametre for processen. Gennemløbsparametrene giver sig selv. Afsnittet Profiltiming/fejl viser det antal sekunder, det tog at presse den sidste stiktilslutning af hver enkelt type. Du får også vist antallet af profilfejl, der er opstået, for hver enkelt type. Afsnittet om kraftovervågning viser den gennemsnitlige kraft over et afstandsinterval (som er SPC-afstandsintervallet, hvis det anvendes). Du får også vist maksimal kraft og den højde, hvor den blev målt. Se figur 22.

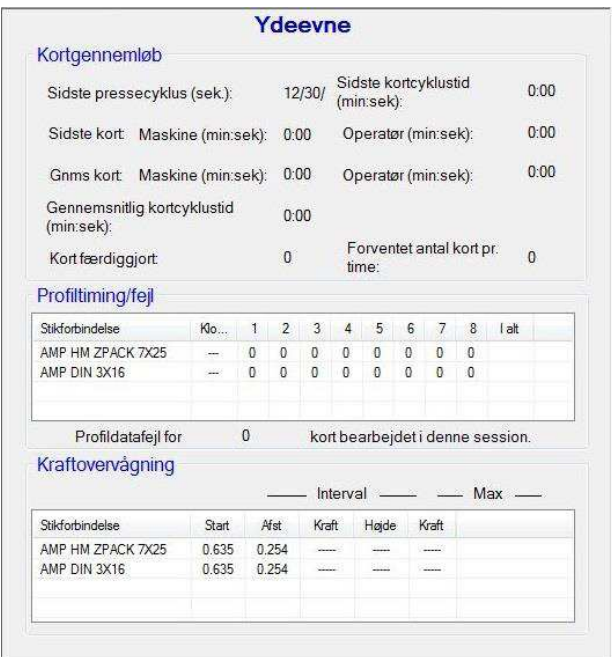

*Figur 22*

# <span id="page-21-0"></span>**6.8. PCB-tegning på skærmen**

Den PCB-tegning, der vises på skærmen, viser stiktilslutningsplaceringerne i forhold til hinanden og kortets kanter. Målepunktet for korttykkelse vises som en cirkel med et "M" indeni. Tegningen er en god måde at tjekke for større fejl, når du kører et nyt program for første gang. Det vil for eksempel være tydeligt, om en tilslutning er placeret uden for kortet, om der er interferens mellem stikforbindelsesplaceringer, eller om stikforbindelsesvinklerne ikke svarer til det faktiske PCB-layout. Se figur 23.

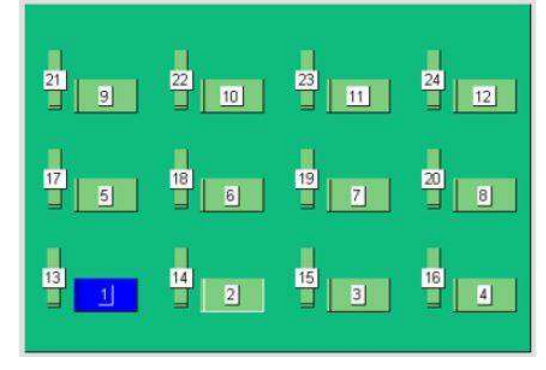

*Figur 23*

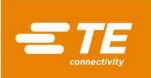

Tegningen vises med den første stikforbindelse, der skal presses, fremhævet med blåt. Det vil enten være målepunktet for korttykkelsen, hvis valgmuligheden er aktiveret, eller den første stikforbindelse i sekvensen. Målepunktet for korttykkelse vises som en cirkel, mens stikforbindelserne vises som rektangler.

Du får også vist pressesekvensen efter nummer og stikforbindelsens navn. Hvis du vil læse detaljerede oplysninger, zoomer du ind ved at dobbeltklikke (eller dobbelttrykke på den berøringsfølsomme skærm) på tegningen med venstre museknap. Du kan bladre gennem de tre zoomniveauer ved at blive ved med at dobbeltklikke. Du kan også panorere hen over PCB ved at pege og venstreklikke (eller trykke) og derefter trække i den retning, du vil panorere.

# <span id="page-22-0"></span>**6.9. Start presning**

Hver enkelt presseproces startes ved at trykke på tohåndsafbryderne samtidig og holde dem inde, når du bliver bedt om det i en prompt. Hvis yderligere oplysninger er påkrævet, inden kortet køres, vil operatøren blive bedt om dem, før prompten om at bruge tohåndsafbryderne vises. Der er fire oplysninger, der evt. skal angives, hvis valgmulighederne er valgt i Pressesekvenseditoren. Husk, at du kan blive bedt om en kombination af nogle, alle eller ingen af dem, afhængigt af det program, der køres. Oplysningerne kan indtastes på tastaturet, via den berøringsfølsomme skærm eller indscannes med stregkodescanneren (tilbehør).

Stikforbindelseserstatning – Denne funktion gør det muligt at vælge stikforbindelser, der kan erstatte hinanden, typisk fra forskellige producenter, ved kørselstid. Hvis der er et alternativ til en hvilken som helst stikforbindelse på det aktuelt valgte kort og funktionen er valgt i Pressesekvenseditoren (se Stikforbindelses- og Pressesekvenseditorerne vedrørende programmering af denne funktion), vil du få vist en prompt, hvor du kan foretage et valg. Tryk på "enter" for at vælge standardstikforbindelsestypen.

PCB-bekræftelse – Denne funktion kræver bekræftelse af "type" eller "model" for det kort, der køres. Ideelt set vil kortet være stregkodemærket med disse oplysninger, men du kan også indtaste dem.

Serienummer – Denne funktion anmoder om serienummeret for hvert enkelt kort. Stregkodescanning er den mest praktiske metode at bruge, men serienummeret kan også indtastes på tastaturet eller på den berøringsfølsomme skærm. Se afsnittet Pressesekvenseditor for at få flere oplysninger om datavalgmuligheder. Se figur 24.

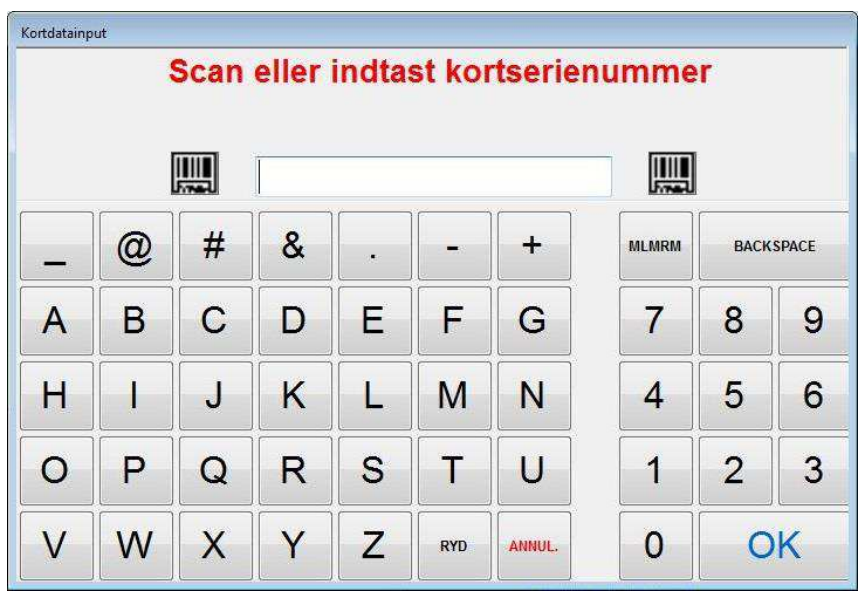

#### *Figur 24*

**Værktøjs-ID** – Denne funktion kræver, at værktøjsidentifikationen bekræftes, før presningen kan fortsætte. Det er en kvalitetsmæssig bekræftelse, der reducerer risikoen for uoverensstemmelser mellem det, pressen forventer, og det, operatøren foretager sig. ID'et kan indtastes eller scannes.

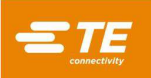

### <span id="page-23-0"></span>**6.10. Første emnegodkendelse**

Hvis denne funktion aktiveres, stopper pressen, når det første kort er færdigt, og den fortsætter ikke, før der er udført godkendelse. Godkendelse kontrolleres af valgmuligheder, der er angivet i Pressesekvenseditoren. Se afsnittet Pressesekvenseditor for at få yderligere oplysninger.

### <span id="page-23-1"></span>**6.11. Ændring af pressesekvensen**

Den næste stikforbindelse, der skal presses, kan ændres, når en cyklus er gennemført eller afbrudt. Brug musemarkøren eller en finger på den berøringsfølsomme skærm til at fremhæve den stikforbindelse, der skal presses som den næste. Tryk derefter på knappen "GåTil" nederst på skærmen. Sekvensen fortsætter fra det nye punkt og vil automatisk gå videre til den næste stikforbindelse i programsekvensen. Hvis kortprogrammet angiver Ikke-sekventiel tilstand (se afsnittet Pressesekvenseditor), bliver pressen på den aktuelle stikforbindelsesposition (eller måling af kortmåling), indtil der trykkes på GåTil. Denne tilstand anvendes primært til PCB-reparationsopgaver.

# <span id="page-23-2"></span>**6.12. Profilfejltilstande i forbindelse med kort, stikforbindelse, værktøj og programmer**

Nogle af de mere almindelige profilfejltilstande, der opstår under presningen, er angivet nedenfor. De fejltilstande, der genereres af profilprogrammet, er brugerdefinerede, så ordlyden kan variere. Profilprogrammøren kan også definere andre fejlmeddelelser. Yderligere fejlmeddelelser, der ikke er dækket her, kan blive indført fremover.

**For tidlig kontakt** – Det er sandsynligvis den mest almindelig profilfejl, der opstår under normal drift. Den opstår, når pressehovedet kommer i kontakt med værktøjet tidligere end forventet. Kontaktkraften og positionsgrænserne defineres i Profilen for stikforbindelsen. Her er nogle af de mulige årsager:

- Stikforbindelsen er vippet, så den er placeret for højt
- Presseværktøjet er løftet over stikforbindelsen på grund af et bøjet ben
- Stikforbindelsen er løftet over PCB på grund af et bøjet ben, der forhindrer, at alle ben kan isættes i hullerne
- Stikforbindelsen under hovedet er ikke den forventede (PCB befinder sig i den forkerte position)
- Der er en fejl i presseprofilfilen (\*.pres), så pressehovedet kommer i kontakt med værktøjet før forventet
- Et forkert kort eller en forkert fiksturtykkelse er angivet i pressedatafilen (\*.pdf)
- En forkert værktøjshøjde er angivet i værktøjsdatabasen
- En forkert ikke-isat højde for stikforbindelsen er angivet i stikforbindelsesdatabasen

Når denne situation opstår, løftes pressehovedet til kortrydningsposition, og der vises en meddelelse. Omhyggelig inspektion vil sædvanligvis afsløre problemet. Hvis fejlen opstår, første gang et nyt program køres, kan det forventes, at der er en dimensionsfejl i en af datafilerne. I nogle tilfælde er det OK at prøve igen, for eksempel hvis den ikke-pressede stikforbindelse var vippet, og pressehovedet korrigerede vinklen, da det kom i kontakt med værktøjet. Vær forsigtig, når du prøver igen, for hvis der er et bøjet ben, kan det nye forsøg resultere i, at benet bøjes yderligere, så det bliver presset fladt ind mod bunden af stikforbindelsen. En korrekt defineret profil registrerer dette problem og genererer en relevant fejl, men stikforbindelsen kan blive beskadiget, så den ikke kan repareres.

**Manglende stikforbindelse** – Når denne fejl genereres, vil det være tydeligt, om der mangler en stikforbindelse. Hvis stikforbindelsen ikke mangler, er der sandsynligvis en fejl i profilen eller i dimensionerne for værktøj/stikforbindelse/PCB/fikstur, der skal rettes af programmøren. Det kan også opstå, hvis maskinens nulstilling er forkert på grund af en tilstand, der kræver reparation af pressen.

**For stor kraft** – Denne fejl vises, når den kraft, der er påkrævet for at isætte stikforbindelsen, overstiger den programmerede grænse. Der er måske et problem med stikforbindelsen (for stor/bøjede ben), eller PCB (for små huller), så der er for stor modstand, før stikforbindelsen når den isatte højde. Fiksturen, PCB, værktøjet og/eller stikforbindelsen kan være for tyk, så stikforbindelsen får kontakt med PCB højere oppe end forventet. Der kan være et problem med kraft- eller højdedefinitionerne i profilprogrammet. Udover den brugerdefinerede fejlmeddelelse vil der blive vist en profilfejlmeddelelse om "For stor kraft", hver gang den maksimale kraft pr. ben (MaksFPP), der er defineret i stikforbindelsesdatabasen, overskrides – også selvom en anden kraft (f.eks. PARS) og/eller Krafthandling er angivet på profillinjen.

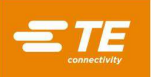

**For lille kraft** – Denne fejl kan skyldes en løs ben-til-hul-interferens. Den kan også skyldes, at fiksturen er for tynd, at der er problemer med stikforbindelsestykkelsen, forkerte dimensioner i værktøjet eller stikforbindelsesdatabasen, eller fejl i profilprogrammet. Kontakt programmøren for at få rettet fejlen.

### <span id="page-24-0"></span>**6.13. Skærmbilledet Kørselstidshjælp:**

Hvis du trykker på tasten F1, mens maskinen er i tilstanden Kør, får du vist dette skærmbillede. Det beskriver, hvordan du aktiverer tilgængelige funktioner, der kan hjælpe dig med at diagnosticere profilydeevnen. Skærmbilledet vil også angive, hvordan du starter tilstanden Dataindsamling, der opretter en fil, der definerer "punkt for punkt"-ydeevnen i presseprofilen og registrerer filen i SPC-mappen på pressens computerharddisk. Se figur 25.

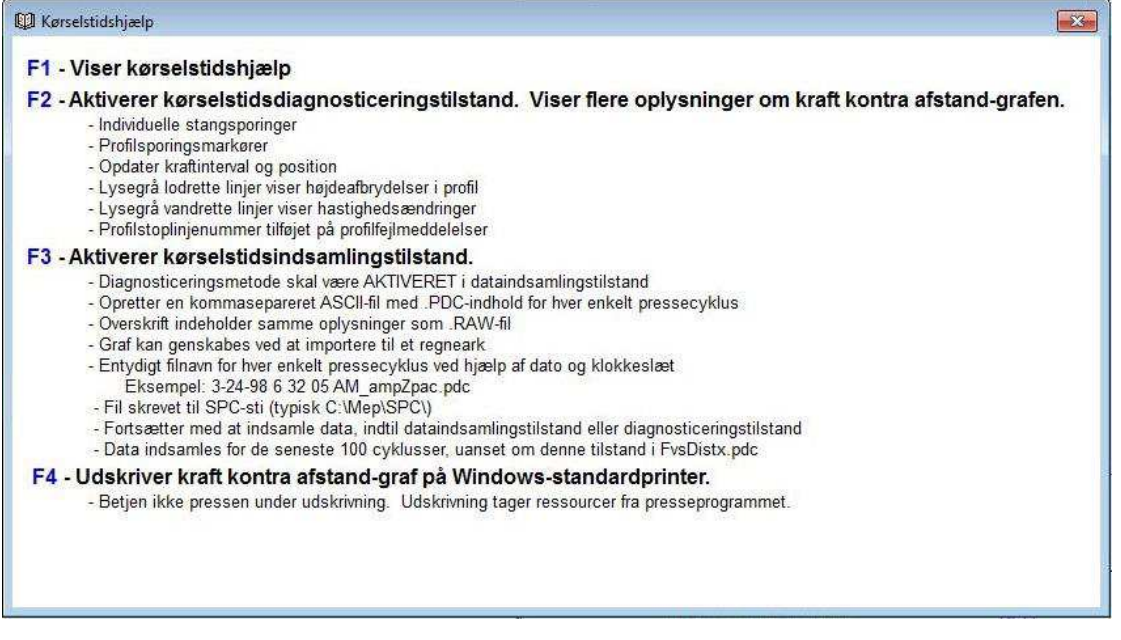

*Figur 25*

**"Kørselstidshjælp"** – Tryk på tasten F1 for at få vist kørselstidshjælp. Så får du vist en kort beskrivelse af de funktionstaster, der er tilgængelige på kørselsskærmbilledet.

**"Diagnosticering"** – Tryk på funktionstasten F2 for at slå diagnosticeringstilstand til/fra. Den aktuelle tilstand vises nederst på skærmen. Når diagnosticering er aktiv, vises "Diag. TIL", og detaljerede oplysninger om presseprocessen vises på skærmen. Profilhastighed og overgangspunkter vises, og afslutningen af hvert enkelt profilskridt vises som "K" for kraft og "H" for højde. Disse data kan være nyttige, når du skal have overblik over den profilsti, der følges under presningen. Du får også vist opdateringstid for kraft- og højdeaflæsningerne i millisekunder.

**"Dataindsamling"** – Tryk på funktionstasten F3 for at slå dataindsamlingstilstand til/fra. Når dataindsamling er aktiv, vises "Diag. – DI" i bunden af skærmen. Der indsamles detaljerede data for hver enkelt presning, som gemmes på computerharddisken. Denne valgmulighed er kun tilgængelig, når tilstanden Diagnosticering er aktiv.

**"Grafen Printkraft kontra afstand"** – Tryk på F4 for at udskrive den viste graf for kraft kontra afstand.

# <span id="page-24-1"></span>**7. PRESSEVÆRKTØJER OG FIKSTURER**

<span id="page-24-2"></span>Dette afsnit definerer de generelle krav til værktøj og fiksturer (presseplader) til stikforbindelsespresning, der vil blive brugt i pressen. I de fleste tilfælde kan isætningsværktøjer og fiksturer, der anvendes til andre manuelle presseopgaver, benyttes i denne presse.

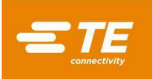

# **7.1. Værktøj**

Nedenstående retningslinjer skal følges for at sikre optimal ydeevne.

- Bredde Kan være en hvilken som helst bredde, der understøtter trykkraften på tilstrækkelig vis
- Højde Der er op til 130 mm [5,19 tommer] frirum fra bord til pressehoved, når pressehovedet er løftet helt (mindre, if der anvendes et amboltafstandsstykke på CBP). Værktøj, backupfikstur, stikforbindelse og kort til sammen skal være mindre end dette mål.
- Længde Kan være op til 250 mm [9,84 tommer] (for at holde sig inden for det flade ambolthoved), enkelt- eller flerværktøjskombination.

### <span id="page-25-0"></span>**7.2. Støttefiksturer (presseplader/backupfiksturer)**

Støttefiksturen, der sommetider kaldes en presseplade, skal være fremstillet af rimeligt stift materiale. Planheden skal holdes inden for en maksimal afvigelse på 0,10 mm [0,004 tommer] for at opnå de bedste resultater. De fleste fiksturer, der bruges på andre typer pressemaskiner, kan benyttes, men planheden er ofte dårlig. Presning til højde vil være et problem, hvis fiksturen ikke er plan.

# <span id="page-25-1"></span>**8. PROGRAMMERING OG DATAINDTASTNING**

Pressen er et meget alsidigt værktøj takket være den enkle, men fleksible programmering. Der bruges fire databaser til at føre pressen gennem specifikke arbejdssekvenser. De gemte variabler inkluderer oplysninger om det fysiske presseværktøj, presseprofil, oplysninger om den fysiske stikforbindelse samt oplysninger om PCB/backupfikstur. Når oplysningerne er blevet gemt, kan de anvendes i aktuelle og fremtidige programmer.

Adgang til editorerne er normalt begrænset til niveauer, der er højere end "operatør". Editorerne kan åbnes fra hovedværktøjslinjen. Tryk på knappen Prog på venstre værktøjslinje for at få vist knapperne til editorerne. Åbn den ønskede editor ved at trykke på den relevante knap på højre værktøjslinje. Profileditoren kan også åbnes fra skærmbilledet Kør ved hjælp af værktøjsknappen Profileditor. Se figur 26.

### <span id="page-25-2"></span>**8.1. Værktøjseditor**

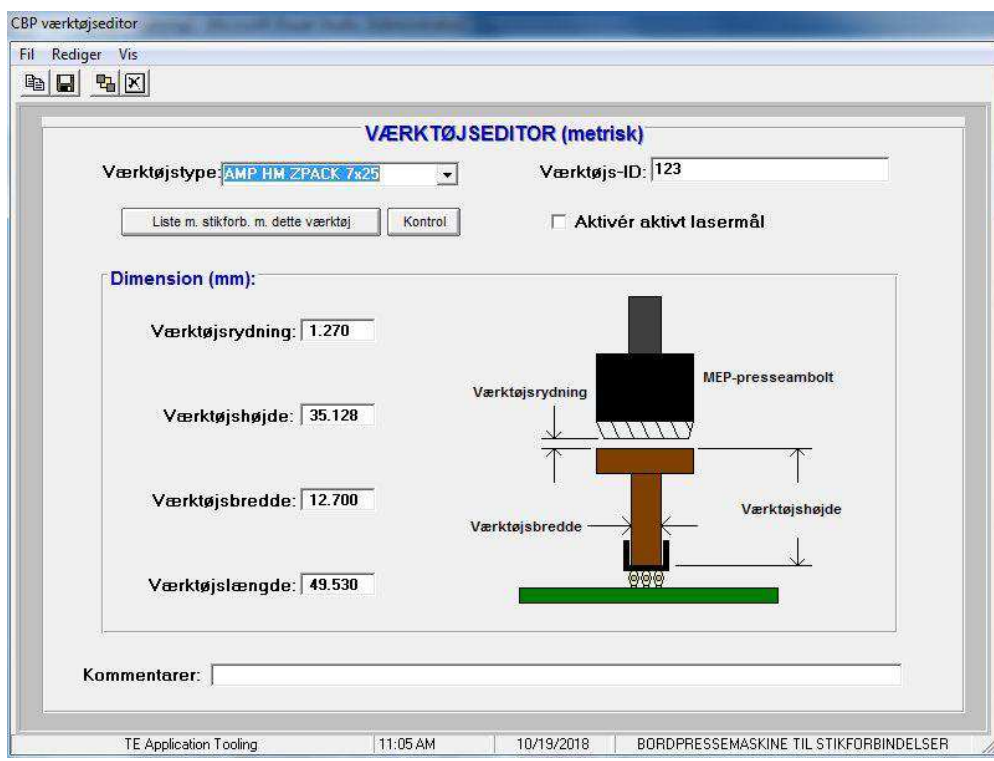

*Figur 26*

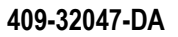

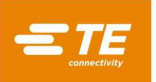

# **Formål**

Værktøjseditoren bruges til at få vist og redigere værktøjsdatabasen, som er en Access-databasefil. Den indeholder alle de nødvendige oplysninger om de mekaniske presseværktøjer, der bruges i presseprocessen. Editoren kan åbnes enten ved hjælp af ikonet nederst på skærmen eller via den valgfrie offline-editor, der kører på en bærbar pc. Følgende felter findes i databasen og gemmes med det samme, hvis de ændres, så du skal ikke gemme, når du afslutter.

# **Indtastninger**

**"Værktøjstype"** – Det er et navn, du vælger. Det kan være op til 20 tegn langt, det må indeholde mellemrum, og det vil fremover blive brugt til at referere til det pågældende værktøj. Du indtaster en ny værktøjstype ved at klikke på "Rediger" i øverste venstre hjørne af skærmbilledet. Derefter trykker du på "Tilføj nyt værktøj". Alternativt kan du trykke på "Kopiér værktøj" for at kopiere det værktøj, der vises i øjeblikket. Du skal indtaste et nyt navn. Hvis du trykker på "Slet værktøj", sletter du det indtastede på det værktøj, der vises i øjeblikket.

**"Værktøjs-ID"** – Det er det entydige nummer, der bruges til at identificere værktøjet. Det kan være graveret i og/eller angivet med en stregkode på værktøjet. Det er praktisk at bruge en stregkodelæser til at bekræfte værktøjstypen på kørselstidspunktet.

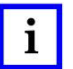

# *BEMÆRK*

*To stykker værktøj må aldrig have samme nummer, bortset fra dubletter, der kan erstatte hinanden. I så fald registreres det kun én gang i databasen.* 

**"Aktivér aktivt lasermål" –** Markér dette afkrydsningsfelt, hvis du bruger valgmuligheden for bekræftelse af laserværktøj. Se afsnittet Presseværktøj ovenfor for at få yderligere forklaring af denne valgmulighed.

#### **"Dimensioner"**

Værktøjshøjde – Oplysningerne om værktøjshøjde er påkrævet for at kunne bekræfte stikforbindelsens pressede højde. Indtast højden af værktøjet fra øverste overflade til det plan, der presser på stikforbindelsen, som vist på tegningen.

Værktøjsbredde – Denne indtastning bruges til at udarbejde en angivelse af stikforbindelsesbredden på PCB-tegningen på skærmen. Værktøjslængde – Denne indtastning bruges til at udarbejde en angivelse af stikforbindelsesbredden på PCB-tegningen på skærmen.

# **"Kommentarer"**

Indtast eventuelle ønskede kommentarer, for eksempel en kort beskrivelse af værktøjsapplikationen.

#### <span id="page-26-0"></span>**8.2. Stikforbindelseseditor**

#### **Formål**

Stikforbindelseseditoren bruges til at få vist og redigere stikforbindelsesdatabasen, som er en Accessdatabasefil. Editoren kan åbnes enten ved hjælp af ikonet nederst på skærmen eller via den valgfrie offline-editor, der kører på en bærbar pc. Alle ændringer gemmes med det samme, så du skal ikke gemme, når du afslutter. Se figur 27

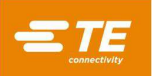

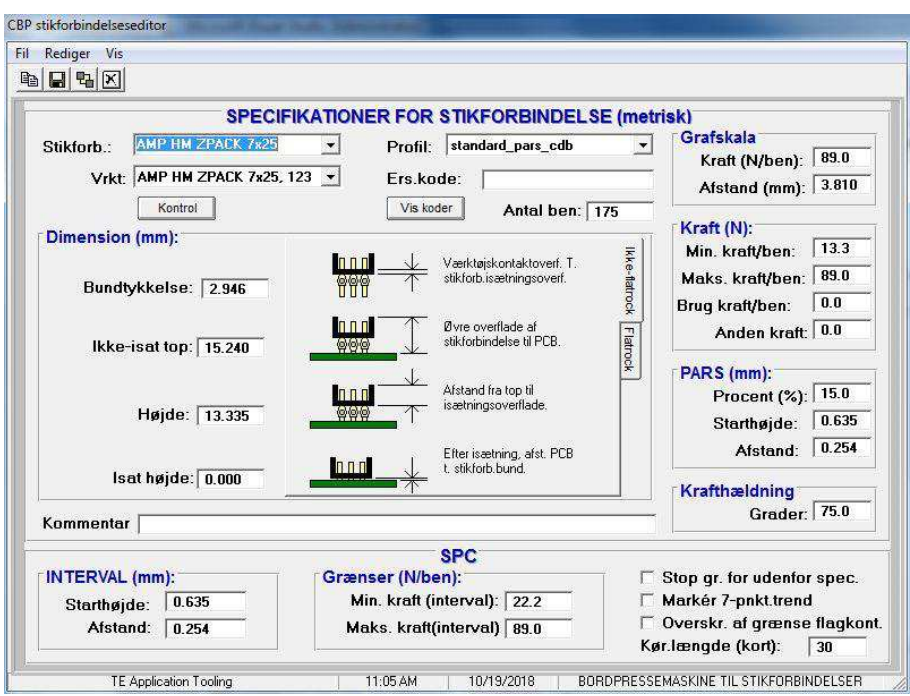

*Figur 27*

# **Indtastninger**

**"Stikforbindelsestype"** – Det er et navn, du vælger. Det kan være op til 20 tegn langt, det må indeholde mellemrum, og det vil fremover blive brugt til at referere til den pågældende stikforbindelse. Du indtaster en ny værktøjstype ved at klikke på "Rediger" i øverste venstre hjørne af skærmbilledet. Derefter trykker du på "Tilføj ny stikforbindelse". Alternativt kan du trykke på "Kopiér stikforbindelse" for at kopiere den stikforbindelse, der vises i øjeblikket. Du skal indtaste et nyt navn. Hvis du trykker på "Slet stikforbindelse", sletter du det indtastede på den stikforbindelse, der vises i øjeblikket.

**"Værktøj"** – Det er typen eller navnet på værktøjet, der vil blive brugt til presning af stikforbindelsen. Det vælges blandt værktøjsdatabaseposterne ved hjælp af rullemenuen. Værktøjet skal være indtastet i værktøjsdatabasen, for at stikforbindelsesdataene kan afsluttes.

**"Antal ben"** – Det er antallet af ben i stikforbindelsen. Det bruges til at beregne kraften, når der bruges maksimal eller minimal kraft pr. ben i profilen. Det bruges også til at beregne og udarbejde en graf over kraften pr. ben på kørselstidsskærmbilledet.

**"Profil"** – Det er navnet på den profilfil, der skal bruges til stikforbindelsen. Det vælges blandt profildatabaseposterne ved hjælp af rullemenuen. Profilen skal være afsluttet, før stikforbindelsesdatabasen kan genereres.

#### **"Dimensioner"**

Bundtykkelse – Det er tykkelsen af stikforbindelsen mellem den indvendige bund (isætningssektionen) og den udvendige bund, som vist. Det bruges til at beregne hovedets vandring for at isætte stikforbindelsen, så den får den rigtige højde.

Ikke-isat top – Det er målingen af afstanden fra øverste overflade af stikforbindelsen til øverste overflade af PCB.

Højde – Det er målingen af afstanden fra det øverste af stikforbindelsen til isætningsoverfladen på stikforbindelsen. Når du trækker "Ikke-isat top" fra "Højde", får du den faktiske afstand, der er tilbage til at presse stikforbindelsen til isat tilstand.

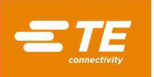

Isat højde – Det er den ønskede afstand mellem kortoverfladen og bunden af stikforbindelsen efter presning. Det er sædvanligvis nul, men det kan sættes over kortoverflade, når der bruges presning til højde.

**"Grafskala"** - Disse indtastninger styrer grafskalaen for presseprocessen. Den første er den lodrette fulde skala i pund pr. ben, og den anden er den vandrette skala i afstand fra bunden af stikforbindelsen til kortoverfladen.

**"Kraft"** 

- Min. kraft/ben Det er minimum acceptabel kraft pr. ben. Der henvises til den i presseprofilen.
- Maks. kraft/ben Det er maksimum acceptabel kraft pr. ben. Der henvises til den i presseprofilen.
- Brugerkraft/ben Det er en brugerdefineret kraft pr. ben. Der henvises til den i presseprofilen.

● Anden kraft – Det er en brugerdefineret fast samlet kraftforskydning (ikke pr. ben), som kan benyttes til at kompensere for brugen af et fjederbelastet pressestempel. Denne kraft trækkes fra kraftaflæsningerne, før de sammenlignes med presseprofilens kraftgrænser og der udarbejdes en graf.

**"PARS" –** En stikforbindelse kan presses med en kraft, der er proportional med den faktiske modstandskraft, der registreres under pressecyklussen. Denne profil kontrolleres af start- og slutstikforbindelseshøjden og % af kraft påført over det, der registreres ved afslutningen af cyklussen. Den % værdi, der indtastes her, bruges, når **PARS-FPPL CDB** er valgt i Profileditoren.

**"Krafthældning"** – Overvåger graden af krafthældning i forhold til afstanden. Generelt vil kraft kontra afstand-plottet gå kraftigt op, når stikforbindelsen får kontakt med kortets overflade. Der specificeres en minimumvinkel for stigningen, der svarer til, hvor kraftigt stikforbindelsen presses ind mod kortet. Indtast den hældningsvinkel, du vil bruge, mens du gennemfører pressecyklussen. Den værdi, der indtastes, bruges, når Krafthældning CDB er valgt i Profileditoren.

**"Kommentarer"** – Det er et felt til nyttige kommentarer

### <span id="page-28-0"></span>**8.3. Profileditor**

# **Formål**

Profileditoren bruges til at få vist og redigere presseprofiler. En presseprofil er oplysninger, der bruges til at kontrollere hastighed, kraft og højde for presseprocessen. Den er hjertet af kontrolsekvensen, og den gør det muligt for brugeren at definere, præcis hvordan en stikforbindelse presses ind i PCB. Editoren leverer op til 20 trin, nummereret i venstre side af skærmbilledet, der kan indtastes for en given profil. Profiler gemmes som ASCII-filer med et brugerdefineret navn. Filtypenavnet .prf tilføjes automatisk, når profilen gemmes. Profileditoren kan åbnes enten ved hjælp af ikonet nederst på skærmen eller via den valgfrie offline-editor, der kører på en bærbar pc. De rå .prf-filer kan også vises i et hvilket som helst tekstredigeringsprogram. Se figur 28.

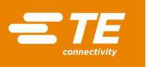

| Fil.                            | Rediger Vis    |                                   |                       |                                                               |                                         |                |                            |
|---------------------------------|----------------|-----------------------------------|-----------------------|---------------------------------------------------------------|-----------------------------------------|----------------|----------------------------|
| D                               | GH             | $X$ to a $\neg$ $\neg$ $X$        |                       |                                                               |                                         |                |                            |
|                                 |                |                                   |                       | <b>PROFIL (metrisk)</b>                                       |                                         |                |                            |
|                                 | Rk.            | Højde (mm) over kort              | <b>Højdehandl</b> .   | Kraft (N):                                                    | <b>Krafthandling</b>                    | Hast.<br>mm/s) | <b>Kommer</b>              |
|                                 |                | Ikke-isat værktøjstop + $540 -$   | Næste trin            | 4448                                                          | Fejl 1                                  | 7.620          | move to b                  |
|                                 | $\overline{2}$ | Isat høide +1.016                 | GåTil 5               | Min F/Pin * #Pins                                             | Næste trin                              | 5.080          | test missir                |
|                                 | 3              | Isat højde + 254                  | Næste trin            | Max F/Pin * #Pins                                             | Feil 4                                  | 5.080          | test within                |
|                                 | 4              | Isat højde -.508                  | Fejl 2                | <b>PARS-FPPL CDB</b>                                          | Gennemført                              | 2.540          | seat conn                  |
|                                 | 5              | Isat højde +.889                  | Næste trin            | 1.556.9                                                       | Fejl 5                                  | 2.540          | check for                  |
|                                 | 6              | Isat høide - 559                  | Feil 3                | 1,556.9                                                       | Næste trin                              | 2.540          | test missir                |
|                                 | 7              | Isat højde +.254                  | Næste trin            | Max F/Pin * #Pins                                             | Fejl 4                                  | 2.540          |                            |
|                                 | 8              | Isat højde -.508                  | Fejl 2                | Max F/Pin * #Pins                                             | Gennemført                              | 2.540          |                            |
|                                 | $\overline{9}$ |                                   |                       |                                                               |                                         |                |                            |
|                                 | 10             |                                   |                       |                                                               |                                         |                |                            |
|                                 | 11<br>12       |                                   |                       |                                                               |                                         |                |                            |
| $\blacktriangleleft$<br>Profil- | revision:      | Proveinterval for<br>PARS-kraft   | <b>Start</b><br>0.000 | <b>Afstand</b><br>$n$ non<br>(Stikforbindelsesbund over kort) | Hiælp PARS (Percent Above Range Sample) |                | ۶I                         |
|                                 |                |                                   |                       | <b>HANDLINGSFEJL</b>                                          | Bølgefil                                |                | Inspektørgodk.<br>påkrævet |
|                                 | Fejl 1:        | <b>Premature contact detected</b> |                       |                                                               | [NONE]                                  |                |                            |
|                                 | Fejl 2:        | Insufficient force                |                       |                                                               | [NONE]                                  |                |                            |
|                                 | Fejl 3:        | <b>Missing Connector</b>          |                       |                                                               | <b>INONET</b>                           |                |                            |
|                                 | Fejl 4:        | <b>Excessive Force</b>            |                       |                                                               | <b>INONET</b>                           |                | г                          |
|                                 | Fejl 5:        | Min force per pin error           |                       |                                                               | [NONE]                                  |                |                            |

*Figur 28*

# **Forklaring**

Indsætningsprocessen begynder ved række 1, og fortsætter derfra. Hver enkelt række har to "hændelser": "Højde over kortet" og "Kraft". Når pressehovedet bevæger sig nedad, overvåger programmet hele tiden disse hændelser og reagerer, alt efter hvad der opstår først. Højdehændelsen kontrolleres først, så den har prioritet i tilfælde af, at begge hændelser opstår samtidigt. Hver enkelt hændelse har en "handling", der enten fortsætter presseprocessen på et andet trin eller genererer en fejl. Disse hændelser og begivenheder bruges til at:

- registrere og meddele uventet kontakt
- registrere uacceptabelt høj eller lav kraft genereret under presning
- registrere en manglende stikforbindelsestilstand
- presse til/bekræfte korrekt isat højde
- presse en stikforbindelse, der allerede er blevet delvist presset, igen
- vente i et fastlagt tidsinterval, før der fortsættes
- trække hovedet et lille stykke tilbage for at lette presset et øjeblik, før der fortsættes
- vente på en inputtilstand eller overgang, før der fortsættes
- angive en outputtilstand eller impuls og fortsætte

Der er fire grundlæggende pressemetoder, og de kræver hver især en entydig profil.

- **FAST KRAFT PR. BEN** En stikforbindelse kan presses med en kraft, der er proportional med antallet af ben, eksempelvis 30 pund pr. ben. Det er en smule bedre end den enkleste metode, hvor man presser til en enkelt, fast, samlet kraft, fordi denne metode tager højde for, at den anvendte kraft bør være proportional med det antal ben, der presses. Metoden kan ikke kompensere for normale variationer i påkrævet kraft pr. ben for forskellige stikforbindelser, i forskellige positioner og på forskellige kort.
- **PROCENT OVER INTERVALPRØVE (PARS) –** En stikforbindelse kan presses med en isætningskraft, der er proportional med den faktiske benmodstandskraft, der registreres under pressecyklussen. Det kaldes **"Procent over intervalprøve"** (Percent Above Range Sample), eller **PARS**. Når denne teknik anvendes, registreres stikforbindelsens benmodstandskraft under presningen, og der udregnes et gennemsnit over et afstandsinterval før endelig isætning i kortets overflade. Den endelige kraft, der udøves på stiktilslutningen, er begrænset til en brugerprogrammeret PARS-kraft. Den procentdel, der tillægges, sikrer, at stikforbindelsen presses helt ind mod PCB. Det er den oftest anvendte teknik, fordi

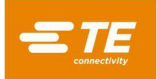

den begrænser belastningen på hele enheden, den kræver ikke nøjagtig måling af korttykkelsen, og den justerer automatisk for små variationer i stikforbindelse- og PCB-tykkelse.

- **PRESNING TIL HØJDE –** En stikforbindelse kan presses til inden for en programmeret afstand *lige før isætning* på kortets overflade. Det er den mest skånsomme proces, der er mulig, fordi den kun anvender lige præcis den kraft, der er nødvendig for at presse benene ind hullerne i kortet. Der udøves ingen overdreven kraft mod stikforbindelsesplasten eller kortet. Denne sofistikerede teknik er mulig takket være den kontrol, der opnås ved at benytte et elektrisk servopressehoved og en stiv pressekonstruktion. Hvis presning til højde skal være nøjagtig, skal man kende den præcise tykkelse på kortet. Det kan gøres ved at benytte den tilgængelige tykkelsesmålingsprobe og -sekvens.
- **KRAFTHÆLDNING** Overvåger graden af kraftændring i forhold til afstanden. Denne metode anvendes til robuste stikforbindelser, der skal isættes mod kortets overflade. Generelt vil kraft kontra afstand-plottet pludselig gå kraftigt op, når stikforbindelsen får kontakt med kortets overflade. Stikforbindelsen holder op med at bevæge sig, så kraften stiger brat. Der specificeres en minimumvinkel for stigningen, der svarer til, hvor kraftigt stikforbindelsen presses ind mod kortet. Bemærk, at den beregnede vinkel afhænger af de valgte grafakseskalaer. Se "Presseprofil" for at få flere oplysninger.

Pressen leveres med en "standard" profilskabelon for hver af ovenstående teknikker. De benytter variabler, hvor værdierne hentes fra stikforbindelses- og værktøjsdatabaserne, i stedet for separate tal. Fordi hver enkelt stikforbindelse kræver samme grundlæggende trin, kan én profil med variabler benyttes til mange forskellige stikforbindelser.

Standardprofilerne hedder "standard\_force\_CDB", "standard\_pars\_CDB", "standard\_HGT" og "standard\_FG\_CDB". Eksempel nr. 1 nedenfor er profilen "standard\_pars".

# **Indtastninger**

**"Højde"** – Definerer næste destination for presseoverfladen på værktøjet over kortet. Pressehovedet kører ned til denne højde ved en hastighed, der øges lineært fra højde og hastighed for det foregående trin. Se figur 29.

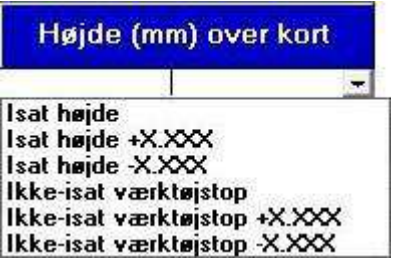

*Figur 29*

Den indledende højde (før trin 1) er defineret i afsnittet "Kortrydning" i "Pressesekvensfilen". De tilgængelige variabler er vist her. Alternativt kan der indtastes en fast, positiv, numerisk højde. Det angiver en højde for værktøjet over pressearbejdsbordets overflade, uden hensyn til PCB-, stikforbindelses- eller fiksturtykkelse.

**"Højdehandl."** – Definerer den handling, der skal foretages, når højden i dette trin nås, som vist på figur 30.

Handlinger vælges i rullemenuen. De tilgængelige handlinger er:

- **Næste trin** Får processen til at fortsætte til næste trin nedenfor.
- **Gå til** Får processen til at fortsætte til det angivne trin. Trinnummeret indtastes ved hjælp af tastaturet.
- **Gennemført** Fortæller, at presseprocessen er gennemført. Hovedet stopper med det samme og løftes til næste værktøjsrydningshøjde.
- **Fejl 1-5** Brugerdefinerede fejlmeddelelser. Hvis højden nås, og handlingen er en fejl, stoppes presseprocessen omgående, og fejlmeddelelsen vises på skærmen. Operatøren skal kvittere for fejlmeddelelsen for at kunne fortsætte.

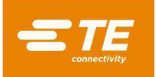

- **Tilbagetrækning** Får processen til at stoppe og trækker hovedet tilbage med den angivne afstand, før der fortsættes til næste trin nedenfor. Tilbagetrækningsafstanden indtastes ved hjælp af tastaturet.
- **Forsinkelse** Får processen til at stoppe hovedet og vente det angivne tidsinterval, før der fortsættes til næste trin nedenfor. Forsinkelsesintervallet indtastes ved hjælp af tastaturet.
- **Output –** Får processen til omgående at indstille en outputtilstand eller impuls, og derefter fortsættes til næste trin nedenfor. Når denne handling vælges, åbnes et andet vindue på skærmen, så der kan vælges brugeroutputnummer og ønsket tilstand eller impuls, der skal indstilles.
- **Afvent input** Får processen til at stoppe hovedet og vente på en inputtilstand eller en overgang. Afvent input kan kun bruges som en højdehandlingshændelse, og kun når den valgte højde er Aktuel Z. Processen fortsætter med næste trin nedenfor, når inputbetingelsen er opfyldt. Hvis der opstår timeout på Afvent input, vil den angivne krafthandling blive gennemført i stedet. Når denne handling vælges, åbnes et andet vindue på skærmen, så der kan vælges brugerinputnummer og ønsket tilstand eller impuls, der skal ventes på.

| Næste trin      |  |
|-----------------|--|
| GåTil           |  |
| Gennemført      |  |
| Forsinkelse     |  |
| Tilbagetrækning |  |
| Fejl 1          |  |
| Fejl 2          |  |
| Fejl 3          |  |
| Fejl 4          |  |
| Fejl 5          |  |

*Figur 30*

**"Kraft"** – Definerer den kraft, der vil aktivere krafthandlingen. Der er syv variable valg på rullemenuen. Alternativt kan der indtastes en faktisk kraft i pund ved hjælp af tastaturet. Se figur 31.

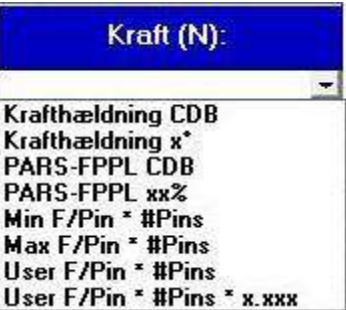

*Figur 31*

 **PARS-FPPL xx % –** En dynamisk pressecyklusafslutning, baseret på faktisk genereret kraft under presseprocessen. Hvis du trykker på knappen Hjælp til PARS, vises det billede, du kan se på figur 32.

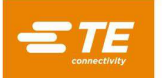

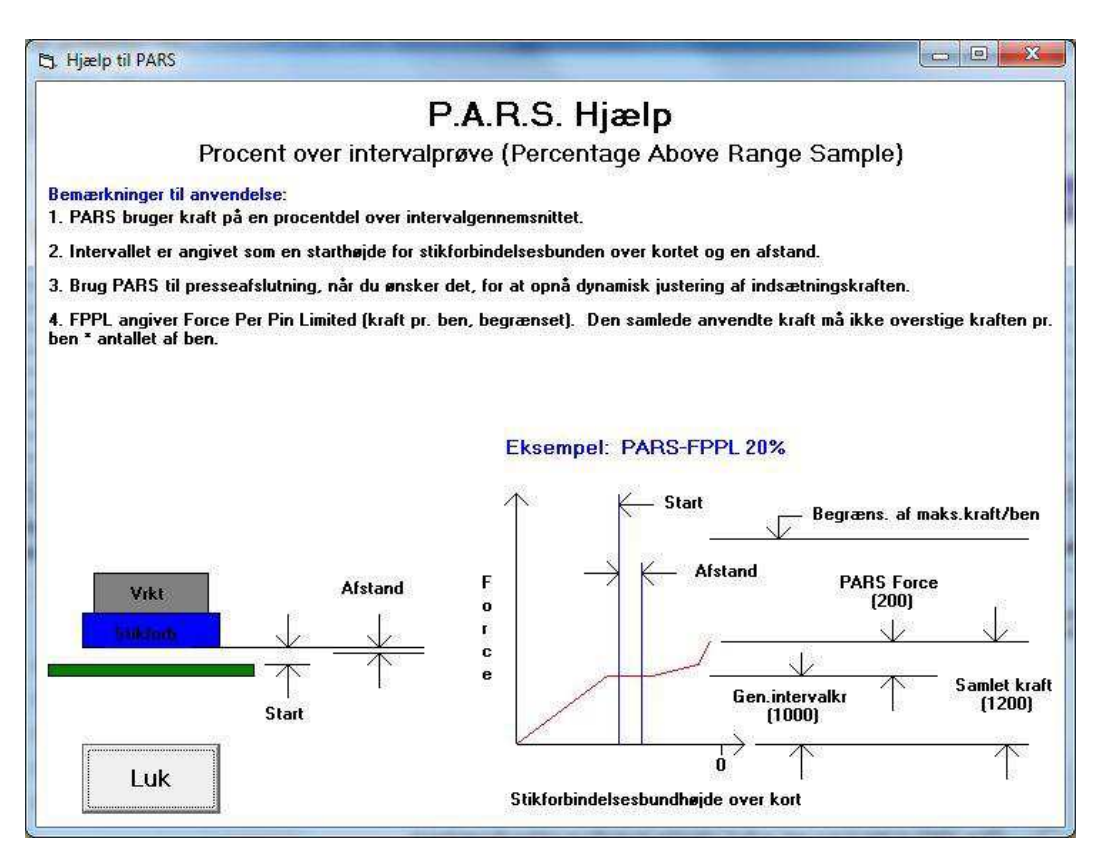

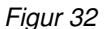

PARS-FPPL defineres som procentdel over intervalprøve – kraft pr. ben begrænset (Percentage Above Range Sample - Force Per Pin Limited) Denne krafttilstand benytter en speciel algoritme, der beregner gennemsnitlig genereret kraft under presning af stikforbindelsen ind i PCB. Felterne "Start" og "Afstand" midt på skærmen definerer gennemsnitsgrænserne. Det betyder, at i stedet for at maskinen trykker med en specifik kraft, så beregnes den faktiske kraft på dynamisk vis for hver enkelt cyklus, og afslutning er baseret på denne kraft. "xx %" er en overskydende kraft, som procentdel af det beregnede gennemsnit, der lægges til gennemsnittet for at sikre, at stikforbindelsen er helt isat.

For eksempel: Højden "Start" indtastes til 0,40 mm [0,016 tommer] og "Afstand" til 0,20 mm [0,008 tommer]. PARS-FPPL-kraften hentes i kolonnen "Kraft (N)", række 4, og 25 % indtastes. Når stikforbindelsen presses, udregnes der et gennemsnit for kraftaflæsningerne fra 0,40 mm til 0,20 mm [0,016 tommer til 0,008 tommer] over kortet. Hovedet fortsætter med at trykke, indtil den genererede kraft er 25 % højere end dette gennemsnit. Bemærk, at hvis kraften overstiger 125 % af gennemsnittet, før PARS-FPPL-linjen (række 4 i dette eksempel) er nået, stopper pressen ved den opnåede højere %-værdi, når række 4 er nået. Funktionen "FPPL" betyder, at pressen altid stopper ved en fejl, hvis Maks. FPP (angivet i stikforbindelseseditoren) er overskredet, før den angivne PARS-værdi er nået.

 **PARS-FPPL CDB –** Samme som ovenfor, bortset fra, at procentværdien hentes fra stikforbindelsesdatabaseposten for den pågældende stikforbindelsestype.

**● Krafthældning x°** – Denne teknik overvåger graden af krafthældning i forhold til afstanden. Denne metode anvendes til robuste komponenter, der skal isættes solidt. Generelt vil kraft kontra afstandplottet pludselig gå kraftigt op, når komponenten får kontakt med isætningsoverflade. Komponenten holder op med at bevæge sig, så kraften stiger brat. Der specificeres en minimumvinkel for stigningen, der svarer til, hvor kraftigt komponenten presses. Bemærk, at den beregnede vinkel afhænger af grafskaleringen.

**● Krafthældning CDB** – Samme som ovenfor, bortset fra, at procentværdien hentes fra stikforbindelsesdatabaseposten for den pågældende stikforbindelsestype.

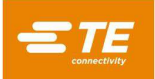

**● Min. kraft/ben \* antal ben** – Denne kraft beregnes ved at gange antallet af ben i den specifikke stikforbindelse, der presses, med minimum påkrævet kraft pr. ben. Både antallet af ben og minimumkraft pr. ben er angivet i stikforbindelsesdatabasen. Det kan bruges til at sikre, at der mindst genereres en minimumkraft under presseprocessen.

**● Maks. kraft/ben \* antal ben** – Denne kraft beregnes ved at gange antallet af ben i den specifikke stikforbindelse, der presses, med maksimal påkrævet kraft pr. ben. Både antallet af ben og maksimumkraft pr. ben er angivet i stikforbindelsesdatabasen. Det kan bruges til at forhindre, at der genereres for stor kraft under presseprocessen.

**● Bruger kraft/ben \* antal ben –** Denne variabel gør det muligt at definere en krafthændelsesvariabel udover maks. og min. kraft pr. ben. Det er op til programmøren, hvordan muligheden anvendes. Eksempelvis kan det være nyttigt under presning til kraft at afslutte på "Bruger kraft/ben \* antal ben" i stedet for "Maks. kraft/ben \* antal ben". Variablen "Maks. kraft/ben \* antal ben" vil stadig blive brugt til at generere en fejl, hvis den tilladte kraft overskrides.

**"Krafthandling"** – Definerer den handling, der skal foretages, når kraften i dette trin nås. Handlinger vælges i rullemenuen. Krafthandlingerne er de samme som højdehandlingerne. Se figur 33.

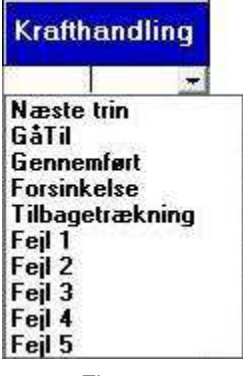

*Figur 33*

- **Næste trin** Får processen til at fortsætte til næste trin nedenfor.
- **Gå til** Får processen til at fortsætte til det angivne trin. Trinnummeret indtastes ved hjælp af tastaturet.
- **Gennemført** Fortæller, at presseprocessen er gennemført. Hovedet stopper med det samme og løftes til næste værktøjsrydningshøjde.
- **Fejl 1-8** Brugerdefinerede fejlmeddelelser. Hvis højden nås, og handlingen er en fejl, stoppes presseprocessen omgående, og fejlmeddelelsen vises på skærmen. Operatøren skal kvittere for fejlmeddelelsen for at kunne fortsætte.

**"Hast. (tommer/sek.)"** – Hastighedsmålet for det aktuelle trin i processen. Hastigheden begynder ved "Kørselshastighed", som indtastet i editoren "Servoparametre", og ændres ("falder") lineært ned til den hastighed, der er angivet i trin 1. Når trin 1-højden er nået, ændres hastigheden til den, der er angivet i det næste behandlingstrin. Det vil generelt være trin 2, men ikke hvis der er programmeret en "GåTil" som en handling. Se figur 34.

Typiske hastigheder går fra 8 mm [0,315 tommer]/sekund under tilgang og ned til 1 mm/sekund under presning. Det kan være nødvendigt at eksperimentere lidt for at optimere processen. Nogle stiktilslutninger er mere skrøbelige end andre og kan kræve langsomme hastigheder, mens andre kan presses hurtigt.

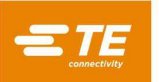

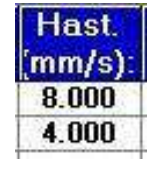

*Figur 34*

**"Kommentarer"** – Kan du bruge til oplysninger om påmindelser. Hvert enkelt trin har typisk et formål såsom "hurtigt til rydningsafstand over stikforbindelse" eller "sænk hastigheden for at gå til stikforbindelsen og ramme benene" osv.

**"Start"** – Afstanden mellem kortoverfladen og bunden (isætningsoverfladen) af stikforbindelsen, når PARS-kraftaflæsninger startes. Et typisk tal er 0,50 mm [0,020 tommer]. Se figur 35.

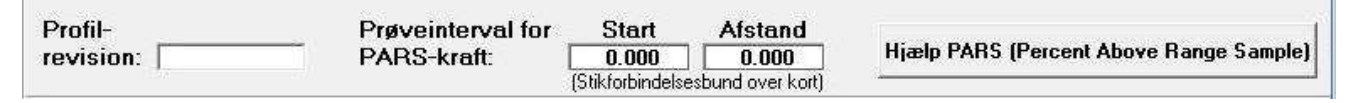

*Figur 35*

**"Afstand"** – Den afstand, som gennemsnit for kraftaflæsninger beregnes over til PARS-brug. Et typisk tal er 0,20 mm. Jo kortere afstand, jo færre antal punkter i gennemsnit. Se på skærmplottet, efter stikforbindelsen er presset (PARS-oplysninger er overlejret på grafen), for at være sikker på, at gennemsnittet tages over det korrekte interval.

**"Hjælp til PARS"** – Når du trykker på denne knap, vises et skærmbillede med tekst og grafik for PARS.

**"Handlingsfejl"** – Der kan defineres op til otte fejl her. De bruges i kolonnerne "Handling" ovenfor. Typiske fejl er "For tidlig kontakt", "For stor kraft" eller "Manglende stikforbindelse".

**Gem filen** – Tryk på "Fil", "Gem" eller "Gem som". Derefter trykker du på "Afslut". Hvis du trykker på "Afslut", inden du gemmer, får du vist en advarsel med mulighed for at gemme eller for at afslutte uden at gemme.

#### **Eksempel**

Eksempel: Presning med PARS (figur 36)

|                      |           |                                         |                       | <b>PROFIL (metrisk)</b>                              |                                         |                           |             |
|----------------------|-----------|-----------------------------------------|-----------------------|------------------------------------------------------|-----------------------------------------|---------------------------|-------------|
|                      | Rk        | Højde (mm) over kort                    | <b>Højdehandl</b> .   | Kraft $(N)$ :                                        | <b>Krafthandling</b>                    | <b>Hast</b><br>$(mm/s)$ : | Kommer      |
|                      |           | Ikke-isat værktøjstop +2.540 +          | Næste trin            | 444.8                                                | Fejl 1                                  | 7.620                     | move to t   |
|                      | 2         | Isat højde $+1.016$                     | GåTil 5               | Min F/Pin * #Pins                                    | Næste trin                              | 5.080                     | test missir |
|                      | 3         | Isat høide + 254                        | Næste trin            | Max $F/P$ in $*$ #Pins                               | Feil 4                                  | 5.080                     | test within |
|                      |           | Isat højde - 508                        | Fejl 2                | <b>PARS-FPPL CDB</b>                                 | Gennemført                              | 2.540                     | seat conn   |
|                      | 5         | Isat højde +.889                        | Næste trin            | 1.556.9                                              | Feil 5                                  | 2.540                     | check for   |
|                      | 6         | Isat højde - 559                        | Feil 3                | 1,556.9                                              | Næste trin                              | 2.540                     | test missir |
|                      | 7         | Isat højde +.254                        | Næste trin            | $Max F/Pin * #Pins$                                  | Fejl 4                                  | 2.540                     |             |
|                      | 8         | Isat højde -.508                        | Fejl 2                | Max F/Pin * #Pins                                    | Gennemført                              | 2.540                     |             |
|                      | 9         |                                         |                       |                                                      |                                         |                           |             |
|                      | 10        |                                         |                       |                                                      |                                         |                           |             |
|                      | 11        |                                         |                       |                                                      |                                         |                           |             |
| $\overline{\bullet}$ | 12        |                                         |                       |                                                      |                                         |                           | ▸           |
| Profil-              | revision: | Prøveinterval for<br><b>PARS-kraft:</b> | <b>Start</b><br>0.000 | Afstand<br>0.000<br>(Stikforbindelsesbund over kort) | Hiælp PARS (Percent Above Range Sample) |                           |             |

*Figur 36*

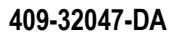

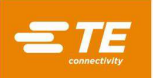

Skærmbilledeeksemplet i figur 36 er en typisk PARS-presseprofil. Kommentarerne i højre ende af hver enkelt linje angiver den handling, som linjen vil udføre. Generelt er PARS-presning den foretrukne metode, fordi den begrænser brug af for stor pressekraft, men sørger stadigvæk for at presse stikforbindelsen på kortoverfladen. Skrøbelige stikforbindelser, der ikke kan klare for stor kraft, skal presses til højde, som beskrevet i eksemplet nedenfor.

- 1. Bevæg hovedet fra værktøjsrydningshøjde (som angivet i værktøjsdatabasen) og ned til 0,75 mm [0,030 tommer] over den ikke-isatte top af værktøjet. Hastigheden vil ændres lineært fra "Kørselshastighed" for pressen og ned til 7 mm [0,276 tommer] pr. sekund. Når højden er nået, fortsætter sekvensen til næste trin. Hvis der registreres over 250 newton [899 ozf], før højden er nået, afsluttes der, og fejl nr. 1 vises, typisk "For tidlig kontakt registreret".
- 2. Fortsæt med at bevæge nedad, indtil stikforbindelsen er 1,0 mm [0,039 tommer] over isat højde. Hastigheden reduceres til 5 mm [0,197 tommer]/sekund. Denne linje tester for at finde ud af, om der faktisk registreres en stikforbindelse. Hvis ja, fordi der registreres mindst minimumkraft pr. ben (MinFPP), fortsætter processen til næste linje. Hvis nej, fortsætter processen til linje 5 for at forsøge at presse en tidligere presset stikforbindelse igen (komplet eller delvis presning).
- 3. Tryk, indtil stikforbindelsen er inden for 0,25 mm [0,010 tommer] af den ønskede isatte højde. Når denne position er nået, vil stikforbindelsen være inden for en generelt accepteret tolerance af isat højde. De 0,25 mm [0,010 tommer] kan justeres efter behov og de specifikke omstændigheder. Hvis kraften overstiger maksimal kraft pr. ben (MaksFPP), inden højden er nået, vises der en fejlmeddelelse.
- 4. Destinationen for dette trin vil teoretisk overpresse stikforbindelsen, men processen vil faktisk være komplet, så snart kraften overstiger PARS-områdegennemsnitskraften plus en ekstra procentdel, der er angivet i stikforbindelsesdatabasen. Den angivne højde giver bare en destination, der ikke er beregnet til at blive nået, fordi kraftbetingelsen vil blive opnået først. Hvis destinationen nås (på den korrekte stikforbindelse), inden PARS-kraften nås, er der sandsynligvis en fejl i de parametre, der bruges til at beregne afstandsforholdet mellem stikforbindelse, værktøj og kortoverflade. Hvis det opstår, kontrolleres værktøjshøjden, stikforbindelsesbundens tykkelse, backupfiksturens tykkelse og kortets tykkelse. Bemærk, at en PARS-linje også overvåger for MaksFPP. Hvis MaksFPP overskrides, før PARS-kraften nås, stopper presningen, og der vises en fejl om "for står kraft". Hastigheden vil lineært falde til 2 mm [0,079 tommer]/sekund ved målhøjden.
- 5. Dette trin nås kun med højdehandlingen "Gå til" fra trin 2. Trinnet tester for en stikforbindelse, der simpelthen ikke nåede MinFPP ved den relevante højde, ved at tjekke for 250 Newton [899 ozf] kraft registreret inden for 0,1 mm [0,004 tommer] under MinFPP-minimumhøjde fra trin 2. Hastigheden vil lineært falde til 2 mm [0,079 tommer]/sekund ved målhøjden. Se figur 37.

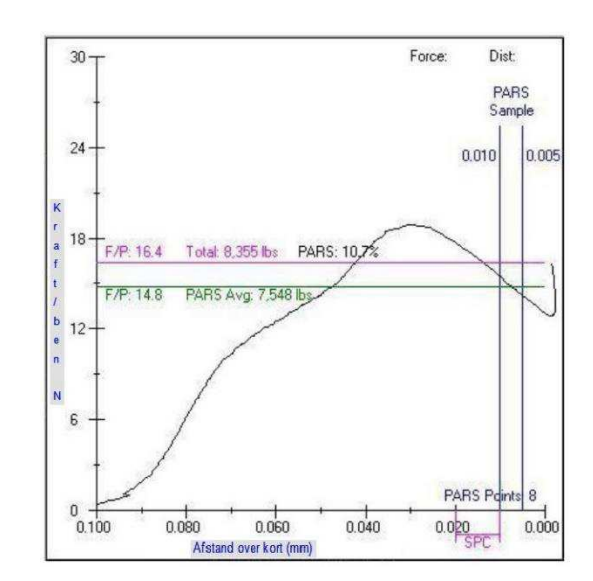

*Figur 37*

*PARS-skærmplot (type)* 

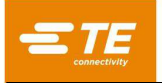

- 6. Dette trin tjekker, om der mangler en stikforbindelse; hvis en kraft på 250 newton [899 ozf] ikke registreres, heller ikke under laveste isætningshøjde. Så snart dette kraftniveau registreres, fortsætter processen til næste linje.
- 7. Denne linje bekræfter, at stikforbindelsen er presset til inden for en generelt accepteret højdetolerance, og at maksimal kraft pr. ben ikke er overskredet.
- 8. Denne linje giver en destination under den nominelle isatte højde og afslutter på maksimal kraft pr. ben \* antal ben. Denne variabel kan også være "bruger kraft pr. ben" i stedet for MaksFPP, hvis der ønskes en mindre genpresningskraft. Endelig isætning af en genpresning udføres generelt til en målkraft, fordi den indledende position af en genpresning ikke kendes. PARS-afslutning kan ikke bruges til genpresning, fordi der ofte ikke er noget kraftområde til "bengennemføring", der kan måles, når stikforbindelsen tidligere er blevet delvist presset. Selvom krafthældningsafslutning kan bruges til meget stive stikforbindelser og kort (efter der er opnået en minimum isætningshøjde og -kraft), anvender de fleste stikforbindelsesgenpresninger MaksFPP.

# <span id="page-36-0"></span>**8.4. Pressesekvenseditor**

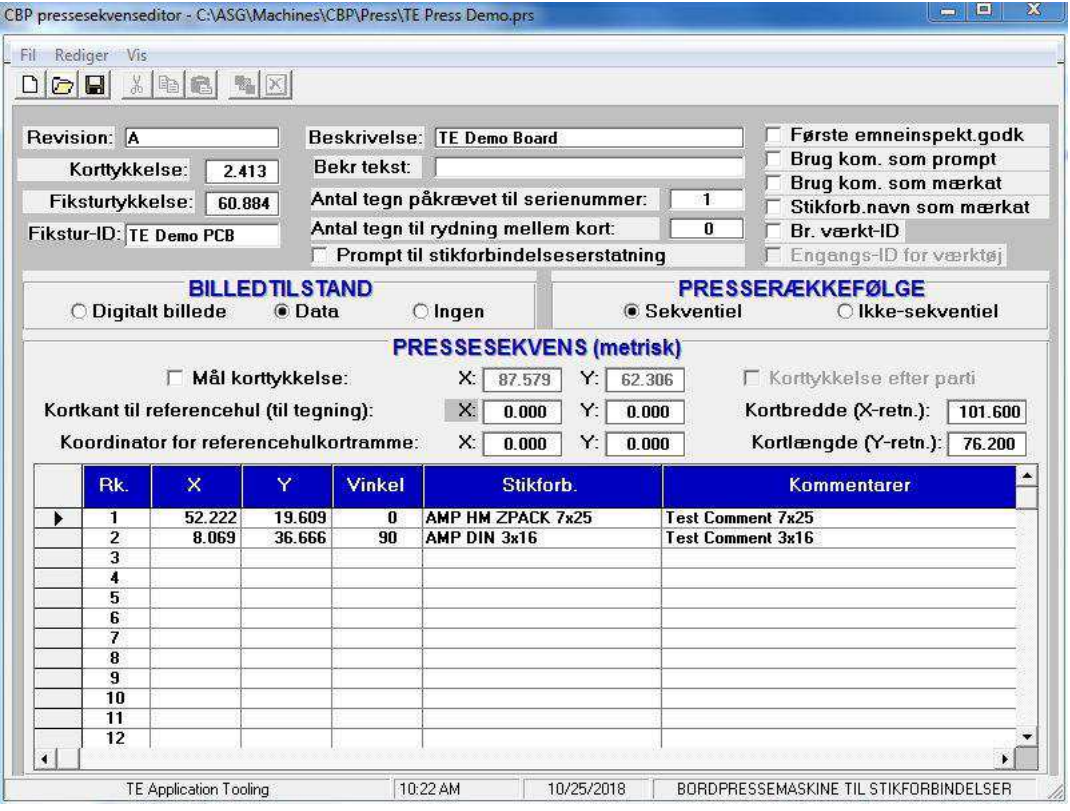

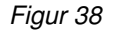

# **Formål**

Pressesekvenseditoren (figur 38) bruges til at indtaste og gemme dataene om kortet, inklusive kortets fysiske karakteristika og stikforbindelsespositioner. Alle stikforbindelser, der skal bruges på det kort, der programmeres, skal defineres i stikforbindelsesdatabasen, før pressedatafilen kan genereres.

Filen er i ASCII-format, med et .prs-filtypenavn. Når der genereres et nyt presseprogram, kan det i nogle tilfælde være praktisk at åbne en eksisterende pressefil og udføre en "Gem som" til det nye programnavn.

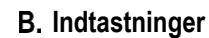

*BEMÆRK* 

*Det er ikke alle de beskrevne elementer, der kan benyttes til alle typer pressemaskiner.* 

**"Revision"** – Revisionsniveauet for det kort, der skal presses, eller alternativt revisionen af pressesekvensprogrammet. Det anvendes kun som reference i denne fil.

**"Kortrydning"** – På automatiske pressemaskiner med flere akser er det den påkrævede minimumhøjde for pressens øverste værktøj over PCB under bevægelse.

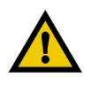

# *FORSIGTIG*

*Hvis parameteren ikke angives som større end højden over PCB for den højeste komponent, kan værktøjet komme i kontakt med komponenterne på PCB og beskadige komponenten, PCB, værktøjet og/eller maskinen.* 

**"Korttykkelse"** – Den nominelle korttykkelse, der bruges til at beregne stikforbindelsens pressede højde. Hvis valgmuligheden for måling af korttykkelse er valgt, vil den målte tykkelse blive brugt i stedet.

**"Fiksturtykkelse"** – Tykkelsen af fiksturen eller "pressepladen", der understøtter kortet. Den skal måles nøjagtigt, hvis presning til højde skal være nøjagtig.

**"Fikstur-ID"** – Denne funktion er beregnet til at bekræfte, at den korrekte fikstur (støttepresseplade) benyttes til den specifikke PCB. Hvis der indtastes tekst i denne celle, vil operatøren blive bedt om at bruge denne fikstur, når der gås til kørselstilstand. Hvis den indtastede tekst begynder med "**%F:**", vil operatøren i stedet for blive bedt om at indtaste fiksturens identifikationsstreng. Den tekst, operatøren indtaster, skal svare præcis til den tekst, der står efter kolon ("**:**"). Udover dette indtastningsformat ("**%F:***streng*"), kan fikstur-ID-teksten hentes fra en længere tekststreng, for eksempel en stregkodescanning, der indeholder yderligere oplysninger. Fikstur-ID'ets fortolkningsformat til gennemførelse af dette er "**%F***start***,***length***:***string*", hvor *start* er den første tegnposition i den indtastningsstreng (stregkode), der skal bruges, *length* er antallet af tegn, der skal bruges (eller til enden af strengen, hvis den er kortere), og *string* er den tekststreng, der skal anvendes fuldstændig ens.

**"Beskrivelse"** – En generel beskrivelse af det kort, der skal presses. Det anvendes kun som reference i denne fil.

**"Bekr tekst"** – Denne funktion (bekræft tekst) er beregnet til at bekræfte, at den korrekte korttype benyttes sammen med det tilhørende pressesekvensprogram (recepten). Hvis der indtastes tekst i denne celle, vil kortidentifikation (type, navn, model, receptnavn osv.) svarende til denne tekst være påkrævet, når kørselsskærmen tilgås første gang samt hver gang, der startes på et nyt kort. Der kan anvendes en hvilken som helst tekststreng (tal, bogstaver og de fleste printbare tegn er tilladt). Det bedste er, hvis der er en stregkodemærkat, der kan scannes. Teksten kan også indtastes manuelt. Den tekst, der indtastes ved kørselstidsprompten, skal svare *fuldstændigt* til den streng, der indtastes her.

Når der bruges stregkodescanning til at indtaste tekstbekræftelsesstrengen, kan den ønskede identifikationsstreng (f.eks. varekode) være indlejret i en længere stregkodestreng, der indeholder andre oplysninger. For at håndtere det, kan der bruges en fortolkningsstreng i stedet. En fortolkningsstreng til Bekræft tekst begynder med tegnene "**%V**" eller "**%S**". Det påkrævede format er [ **%V***start***,***length***:***string* ], hvor *start* er den første tegnposition i den stregkodestreng, der skal bruges, *length* er antallet af tegn, der skal bruges (eller til enden af strengen, hvis den er kortere), og *string* er den tekststreng, der skal anvendes fuldstændig ens.

**Bekræft tekst-fortolkningseksempel 1:** Der vil blive scannet en stregkode hver gang, der indeholder fabrikkens varenummer, varekode og arbejdsstationidentifikator. Vi ønsker at bekræfte, at varekoden er korrekt i forhold til det indlæste program. Den stregkodestreng, der skal aflæses, er "FO123456\_ProductA\_Staion123", så det indtastede Bekræft tekst-fortolkningsformat er "%V10,8:ProductA". Den tekst, der udtrækkes fra stregkoden, vil så være "ProductA". I dette eksempel er *start* = 10 ("P" er 10. tegn), *length* = 8 (udtræk 8 tegn) og *string* = "ProductA". Hvis 10.-17. tegn i stregkoden ikke er "ProductA", vil der blive vist en Bekræft tekst-fejl. Operatøren skal enten finde det korrekte produkt, der skal behandles, eller indlæse det korrekte program til det aktuelle produkt, som han eller hun forsøger at behandle.

I ovenstående eksempel indeholdt den stregkode, der indeholdt den streng, der skulle matches ("ProductA"), også serienummeret. Når det er tilfældet og PCB-serienummeret også er påkrævet, indtastes "%S" i stedet for "%V" i Bekræft tekst-fortolkningsstrengen ovenfor. Det fortæller

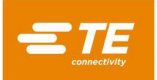

pressemaskinen, at den skal udtrække Bekræft tekst-strengen fra den indtastede (scannede) tekststreng ved indtastningsprompten for serienummer. Både Bekræft tekst-validering og serienummerindtastning udføres med en enkelt stregkodescanning.

**Bekræft tekst-fortolkningseksempel 2:** I dette eksempel scannes der en stregkode fra hver enkelt PCB, der skal behandles. Denne stregkode indeholder også PCB-serienummeret, som også skal indtastes (se "Antal tegn påkrævet til serienummer" nedenfor). Når det er tilfældet, bruger vi en **%S***start***,***length***:***string* i Bekræft tekst-fortolkningsstrengen. Der vil ikke blive vist nogen separat prompt for kortbekræftelse; kun prompten om at indtaste serienummeret. Den stregkode, der skal aflæses i dette eksempel, er "ProductA\_SN123456\_Week26", så Bekræft tekst-strengen vil være "%S1,8:ProductA", hvor *start* = 1 ("P" er første tegn), *length* = 8 (udtræk 8 tegn) og *string* = "ProductA". Hvis de første 8 tegn i stregkoden ikke er "ProductA", vil der blive vist en Bekræft tekst-fejl. Operatøren skal enten finde det korrekte PCB, der skal behandles, eller indlæse det korrekte program til det aktuelle PCB, som han eller hun forsøger at behandle. Hvis de første 8 tegn matcher, vil serienummeret bliver fortolket fra samme tekstpost i henhold til fortolkningsspecifikationen i "Antal tegn påkrævet til serienummer" (se nedenfor).

**"Antal tegn påkrævet til serienummer"** – Serienummeret for kortet, hvis det er indtastet, gemmes sammen med de rå pressedata i en fil på computerens harddisk. Hvis stikforbindelserne presses fortløbende, vil kraften for hver enkelt stikforbindelsespresning blive gemt sammen med serienummeret, X-Y-koordinater og andre data.

Denne funktion accepterer tre typer numeriske værdier for det antal serienummertegn, der skal angives.

- En nulværdi betyder, at der ikke vil blive givet en prompt for et serienummer.
- Et positivt tal (50 eller derunder) betyder, at *præcis* det antal tegn er påkrævet for et gyldigt serienummer.
- Et negativt tal betyder, at *mindst* det antal tegn er påkrævet. Stregkodescanning er den foretrukne metode til dataregistrering.

Når der bruges stregkodescanning til at indlæse PCB-serienummeret, kan serienummeret være indlejret i en længere stregkodestreng. For at håndtere det, kan der bruges en fortolkningsstreng i stedet for et tal. En fortolkningsstreng til et serienummer begynder altid med tegnene "%S". Det påkrævede format er [ %Sstart,length:number ], hvor *start* er den første tegnposition i den stregkodestreng, der skal bruges, *length* er antallet af tegn, der skal bruges (eller til enden af strengen, hvis den er kortere), og *number* er det påkrævede antal tegn (som beskrevet ovenfor).

**Serienummer-fortolkningseksempel:** Hvis den stregkodestreng, der skal scannes, er "ProductA\_SN123456\_Week26" og det indtastede serienummerfortolkningsformat er "%S12,6:-4", så vil det serienummer, der udtrækkes fra stregkoden, være "123456". I dette eksempel er *start* = 12 ("1" er 12. tegn), *length* = 6 (udtræk 6 tegn) og *number* = -4 (*mindst* 4 tegn er påkrævet for et gyldigt serienummer).

**"Antal tegn til rydning mellem kort"** – Denne funktion bruges sammen med serienummerregistreringen ovenfor. Hvis det tal, der angives, er 1 -20, vil programmet rydde dette antal tegn fra enden af det foregående serienummer, der blev registreret. Operatøren skal kun indtaste (eller scanne) så mange tegn i enden af et længere serienummer. Hvis der indtastes "0", vil der ikke blive ryddet nogen tegn i enden af det tidligere indtastede serienummer – så operatøren **skal** redigere det foregående serienummer. Hvis den indtastede værdi er mindre end 0 (et hvilket som helst negativt tal), så vil alle tegn blive ryddet hver gang. Det bruges generelt, når der anvendes manuel indtastning af serienumre (ved hjælp af tastaturet) for fortløbende serienumre.

**"Prompt til stikforbindelseserstatning"** – Dette afkrydsningsfelt gør det muligt at vælge alternative stikforbindelser ved kørselstid. Producent "A" er måske primær kilde til levering af en given stikforbindelse, men producent "B" er også godkendt som alternativ til det pågældende kort. Hvis dette afkrydsningsfelt er markeret, skal operatøren vælge mellem et udvalg af mulige alternativer til stikforbindelsen ved kørselstid. Valget vil styre det værktøj og den profil, der vælges til presning af den pågældende stikforbindelse.

Dermed er det muligt at presse en alternativ stikforbindelse, der kræver et andet værktøj og en anden profil end den primære stikforbindelse. Alternativerne knyttes til hinanden ved hjælp af "erstatningskoder", der defineres i stikforbindelsesdatabasen. De tilknyttede stikforbindelser indtastes individuelt i databasen,

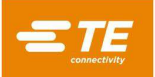

men de er "sammenkædet" af en fælles erstatningskode. Se stikforbindelseseditoren for at få yderligere oplysninger om indtastning af erstatningskoder for stikforbindelser.

**"Første emnegodkendelse"** – Når denne funktion er markeret, er inspektørgodkendelse påkrævet, når det første kort er færdigpresset. Presseprocessen kan ikke fortsætte, før en inspektør har godkendt emnet. Inspektørgodkendelse er påkrævet fra en *anden person* end den person, der er logget på i øjeblikket, medmindre den aktuelle operatør har administratorstatus. Det er kun operatører, der har fået inspektøradgangsrettigheder (samt alle brugere med administratorstatus), der kan udføre godkendelser.

**"Brug kom. som prompt"** – Når denne funktion er markeret, vil operatøren få vist en prompt for hver enkelt stikforbindelsesposition. Den tekst, der er indtastet i kolonnen Kommentar for den pågældende stikforbindelse, vil blive vist som promptmeddelelsen.

**"Brug kom. som mærkat"** – Når denne funktion er markeret, vil den tekst, der er indtastet i kolonnen Kommentar for hver enkelt stikforbindelsesposition, blive vist sammen med sekvensnummeret på hver enkelt stikforbindelse på PCB-tegningen for kørselstid.

**"Stikforb.navn som mærkat"** – Når denne funktion er markeret, vil hver enkelt stikforbindelses navnetekst (fra stikforbindelsesdatabasen) blive vist sammen med sekvensnummeret på hver enkelt stikforbindelse på PCB-tegningen for kørselstid. Denne valgmulighed prioriteres over valgmuligheden "Brug kommentarer som mærkat".

**"Br. værkt-ID"** – Hvis denne funktion (brug værktøjs-ID) er markeret, vil operatøren blive bedt om at indtaste værktøjets identifikationsnummer, når kørselsskærmen tilgås første gang samt hver gang, værktøjet skal skiftes. Værktøjs-ID'et er den alfanumeriske identifikation, der er angivet i værktøjsdatabasen. ID'et kan indtastes manuelt eller ved at scanne en stregkode, der er placeret på værktøjet. Denne indtastning understøtter ikke fortolkning af værktøjs-ID'et fra en længere streng.

**"Engangs-ID for værktøj"** – Når denne funktion er markeret, vil operatøren kun blive bedt om at indtaste værktøjs-ID'et, når det første kort skal behandles. Det bekræfter, at operatøren har de korrekte værktøjer, der er nødvendige for at behandle kortet. Denne valgmulighed er kun tilgængelig, når "Br. værkt-ID" (brug værktøjs-ID) er markeret.

**"Billedtilstand"** – Billedtilstanden bestemmer den type kortvisning, der vises under kørselstid.

● Digitalt billede – Denne valgmulighed bruger et bitmap-billede fra et digitalt kamera eller et indscannet foto til at vise det kort, der presses. I stedet for at indtaste stikforbindelsesposition og vinkeloplysninger i et regneark, bruges en visuel editor. Pressesekvensen for sekventiel tilstand angives ved at vælge stikforbindelser i databasen og placere dem på det digitale billede i den ønskede rækkefølge.

● Databillede – Denne valgmulighed opretter et billede ud fra X-, Y-, vinkel- og stikforbindelsesdata, der vises ved kørselstid. Oplysningerne indtastes i pressesekvensregnearket. Pressesekvensen for sekventiel tilstand følger rækkefølgen af stikforbindelserne i regnearket.

● Ingen – Denne valgmulighed er kun tilladt, når der presserækkefølgen "Ikke-sekventiel" er valgt. Der vises ikke noget billede af PCB på skærmen i kørselstilstand. I stedet vises en liste over stikforbindelserne på PCB, sammen med de tilhørende værktøjer. I stedet for at bruge kørselstidsfunktionen "GåTil", vælges den næste stikforbindelse, der skal presses, ved at klikke på listen. Denne valgmulighed kan være nyttig, når man udfører PCB-reparationsopgaver.

**"Presserækkefølge"** – Den valgte tilstand bestemmer, om pressesekvensen følger den rækkefølge, stikforbindelserne er indtastet i, eller om det bestemmes af operatøren ved kørselstid.

● Sekventiel – Pressesekvensen følger rækkefølgen af stikforbindelserne i pressesekvensregnearket eller indtastes i det digitale billede på skærmbilledet for den visuelle editor.

● Ikke-sekventiel – Operatøren skal vælge den næste stikforbindelse, der skal presses, ved kørselstid. I tilstanden Digitalt billede eller Databillede gøres det ved hjælp af kørselstidsfunktionen "GåTil". Når billedtilstanden er "Ingen", vælger operatøren den stikforbindelsestype, der skal presses, på en liste. Pressen presser den samme stikforbindelse hver gang, indtil operatøren vælger en anden. Denne tilstand bruges ofte til PCB-reparationsopgaver.

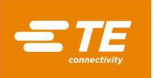

# **Pressesekvens**

**"Mål korttykkelse"** – Afkrydsningsfeltet beder om måling af korttykkelsen ved hvert enkelt kort. X- og Yindtastninger angiver det sted på kortet, hvor tykkelsen skal måles. Det er kun ét punkt på kortet, der måles.

**"Korttykkelse efter parti"** – Afkrydsningsfeltet beder kun om måling af korttykkelsen én gang for den aktuelle producents korttype inden for den nuværende produktionskørsel. Et "parti" defineres som et antal identiske PCB'er, der anvendes i en aktuel produktionskørsel. Når der vælges et kortprogram (en recept) – selv den aktuelle – markerer det afslutningen på et parti.

**"Kortkant til referencehul"** – Denne indtastning bruger programmet til at finde og vise stikforbindelserne på kortet korrekt. Det er den normale afstand fra kanten af kortet, i X- og Y-retningerne, til kortets datum. Datum er det punkt på kortet, hvorfra X- og Y-placeringerne (indtastet som forklaret nedenfor) for stikforbindelserne defineres. Med andre ord, så er det (0,0) for rækken af stikforbindelser. Datum kan være et hvilket som helst praktisk punkt, og det er sædvanligvis enten et værktøjshul eller kortets kant.

Husk, at X-retningen altid defineres som venstre mod højre, med kortet i normal orientering i pressen. På manuelt positionerede pressemaskiner bruges denne dimension kun til tegning af kortet.

**"Koordinater for referencehulkortramme"** – Afstanden fra datum (0,0) på kortet, der placerer stikforbindelserne (som forklaret lige ovenfor) i forhold til *datumhullet* i kortet. Og *datumhullet* passer til en stift i fiksturen (pressepladen), der placerer kortet på fiksturen. Det er generelt et af kortets værktøjshuller, men det kan også være et hvilket som helst hul, der vælges til fysisk at placere kortet. På manuelt positionerede pressemaskiner bruges denne dimension kun til tegning af kortet.

**"Korttykkelse"** – Dimensionen for kortet i X-akseretningen (venstre mod højre), som normalt positioneret i maskinen. Det kan, men behøver ikke være, den mindre kortdimension. På manuelt positionerede pressemaskiner bruges denne dimension kun til tegning af kortet.

**"Kortlængde"** – Dimensionen for kortet i Y-akseretningen (front mod bag), som normalt positioneret i maskinen. Det kan, men behøver ikke være, den større kortdimension. På manuelt positionerede pressemaskiner bruges denne dimension kun til tegning af kortet.

**"X, Y"** – Definerer positionen af stikforbindelsen i forhold til kortets koordinatsystemdatum. Hver enkelt koordinatpar definere placeringen af det geometriske centrum for det område, hvor presseværktøjet går i kontakt. Det er generelt det geometriske midtpunkt på stikforbindelsen, men det behøver ikke være det. På manuelt positionerede pressemaskiner bruges disse indtastninger kun til tegning af kortet.

**"Vinkel"** – Definerer stikforbindelsesvinklen i forhold til det kort, der er monteret på maskinen. Vælg den korrekt vinkel i rullemenuen. Vinkler defineres med nul grader til højre. Den positive 90 grader-position er ¼ drejning mod uret, set ovenfra. Stikforbindelsens "markør" for vinkler er den polariserede ende, hvis den er defineret. På manuelt positionerede pressemaskiner bruges denne dimension kun til tegning af kortet.

**"Stikforb."** – Den stikforbindelse, der skal presses, vælges i stikforbindelsesdatabasen ved hjælp af rullemenuen. Alle stikforbindelser, der skal bruges på kortet, skal defineres i stikforbindelsesdatabasen, før pressedatafilen kan genereres. Pressesekvensen følger den rækkefølge, stikforbindelserne er indtastet i her, så man skal sørge for at optimere bevægelserne. Stikforbindelser af én type bør presses, før man fortsætter til de næste, så man minimerer værktøjsudskiftningerne.

**"Kommentarer"** – Brugerdefineret kommentar til fremtidig reference og påmindelse. De kan bruges som teksten i brugerprompts for hver enkelt stikforbindelse og/eller overlejret på PCB-kørselstidsbilledet for at identificere hver enkelt stikforbindelse.

# <span id="page-40-0"></span>**9. VEDLIGEHOLDELSESPROGRAMMER**

Pressesoftwaren indeholder hjælpeprogrammer til vedligeholdelse, se beskrivelse nedenfor.

# <span id="page-40-1"></span>**9.1. Joystick**

Skærmbilledet Joystick (vist på figur 39) bruges til servoopsætning, vedligeholdelse og fejlfinding. Den øverste venstre fjerdedel af skærmbilledet angiver oplysninger om status for servosystemet fra forstærkerdrevet. Knappen Servoparametre giver adgang til et skærmbillede til visning/redigering af servostyringsparametre på

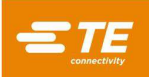

lavt niveau. Hastighedsstyring gør det muligt at indstille servobevægelseshastigheden i tilstanden Joystick, enten ved at indtaste et tal i feltet eller ved at trække skyderen.

Den øverste højre fjerdedel viser joystickstyringerne til manuel betjening af servoaksen. Tænd/sluk-knappen slår hovedstrømforsyningen til forstærkeren til/fra via sikkerhedskredsløbene. Knappen Servo slår motorkraften til/fra ved forstærkeren (Aktivering af forstærker). Knappen Start igangsætter en sekvens til initialisering af motorpositionen. Søg grænser igangsætter en sekvens til at finde grænseafbryderpositionerne og indstille øvre og nedre bevægelsesgrænser til en passende afstand fra afbrydelsespositionerne. Knapperne Z+ og Z- får hovedet til at bevæge sig op eller ned. Knappen Forøg/jog skifter mellem tilstandene Forøg og Jog. I tilstanden Forøg igangsætter et tryk på en Z-knap en enkelt bevægelse over en afstand på et "Trin". I tilstanden Jog fortsætter hovedet med at bevæge sig, indtil Z-knappen slippes, eller bevægelsesgrænsen nås.

Den nederste del af skærmbilledet viser både samlet maskinkraft og individuel vejecellekraft i kraftenheder og som søjlediagrammer. Den viser også den individuelle digitale inputoptælling (forøg) for hver enkelt vejecelle. En lille variation på grund af elektrisk "støj" (mindre end +/- 0,2 % af fuld skala) i disse aflæsninger er normalt. Skyderen Maks. kraft indstiller den ønskede kraftgrænse for joystickbetjening. Når den samlede kraft nærmer sig denne grænse, ændrer kraftsøjlediagrammerne farve til gult. Når grænsen overskrides, bliver søjlediagrammerne røde, og yderligere nedadgående bevægelse forhindres. Vær forsigtig, når der arbejdes tæt på den ønskede kraftgrænse. Yderligere nedadgående bevægelser bør udføres i meget små trin og/eller ved meget lav hastighed. Hurtig nedadgående bevægelse ned i en fast belastning kan generere kræfter, der er et godt stykke over de angivne grænser, før bevægelsen kan stoppes.

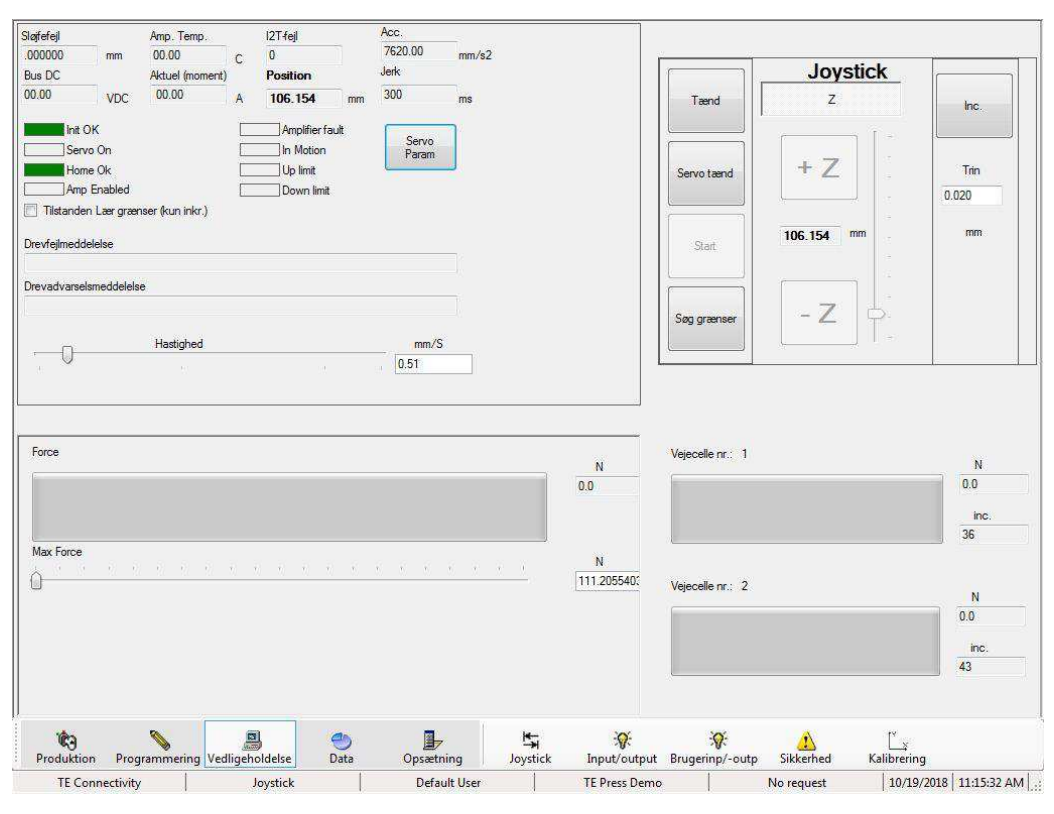

*Figur 39*

# <span id="page-41-0"></span>**9.2. IO (input/output)**

Skærmbilledet IO (input/output), der er vist på figur 40, benyttes til diagnosticering. Alle standardmaskininput, der ikke har med sikkerhed at gøre, vises på venstre side af skærmbilledet. Et grønt indikatorikon signalerer, at det givne input er slået "til". Alle standardmaskininput vises på højre halvdel af skærmbilledet. Klik på et outputikon for at slå det tilsvarende output til/fra. Et grønt ikon angiver, at det pågældende output i øjeblikket er i tilstanden "til".

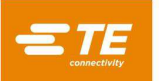

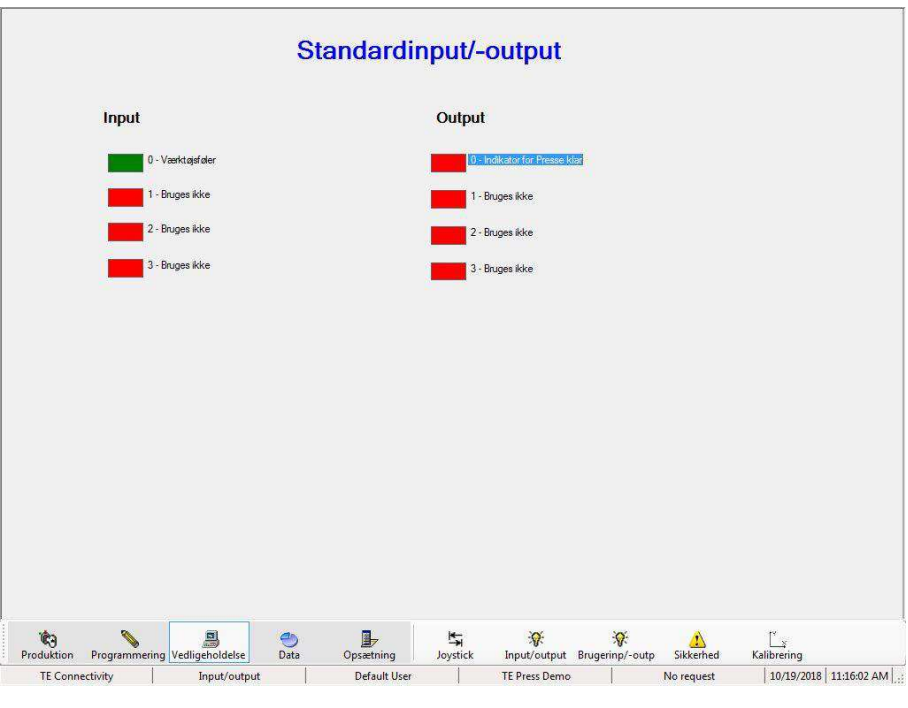

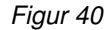

# <span id="page-42-0"></span>**9.3. Bruger-IO**

Skærmbilledet Bruger IO (vist på figur 41) viser til/fra-status for valgfrie (ved tilpassede applikationer), brugerdefinerede input og output.

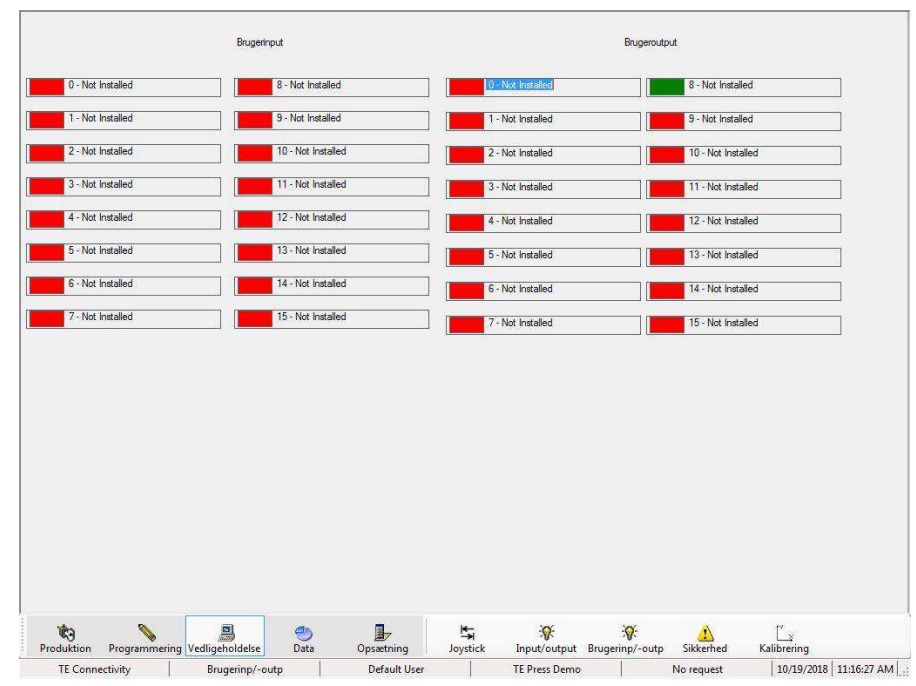

<span id="page-42-1"></span>*Figur 41*

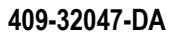

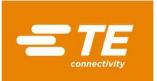

# **9.4. Sikkerhed**

Skærmbilledet Sikkerhed (vist på figur 42) viser status for sikkerhedsmodulinput samt output for hovedstrømforsyningskontaktoren. Klik på output-ikonet for at slå den tilsvarende outputtilstand til/fra. Alle sikkerhedsinput skal være i tilladte tilstande, før hovedstrømforsyningsoutput må slås til. Et grønt ikon angiver tilstanden "til", mens et rødt ikon angiver "fra".

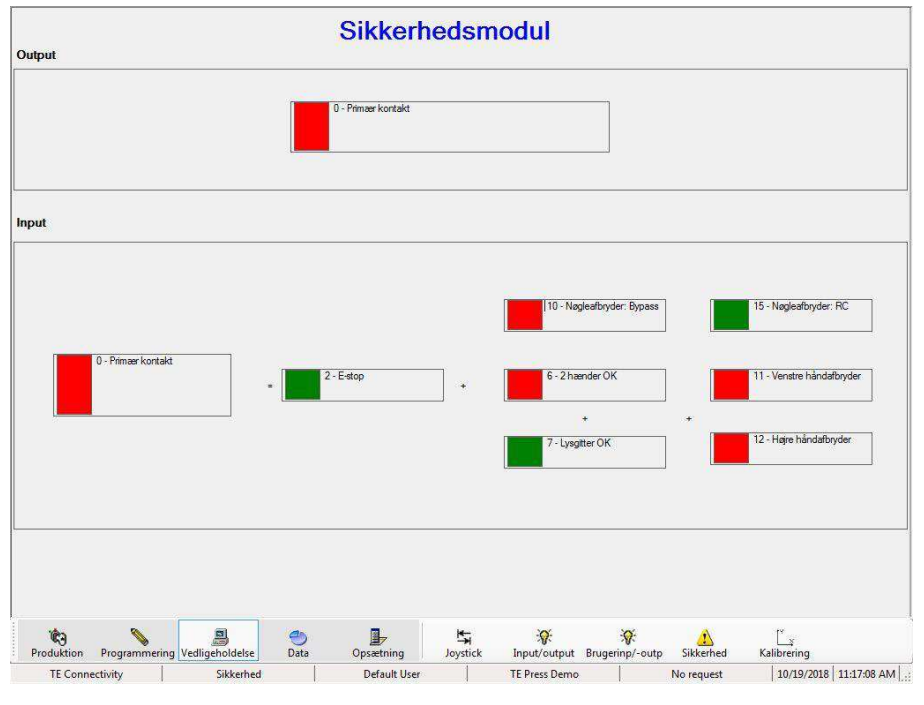

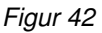

# <span id="page-43-0"></span>**9.5. Kalibrering**

Skærmbilledet Kalibrering (vist på figur 43) muliggør adgang til den valgfrie automatiske vejecellekalibreringsfunktion (kraft) samt visning af oplysninger om den senest udførte kalibrering. Knappen Taraindstilling af maskinen muliggør manuel nulstilling af vejecelleaflæsningerne for at kompensere for normal afdrift i aflæsningerne. Det gøres normalt automatisk ved begyndelsen af hver pressecyklus, men en manuel metode er nyttig i forbindelse med vedligeholdelsesopgaver. Se den dokumentation, der er leveret sammen med det automatiske kalibreringstilbehør (ACAL) for at få instruktioner om udførelse af denne funktion. TE tilbyder også kalibrering af vejecellen.

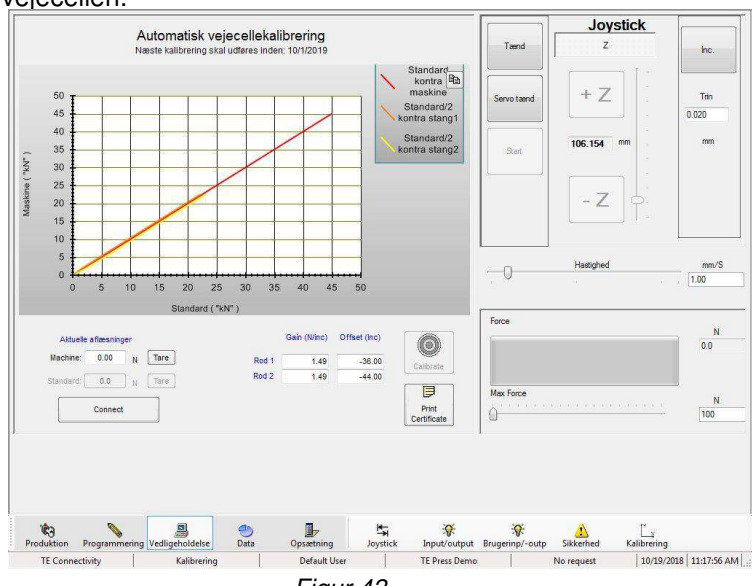

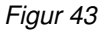

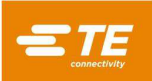

# <span id="page-44-0"></span>**10. DATAPROGRAMMER**

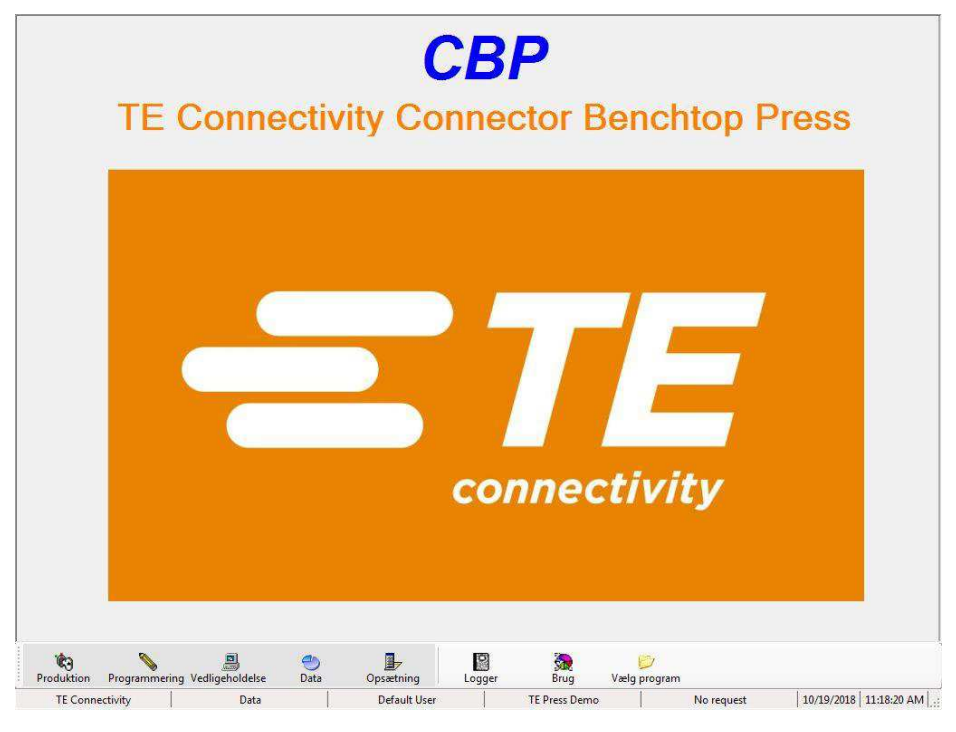

### <span id="page-44-1"></span>**10.1. Maskinlogs**

Skærmbilledet Logger (figur 44) muliggør visning og vedligeholdelse af fejl- og brugerloggerne. Der kan vises data, der dækker Udvalgte datoer, eller der kan vælges Alle data. Hver enkelt log kan ryddes ved at vælge den dataperiode, du vil gemme. Derefter trykker du på Opdater fejllog eller på Opdater brugerlog. Hvis du for eksempel vil slette alt bortset fra dataene for de seneste 60 dage, vælger du "60 dage", og derefter trykker du på Opdater fejllog. Se også afsnittet Brug af maskinen for at få relaterede data.

Fejlloggen vedhæftes automatisk alle fejlmeddelelser, der vises under brug af maskinen. Det inkluderer angivelse af klokkeslæt og dato, operatør, beskrivelse og varighed af fejltilstanden. Programopstart er også registreret. Maskinens funktion kan evalueres på detaljeret niveau ved at gennemse loggen.

Brugerloggen vedhæftes automatisk, hver gang der er en log på- eller log af-hændelse.

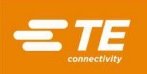

# *Fejllog*

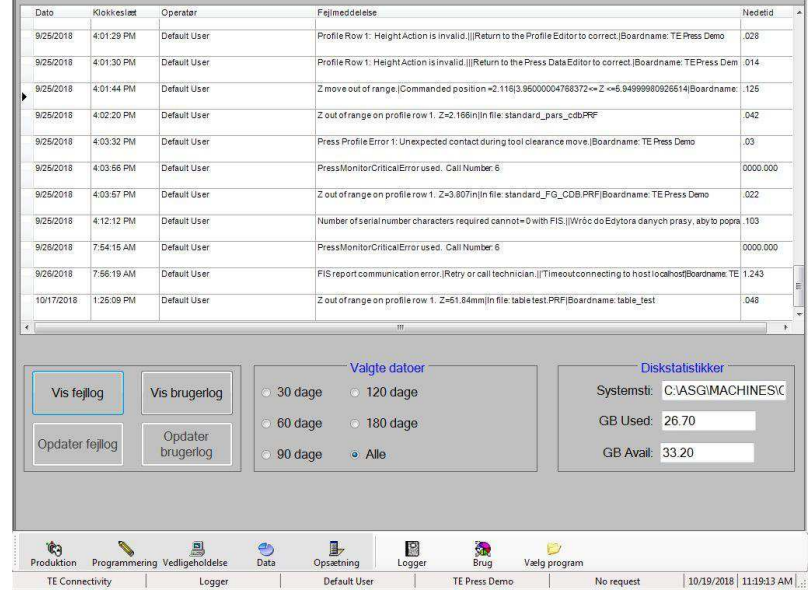

# *Brugerlog*

| 10/17/2018<br>10/17/2018 |             | Operator      | <b>Brugerniveau</b>       | Handling                        |                 |                              |
|--------------------------|-------------|---------------|---------------------------|---------------------------------|-----------------|------------------------------|
|                          | 12:24:20 PM | Default User  | <b>ADMINISTRATOR</b>      | logged off by user MEP shutdown |                 |                              |
|                          | 12:28:51 PM | Default User  | <b>ADMINISTRATOR</b>      | logged on                       |                 |                              |
| 10/17/2018               | 1:04:43 PM  | Default User  | <b>ADMINISTRATOR</b>      | logged off by user MEP shutdown |                 |                              |
| 10/17/2018               | 1:18:00 PM  | Default User  | <b>ADMINISTRATOR</b>      | logged on                       |                 |                              |
| 10/17/2018               | 2:25:34 PM  | Default User  | <b>ADMINISTRATOR</b>      | logged off by user MEP shutdown |                 |                              |
| 10/17/2018               | 2:27:10 PM  | Default User. | ADMINISTRATOR             | logged on                       |                 |                              |
| 10/17/2018               | 2:28:17 PM  | Default User  | <b>ADMINISTRATOR</b>      | logged off by user MEP shutdown |                 |                              |
| 10/17/2018               | 2:32:27 PM  | Default User  | <b>ADMINISTRATOR</b>      | logged on                       |                 |                              |
| 10/17/2018               | 2:35:14 PM  | Default User  | <b>ADMINISTRATOR</b>      | logged off by user MEP shutdown |                 |                              |
| 10/18/2018               | 3:42:57 PM  | Default User  | <b>ADMINISTRATOR</b>      | logged on                       |                 |                              |
| 10/18/2018               | 3:67:63 PM  | Default User  | <b>ADMINISTRATOR</b>      | logged off by user MEP shutdown |                 |                              |
| 10/18/2018               | 4:10:00 PM  | Default User  | <b>ADMINISTRATOR</b>      | logged on                       |                 |                              |
| 10/18/2018               | 4:23:21 PM  | Default User  | <b>ADMINISTRATOR</b>      | logged off by user MEP shutdown |                 |                              |
| 10/19/2018               | 8:09:48 AM  | Default User  | <b>ADMINISTRATOR</b>      | logged on                       |                 |                              |
| 10/19/2018               | 8:37:35 AM  | Default User  | <b>ADMINISTRATOR</b>      | logged off by user MEP shutdown |                 |                              |
| 10/19/2018               | 10:26:34 AM | Default User  | <b>ADMINISTRATOR</b>      | logged on                       |                 |                              |
| 10/19/2018               | 10:26:37 AM | Default User  | <b>ADMINISTRATOR</b>      | logged off by user MEP shutdown |                 |                              |
| 10/19/2018               | 10:40:27 AM | Default User  | <b>ADMINISTRATOR</b>      | logged on                       |                 |                              |
| 10/19/2018               | 10:46:59 AM | Default User  | <b>ADMINISTRATOR</b><br>m | loaged off by user MEP shutdown |                 |                              |
|                          |             |               | Valgte datoer             |                                 |                 | <b>Diskstatistikker</b>      |
| Vis fejllog              |             | Vis brugerlog | $30$ dage<br>$0$ 120 dage |                                 |                 | Systemsti: C:\ASG\MACHINES\C |
|                          |             | Opdater       | $60$ dage<br>$0$ 180 dage |                                 | GB Used: 26.70  |                              |
| Opdater feillog          |             | brugerlog     | · Alle<br>$90$ dage       |                                 | GB Avail: 33.20 |                              |

*Figur 44*

# <span id="page-45-0"></span>**10.2. Brug**

Brug af maskinen spores i fire kategorier; Fejl, Tomgang, Kørsel og Fra. Dataene kan vises på skærmen, som vist på figur 45, eller udskrives i farve, eller i sort/hvid. Et afkrydsningsfelt i nederste højre hjørne af skærmbilledet giver mulighed for, at grafen også viser nedetid sammen med de andre kategorier.

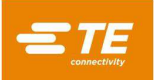

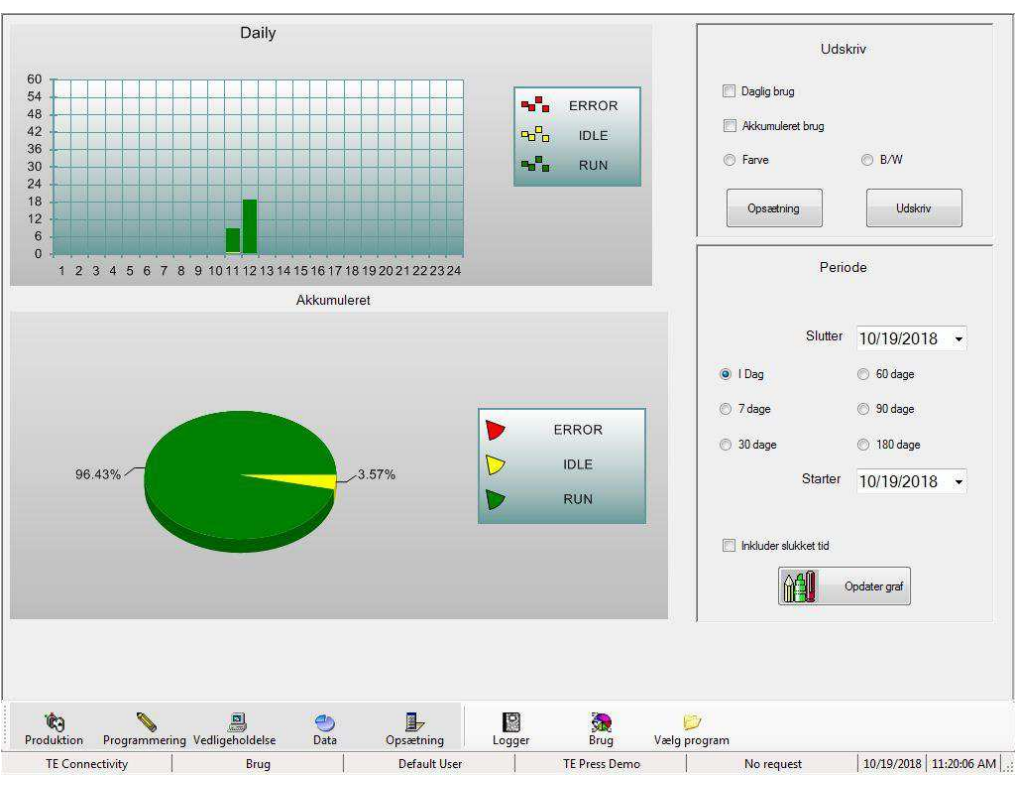

*Figur 45*

# A. Periode

Den periode, der skal vises eller udskrives, kan vælges ved hjælp af styreredskaberne i højre side af skærmbilledet. Tryk på knappen "Opdater graf" for at opdatere grafen til en ny periode.

# **Udskriv**

Udskrivning af diagrammer vælges ved hjælp af panelet i øverste højre hjørne af skærmbilledet. Standarddialogen for indstilling af udskriften vises også. Dagsdiagrammet viser nedbrud på timebasis, mens det akkumulerede diagram viser distributionerne som et lagkagediagram.

# <span id="page-46-0"></span>**10.3. SPC**

SPC-funktionen er en softwarepakke til dataregistrering, analyse, visning og udskrivning. Se figur 46.

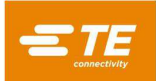

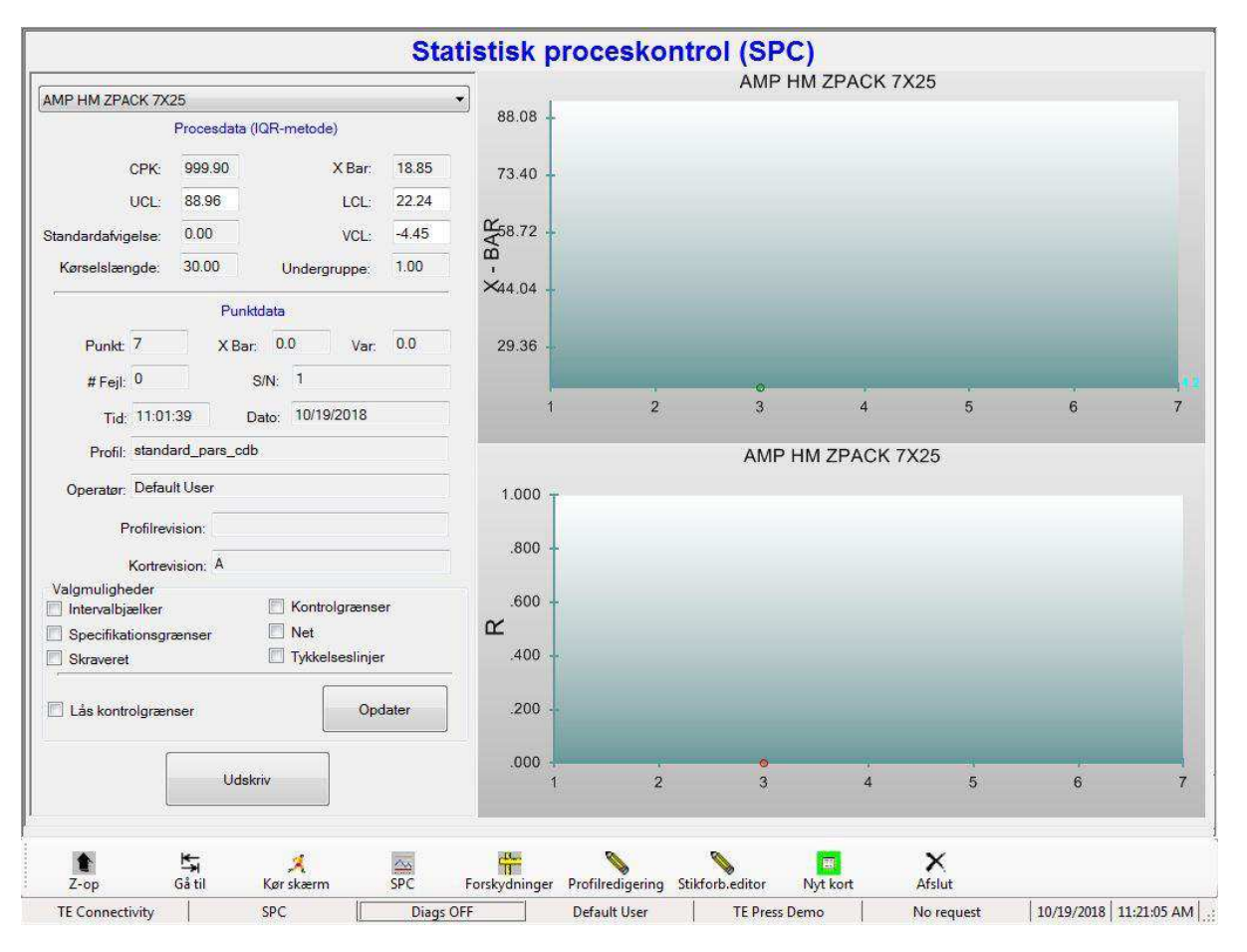

*Figur 46*

# **Oversigt**

Rådata for den gennemsnitlige kraft pr. ben for hver enkelt stikforbindelse, der presses, gemmes i en fil med samme navn som stikforbindelsen, med et .RAW-filtypenavn. SPC-oplysninger beregnes ud fra rådataene og vises på anmodning. Rådataene i filen gemmes som tekst og i amerikanske enheder (pund, tommer).

Se afsnittet "Stikforbindelsesdatabase" ovenfor for at få flere oplysninger om SPC-relaterede parametre, der indtastes for hver enkelt stikforbindelsestype.

For at få vist data for en stikforbindelse vælger du stikforbindelsens navn på rullemenuen i øverste venstre hjørne af SPC-skærmbilledet. Alle data om SPC-skærmbilledet er for den specifikke stikforbindelsestype, der er valgt. Kraftdataene for en stikforbindelse gemmes i samme fil, uanset den specifikke PCB-type (varenummer, model osv.), stikforbindelsen presses på. Sagt på en anden måde, så gemmes SPC-dataene for en specifik stikforbindelse, der presses på PCB-type ABC, i samme fil som dataene for stikforbindelser, der presses på PCB-type XYZ.

Rådataene gemmes på harddisken uden udløbsdato. De inkluderer PCB-model, serienummer (hvis anvendt), dato, klokkeslæt, operatør, SPC-kraftaflæsningspunkt, maksimal aflæst kraft samt aflæsningspunkt for maksimal kraft (højde over PCB). Overskriften øverst i rådatafilen angiver detaljer om dataformatet.

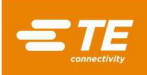

# *BEMÆRK*

*Med tiden kan antallet af filer i SPC-mappen blive stort, og størrelsen af SPC-databasefilen vil også vokse. Det kan i sidste ende resultere i uregelmæssige fejl på grund af manglende Windows-ressourcer. Filerne i SPC-mappen bør ryddes (flyttes eller slettes) regelmæssigt – mindst en gang om året for en pressemaskine, der bruges til løbende produktion, oftere hvis tilstanden Dataindsamling altid er aktiv. Hvis man ønsker at beholde udvidede historiske data, skal filerne arkiveres et andet sted.* 

En gennemsnitlig kraftaflæsning for hver enkelt stikforbindelse af en given type på et PCB beregnes og plottes som ét punkt på X-søjlediagrammet. Sagt på en anden måde; hvert enkelt punkt på diagrammet er gennemsnittet af alle stikforbindelser af samme type på et specifikt PCB.

Forskellen mellem højeste og laveste kraftaflæsninger for samme stikforbindelsestype på et specifikt PCB plottes på intervaldiagrammet (I). Diagrammet "I" bliver til diagrammet "S" (standardafgivelse), når undergruppestørrelsen overstiger fem stikforbindelser. Diagrammet "S" plotter standardafvigelsen for alle stikforbindelser af samme type på et specifikt PCB.

# **B.** Procesdata

Dette område viser data, der er beregnet for processen. Det er en måling af "sundheden" af processen for et antal PCB'er. Se figur 47.

|                    |        | Procesdata (IQR-metode) |         |
|--------------------|--------|-------------------------|---------|
| CPK:               | 999 90 | X Bar                   | 18.85   |
| UCL:               | 88.96  | $ Cl \cdot$             | 22.24   |
| Standardafvigelse: | 0.00   | VCL:                    | $-4.45$ |
| Kørselslængde:     | 30.00  | Undergruppe:            | 1.00    |

*Figur 47*

# **C. CPK (procesfunktionalitet)**

Denne kvalitetsfunktion bruges ofte til at evaluere funktionaliteten af den proces, der overvåges. Et tal mellem 1 og 1,5 betragtes generelt som angivende en proces "i kontrol". CPK er højere for en tættere og mere centreret distribution, og omvendt lavere for en spredt eller dårligt centreret distribution. En distribution er "centreret", når gennemsnittet af de målte data ligger tæt på målværdien for de pågældende data. En distribution er "tæt", når alle de målte værdier ligger tæt på hinanden.

# **X-søjle (procesgennemsnit)**

Dette er gennemsnittet af alle punkterne på X-søjlediagrammet. Hvert enkelt punkt på diagrammet er gennemsnittet af en stikforbindelsestype på et specifikt PCB.

# **Std.afv. (standardafvigelse)**

Dette er standardafvigelsen (interkvartilinterval-metoden) for de plottede X-søjlepunkter.

# **UCL (Upper Control Limit – øvre kontrolgrænse)**

Hvis det plottede X-søjlepunkt overstiger denne værdi, betragtes processen som værende ude af kontrol.

# **LCL (Lower Control Limit – nedre kontrolgrænse)**

Hvis det plottede X-søjlepunkt ligger under denne værdi, betragtes processen som værende ude af kontrol.

# **VCL (Variability Control Limit – variabilitetskontrolgrænse)**

Hvis det plottede variabilitetspunkt (R eller S) overstiger denne værdi, betragtes processen som værende ude af kontrol.

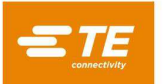

# **Punktdata**

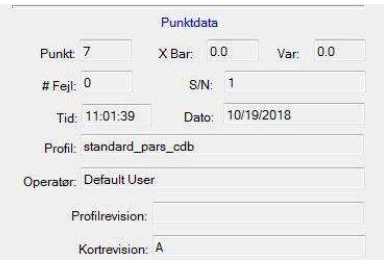

*Figur 48*

Dette område viser dataene for et specifikt punkt. Hvis du vil have vist dataene for et punkt på diagrammet, peger du på det og klikker med venstre museknap. Se figur 49.

# **Valgmuligheder (figur 48)**

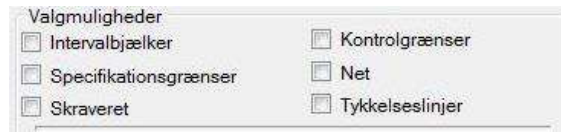

*Figur 49*

# **Intervalbjælker**

Intervallet for de data, hvis gennemsnit danner et punkt på X-søjlediagrammet, kan vises på Xsøjlediagrammet. Det vises som en lodret linje gennem det plottede punkt, med en kort, vandret linje ved maksimum- og minimumaflæsningerne for gennemsnitsdataene. Hvis dette felt markeres, muliggøres intervalvisning.

# **Kontrolgrænser**

Hvis dette felt markeres, muliggøres visning af kontrolgrænser på diagrammerne.

# **Spec. grænser**

Hvis dette felt markeres, muliggøres visning af specifikationsgrænser (maksimum- og minimumkraft) på diagrammerne.

# **Gitter**

Dette afkrydsningsfelt muliggør gitterlinjevisning på diagrammerne.

# **Skraveret**

Dette tilføjer skravering mellem de specificerede grænser og kontrolgrænserne.

# **Tykke linjer**

Dette gør de plottede linjer tykkere.

# **Udskriv**

Tryk på denne knap for at udskrive diagrammerne på en printer. Printerdriveren skal være installeret ved hjælp af Windows-standardmetoden.

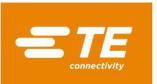

# <span id="page-50-0"></span>**11. OPSÆTNINGSPROGRAMMER**

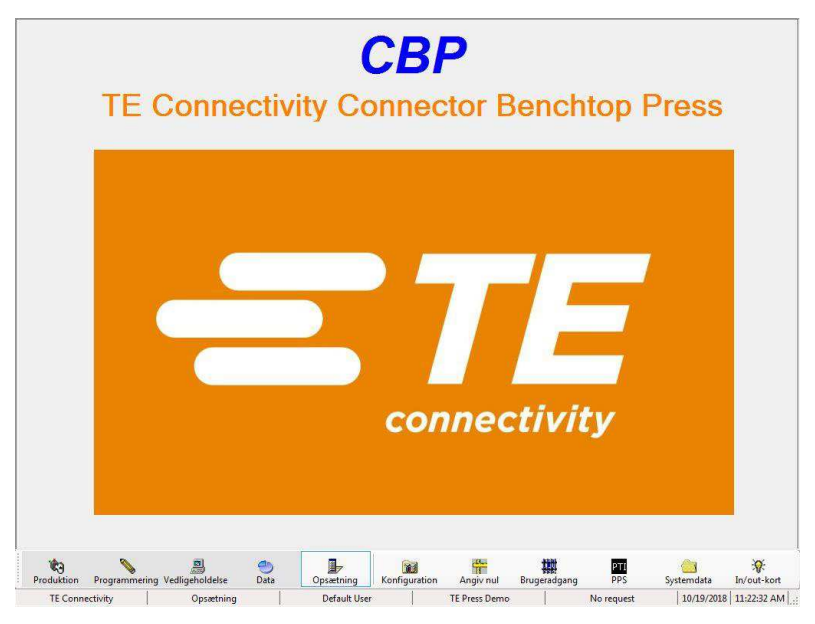

# <span id="page-50-1"></span>**11.1. Angiv nul**

Z-aksenul defineres som den position, hvor hovedets presseoverflade er i kontakt med bordet og belastet til 1,334 N [300 lbf]. Belastningen anvendes for at sikre, at al afstand elimineres fra de forskellige hovedkomponenter såsom kugleskruen og luftmellemrummet mellem hoved og konstruktion.

Da hovedet ikke rent faktisk kan bevæge sig hele vejen frem til dette punkt, skal der placeres en afstandsblok på 50,8 mm [2,00 tommer] mellem hovedet og bordet for at opnå nulpositionen. Til dette formål leveres der et værktøj sammen med pressemaskinen. Det samme værktøj bruges også til måling af PCB-tykkelse.

For at angive eller bekræfte Z-aksens nulposition placeres afstandsblokken på bordet, centreret under hovedambolten. Hovedet skal positioneres midt i maskinen. Reducer hastigheden til under 1 mm/sekund ved hjælp af skyderen. Sæt skyderen for maks. hastighed til 1.500-2.000 N [337-450 lbf]. Brug jog-funktionen til meget forsigtigt at bevæge hovedet ned, indtil det næsten rører ved afstandsblokken. På dette tidspunkt skiftes til trinvis tilstand, så hovedet kun bevæges i trin på 0,02 mm [0,0008 tommer]. Belast, indtil 1.350 ±50 N [303 ±11,2 lbf] er opnået.

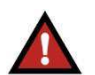

#### *ADVARSEL*

*På grund af maskinens store stivhed kan kraften opbygges meget hurtigt, hvilket resulterer i en betydelig overskridelse af kraften, hvis Z-aksen bevæger sig hurtigere end minimumhastigheden. Sørg altid for at reducere hastigheden, når hovedet nærmer sig et objekt, eksempelvis tykkelsesmålingsværktøjet. Brug stigende tilstand ved 0,10 mm eller 0,02 mm, når joysticket trykkes ind manuelt..* 

Når belastningen når 1.350 +/- 50 N [303 ±11,2 lbf], aflæses Z-aksepositionen, der er vist midt i joystickskærmkvadranten. Der skal stå 50,80 mm [2,00 tommer] (eller den præcise højde på den anvendte afstandsblok, hvis den ikke er nøjagtigt 50,80 mm [2,00 tommer] høj), ± 0,05 mm [0,002 tommer]. Hvis positionsaflæsningen er korrekt, klikker du i feltet oven over knappen "Indstil Z". Indtast derefter den kendte højde af afstandsblokken (eller tykkelsesproben). Klik derefter på knappen "Indstil Z" for at korrigere maskinens position. Det vil ændre Z-aksepositionen permanent. Selvom det ikke er påkrævet, er det en god øvelse at føre hovedet tilbage til startposition og derefter bekræfte nulpositionen ved at gentage denne procedure. Se figur 50.

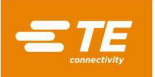

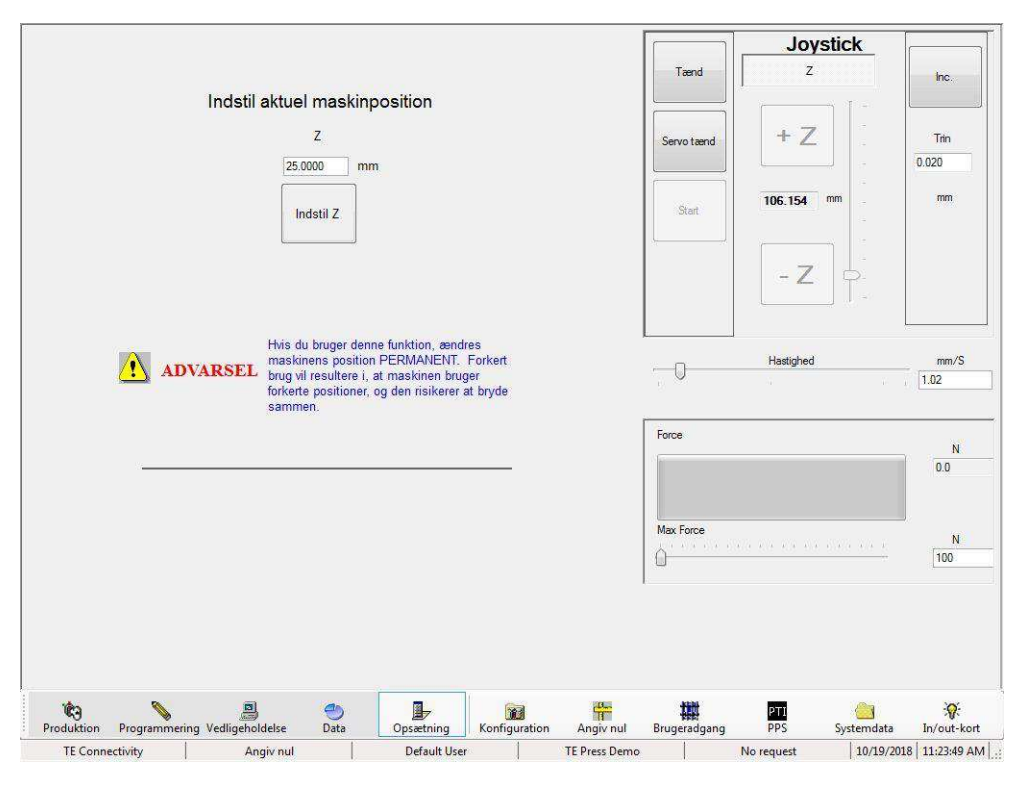

*Figur 50*

Afkrydses "Find automatisk første markør, og indstil "Markør til grænse" under næste startpositioneringscyklus", aktiveres genlæring af positionen af motormarkørimpulsen i relation til øvre grænseføler under næste startpositionering. Det bør bruges, hver gang øvre grænseføler eller flag røres, eller hvis der udføres vedligeholdelse på motor, gearkasse eller kugleskrue. Under normal startpositionering (afkrydsningsfeltet er ikke markeret) sammenlignes positionen af markørimpulsen i forhold til grænseføleren med den gemte værdi, og der vises en fejl, hvis der registreres for stor en forskel.

<span id="page-51-0"></span>Dette afkrydsningsfelt ryddes automatisk ved næste startpositionering, og den nye værdi gemmes. Hvis startpositioneringen af en eller anden grund mislykkes, ryddes afkrydsningsfeltet, men den gemte værdi bliver ikke opdateret. Afkrydsningsfeltet skal markeres igen, før der kan udføres endnu et startpositioneringsforsøg.

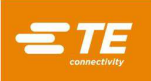

# **11.2. Konfiguration**

Åbner skærmbilledet Opsætningsparametre, der bruges til indstilling af forskellige parametre, som beskrevet nedenfor. Se figur 51.

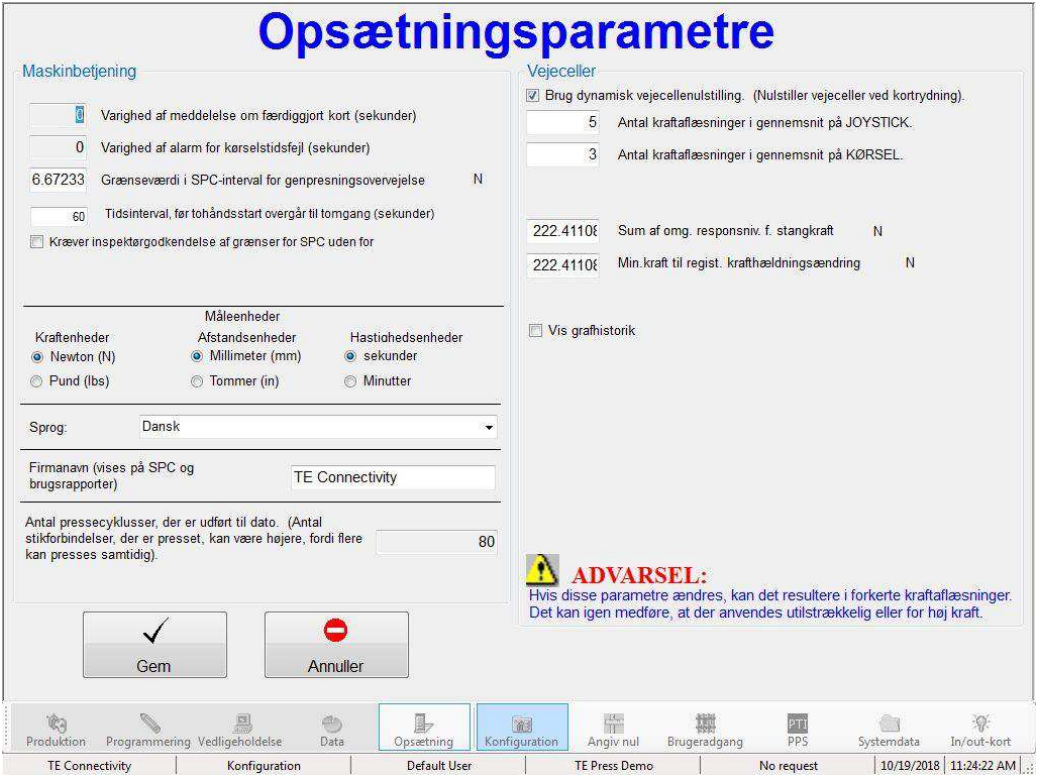

*Figur 51*

# **Maskinbetjening**

1. Grænse i SPC-interval for genpresningsovervejelse

Hvis SPC-kraften for en stikforbindelse er mindre end denne værdi, betragtes stikforbindelsen som værende genpresset (stikforbindelsen er blevet delvist presset før). Genpressede stikforbindelser bruges ikke til SPC-analyse, da de ville "forurene" dataene med deres lave kraft i SPC-intervallet.

2. Tidsinterval før tohåndsstart

Det er det tidsinterval, der er tilladt, før maskinanvendelsessporingen skifter fra "Kør" til "Tomgang". Hvis den næste cyklus igangsættes inden for dette tidsinterval, bliver anvendelsessporingen i tilstanden "Kør". Tilstanden skifter fra "Tomgang" til "Kør", så snart den næste cyklus startes ved at trykke på tohåndsafbryderne.

3. Antal pressecyklusser

Dette er en akkumulerende cyklustæller, der ikke kan nulstilles (kan kun aflæses). Hver gang, en produktionspressecyklus er gennemført, forhøjes det registrerede antal.

# **Vejeceller**

Vejecellerne måler pressekraften, når hver enkelt stikforbindelse presses. Kraftaflæsningen for hver enkelt vejecelle vil blive indsat på en graf, hvis tilstanden Diagnosticering er aktiv ("Diag. TIL"). Ellers er det kun den samlede kraft (summen), der indsættes på grafen.

Dynamisk vejecellenulstilling er en funktion, der automatisk eliminerer eventuelle afvigelser (forskelle i forhold til nulaflæsning), der registreres, når der ikke anvendes nogen kraft. Hvis funktionen er markeret, opdateres afvigelser ved opstart af hver enkelt pressecyklus.

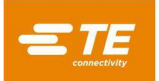

Der kan udarbejdes gennemsnit af flere aflæsninger fra vejecellerne, før der evalueres og udarbejdes en graf. Det reducerer den "støj", der forekommer i typiske analoge signaler. En indstilling på én vil give den hurtigste opdatering, men kan resultere i en falsk aflæsning, hvis en høj støjimpuls aflæses som en reel kraft. Jo højere, dette tal er, jo langsommere bliver reaktionstiden. En indstilling på tre anbefales, men den kan sættes højere, hvis "støj" er et problem – typisk når bruges meget lav kraft til at presse stikforbindelser.

# **Gem**

Tryk på denne knap for at gemme ændringerne og afslutte skærmbilledet.

# **Annuller**

Tryk på denne knap for at annullere ændringerne og afslutte skærmbilledet.

# <span id="page-53-0"></span>**11.3. Brugeradgang**

Brugeradgang til de forskellige maskinfunktioner styres af adgangsbeskyttede individuelle brugerkonti. Hvis der skal oprettes en ny bruger, skal en person med brugeradgangstilladelse logge på og trykke på knappen "Brugeradgang". Derefter trykkes der på knappen Ny bruger på skærmbilledet Vælg operatør. En ny brugers adgang vil være begrænset til ikke at overstige niveauet for den person, der i øjeblikket er logget på. Når en eksisterende brugers konto ændres, må ikke-administratorer ikke ændre administratorkonti eller status for de tilladelser, de ikke har fået tildelt. Se figur 52.

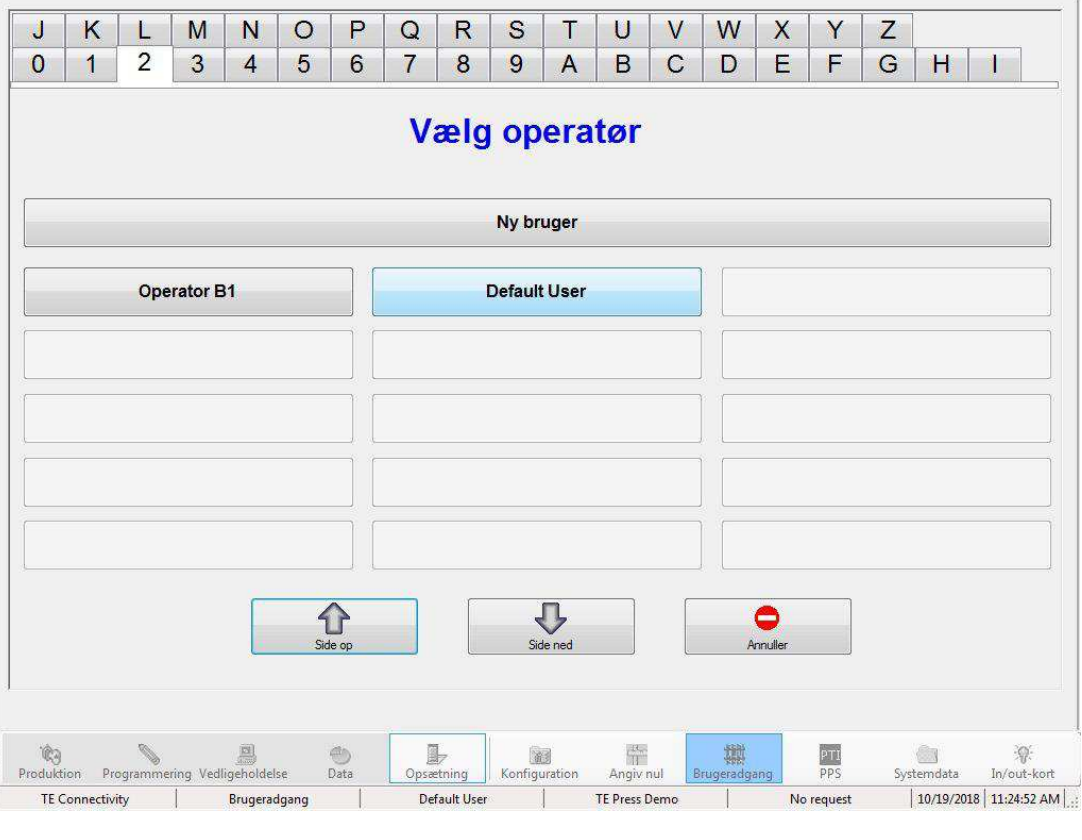

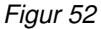

Udfyld for- og efternavn, adgangskode og de valgmuligheder, som brugeren vil have tilladelse til at bruge, på skærmbilledet Definer brugeradgang. Noter kan bruges til et hvilket som helst formål. Se figur 53.

Valgmuligheden "Midlertidig diskvalificering" giver mulighed for, at et brugernavn kan blive i computeren, uden at det bliver vist på skærmbilledet Vælg operatør. Det kan genaktiveres på et senere tidspunkt.

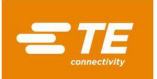

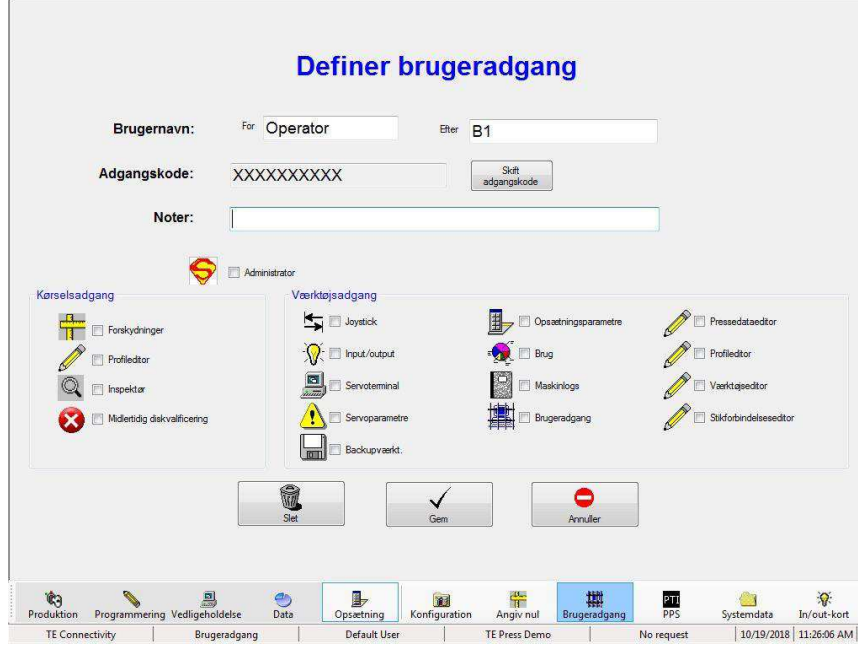

*Figur 53*

# <span id="page-54-0"></span>**12. FOREBYGGENDE VEDLIGEHOLDELSE**

Pressen er konstrueret på en sådan måde, at vedligeholdelsen minimeres så meget som muligt. Følgende forebyggende vedligeholdelsesprocedurer bør udføres med de intervaller, der er angivet nedenfor. TE tilbyder at udføre et årligt eftersyn, justering og kalibrering.

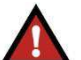

*FARE* 

*Sluk altid på hovedstrømafbryderen, og træk stikket ud af strømkilden, når der udføres vedligeholdelsesarbejde på pressen.* 

# <span id="page-54-1"></span>**12.1. Adgang til pressehoved (CBP)**

For at få adgang til CBP-pressehovedet i forbindelse med eftersyn eller service skal det øverste metalpladehus fjernes ved at følge nedenstående procedure.

- 1. Fjern de fire monteringsskruer fra det valgfrie lystårn (hvis det forefindes) oven på det øverste hus.
- 2. Fjern lystårnet (hvis det forefindes), og sæt det til side.
- 3. Fjern de fire skruer i de øverste hjørner af det øverste hus.
- 4. Løft venstre side af det øverste hus, og frakobl statuslampen og lystårnkablerne ved inlinetilslutningerne.
- 5. Med en person på hver side af maskinen løftes huset lige opad, indtil det når over motoren. Derefter bevæges huset om bag maskinen. Placer huset på gulvet eller på en arbejdsbænk bag maskinen.

Fjern det forreste afdækningspanel for at få adgang til CMP-pressehovedet.

#### <span id="page-54-2"></span>**12.2. Rengøring**

Alle overflader skal holdes rene og fri af støvophobninger. Aftør alle udsatte flade overflader med en blød klud. Hvis det er tilladt på fabrikken, kan du bruge let lufttryk til at blæse pressehovedet og konstruktionsområderne rene fra toppen og nedad.

# <span id="page-54-3"></span>**12.3. Eftersyn**

Foretag visuelt eftersyn af pressehovedområdet. Det øverste plademetalhus eller frontafdækningspanelet skal aftages en gang om året for at muliggøre et grundigt eftersyn. Se ovenstående procedure for aftagning af det øverste hus.

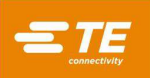

Kun for CBP: Når det øverste plademetalhus fjernes, skal overspændingsbeskyttelsen til hovedstrømforsyningen kontrolleres. Overspændingsbeskytteren er placeret umiddelbart til højre for hovedstrømafbryderen i midten af bagerste elpanel. Mens maskinen er strømført, kontrolleres det, at den grønne LED-lampe på overspændingsbeskyttelsen lyser. Hvis ikke, er det sandsynligt, at maskinen har været udsat for en enkelt, ekstrem overspænding eller flere betydelige, eksempelvis hvis der har være lynnedslag i nærheden af de strømledninger, der forsyner fabrikken med strøm.

Hvis LED'en ikke lyser, fungerer maskinen stadigvæk, men den er ikke længere beskyttet mod potentielt ødelæggende strømforsyningshændelser. Udskift overspændingsbeskyttelsen for at genoprette beskyttelsen.

# <span id="page-55-0"></span>**12.4. Smøring**

Let maskinolie eller 30W-motorolie uden rensemiddel skal benyttes i følgende områder på maskinen:

# **Z-aksestænger**

Med Z-aksen i nede-position påføres en lille mængde olie på stængerne over hver af de lineære styrebøsninger. Smør de lineære bøsninger gennem Zerk-fittingsene.

### **Z-akseskrue**

Med Z-aksen i nede-position påføres en lille mængde olie på skruen. Tør efter med en klud. Der skal kun være en tynd hinde af olie tilbage. Smør gennem Zerk-fitting på møtrik.

# <span id="page-55-1"></span>**12.5. Momenttilspænding af kritisk vigtige bolte**

# *BEMÆRK*

*Denne procedure kræver, at det øverste plademetalhus fjernes på CBP. Se proceduren ovenfor for at få yderligere detaljer. De kritisk vigtige bolte på pressehovedet skal tjekkes for at sikre, at de er tilspændt til korrekt moment. Z-akselejehuset er en 50 mm [1,97 tommer] tyk blok, der er monteret oven på to oprette plader med 6 M10 x 1,5 skruer med indvendig sekskant. Tilspænd bolte til 90 Nm [66,4 lbft].* 

# <span id="page-55-2"></span>**12.6. PM-planlægning**

Figur 54 angiver en plan for forebyggende vedligeholdelse for disse maskiner.

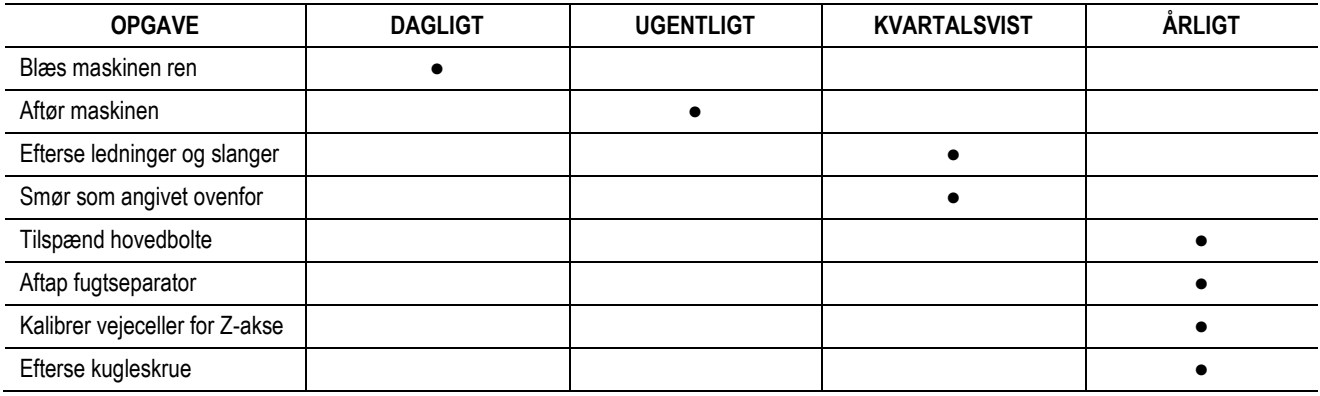

*Figur 54*

# <span id="page-56-0"></span>**13. BILAG A – RESERVEDELE**

# <span id="page-56-1"></span>**13.1. CBP-reservedelsliste**

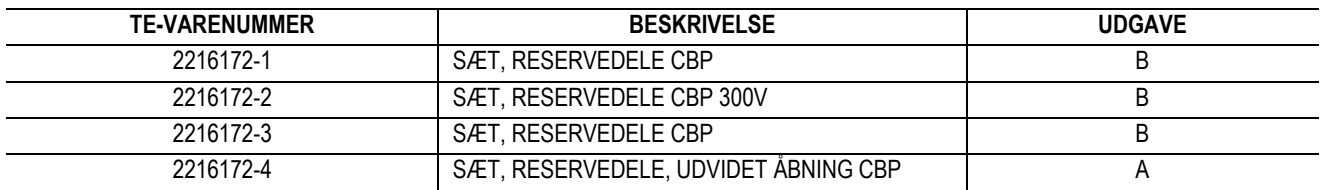

#### *NOTER:*

● Identificer sæt pr. TE-specification 115-67-12 (varenummer, udgavebogstav og oprindelsesland)

● Sæt 2216172-1 anvendes til de fleste CBP-konfigurationer på topniveau (se tegning 2018873)

● Sæt 2216172-3 bruge til de første syv maskiner, serienumre 1 til og med 7

● Sæt 2216172-4 bruges sammen med 260MM Udvidet åbning CBP-konfigurationer

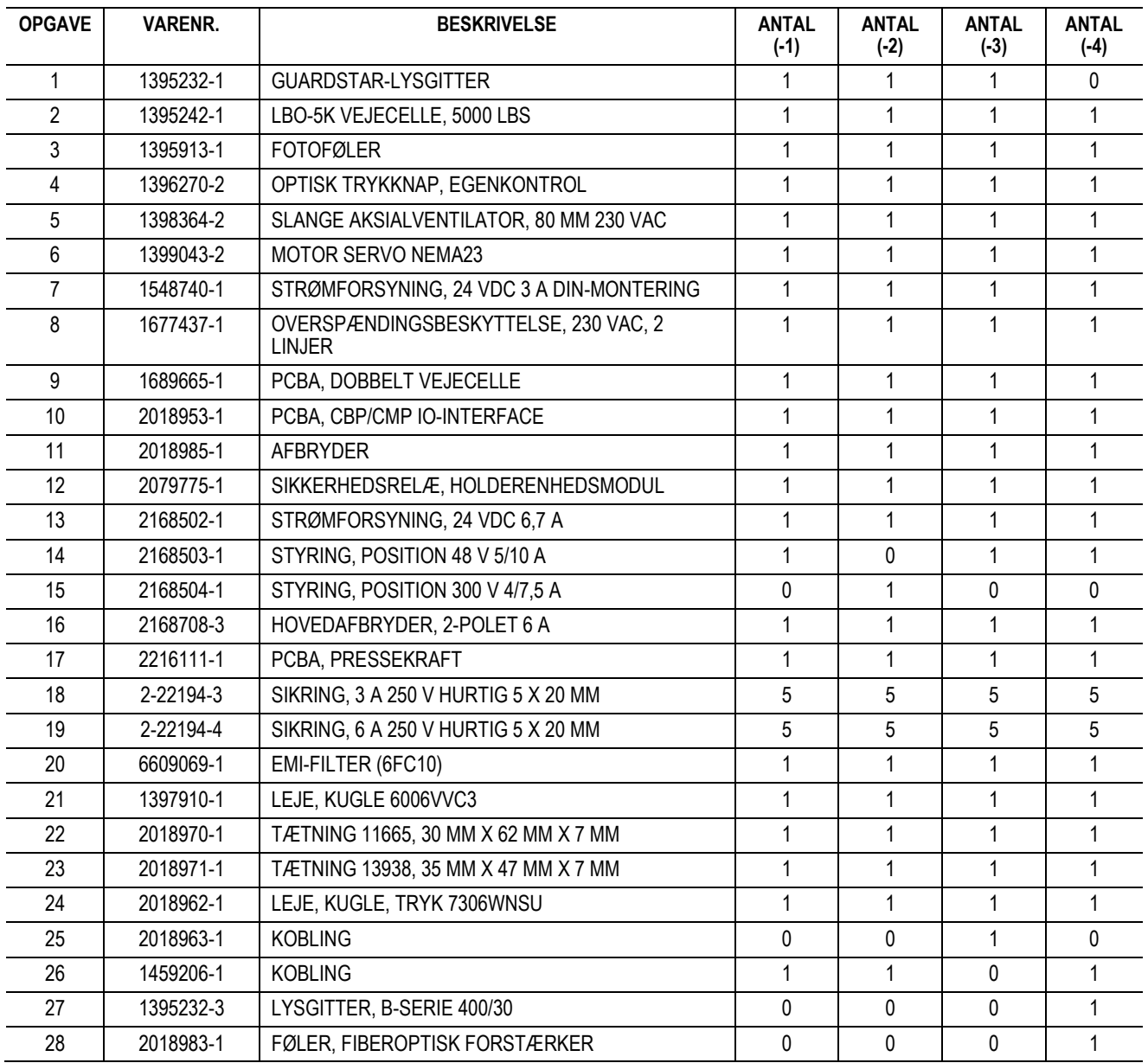

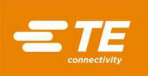

# <span id="page-57-0"></span>**13.2. CMP-reservedelsliste**

# Varenummer TBD

# <span id="page-57-1"></span>**14. BILAG B – FUNKTIONER OG SPECIFIKATIONER**

### <span id="page-57-2"></span>**14.1. Funktioner –**

- PC-computer med Windows-software
- SPC-beregning, skærm, log og udskrift
- Berøringsfølsom skærm tilvalg
- Online opsætning af tegninger og fotografier
- Pålogning og udlogning for operatører med adgangskodebeskyttelse
- Flere operatørniveauer til begrænsning af funktionsadgang
- Fejllog med dato, klokkeslæt og operatøroplysninger gemt på disk
- Softwarehjælpeprogrammer til vedligeholdelse og opsætning
- Grafisk visning af kort under behandling
- Kraft kontra afstand, grafer på skærm
- Softwarestyret presseprofil med fejlregistrering og brugerdefinerede meddelelser
- Elektrisk servopresning (Z-akse)
- Høj stivhed: 2 store Z-aksestyrestænger med lineære lejer
- Tryk til kraft
- PCB-tykkelsesmåling og presning til højde
- PARS- og krafthældningspresning
- Registrering af manglende stikforbindelse
- Ren og støjsvag
- Energieffektiv

# <span id="page-57-3"></span>**14.2. Specifikationer –**

### **CBP-5T**

- Kraft  $-44$  kN [5 ton]
- Kraftfølsomhed 50 N  $[12$  lbf]
- Z-aksevandring >50 mm [2 tommer]
- Z-aksehastighed 8 mm [0,31 tommer]/sek.
- Effekt: 120-240 VAC, 1 fase, 6 A
- Dimensioner: 766 mm bred x 612 mm dyb x 960 mm høj [31 tommer bred x 25 tommer dyb x 38 tommer høj]
- Vægt: Ca. 180 kg (400 lbs)

# **CMP-6T**

- Kraft 53 kN  $[6 \text{ ton}]$
- Kraftfølsomhed 80 N  $[18$  lbf]
- Z-aksevandring >130 mm [5 tommer]
- Z-aksehastighed op til 30 mm [1,2 tommer]/sek.
- Effekt: 200-240 VAC, 1 fase, 15 A
- Dimensioner: 1270 mm bred x 915 mm dyb x 1780 mm høj [50 tommer bred x 36 tommer dyb x 70 tommer høj]
- Vægt: Ca. 680 kg (1500 lbs)

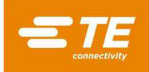

# **CMP-12T**

- $\bullet$  Kraft 106 kN [12 ton]
- Kraftfølsomhed 100 N  $[23$  lbf]
- Z-aksevandring >130 mm [5 tommer]
- Z-aksehastighed op til 19 mm [0,75 tommer]/sek.
- Effekt: 200-240 VAC, 1 fase, 15 A
- Dimensioner: 766 mm bred x 612 mm dyb x 960 mm høj [31 tommer bred x 25 tommer dyb x 38 tommer høj]
- Vægt: Ca. 1130 kg (2500 lbs)

# <span id="page-58-0"></span>**14.3. Valgmuligheder –**

- Stregkodescanner
- Berøringsfølsom skærm
- Lysgitre
- Luftlejebord

# <span id="page-58-1"></span>**14.4. Opdateringer –**

Hvis du har brug for oplysninger om, hvordan du får den seneste version af C*x*P-operativsystemet, er du velkommen til at ringe til (888) 782-3349 eller besøge vores websted på [www.tooling.te.com.](http://www.tooling.te.com/)

# <span id="page-58-2"></span>**15. BILAG C – ELEKTRISKE/MEKANISKE DIAGRAMMER**